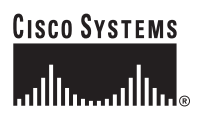

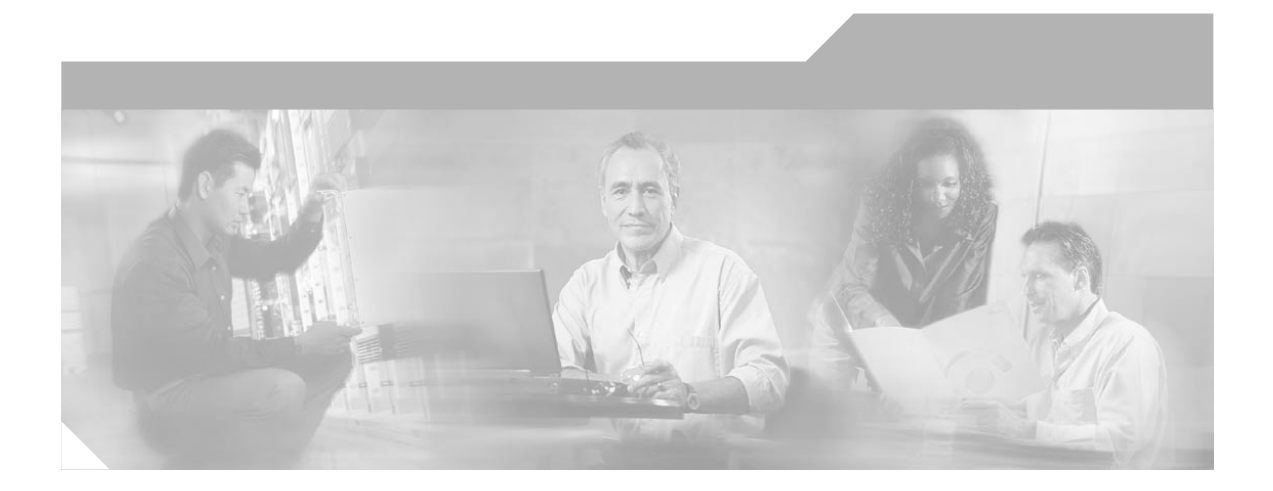

## **Cisco DPA 7630/7610 Voice Mail Gateways Administration Guide**

#### **Corporate Headquarters**

Cisco Systems, Inc. 170 West Tasman Drive San Jose, CA 95134-1706 USA <http://www.cisco.com> Tel: 408 526-4000 800 553-NETS (6387) Fax: 408 526-4100

Customer Order Number: DOC-7811069= Text Part Number: 78-11069-03

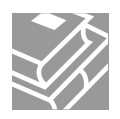

THE SPECIFICATIONS AND INFORMATION REGARDING THE PRODUCTS IN THIS MANUAL ARE SUBJECT TO CHANGE WITHOUT NOTICE. ALL STATEMENTS, INFORMATION, AND RECOMMENDATIONS IN THIS MANUAL ARE BELIEVED TO BE ACCURATE BUT ARE PRESENTED WITHOUT WARRANTY OF ANY KIND, EXPRESS OR IMPLIED. USERS MUST TAKE FULL RESPONSIBILITY FOR THEIR APPLICATION OF ANY PRODUCTS.

THE SOFTWARE LICENSE AND LIMITED WARRANTY FOR THE ACCOMPANYING PRODUCT ARE SET FORTH IN THE INFORMATION PACKET THAT SHIPPED WITH THE PRODUCT AND ARE INCORPORATED HEREIN BY THIS REFERENCE. IF YOU ARE UNABLE TO LOCATE THE SOFTWARE LICENSE OR LIMITED WARRANTY, CONTACT YOUR CISCO REPRESENTATIVE FOR A COPY.

The following information is for FCC compliance of Class A devices: This equipment has been tested and found to comply with the limits for a Class A digital device, pursuant to part 15 of the FCC rules. These limits are designed to provide reasonable protection against harmful interference when the equipment is operated in a commercial environment. This equipment generates, uses, and can radiate radio-frequency energy and, if not installed and used in accordance with the instruction manual, may cause harmful interference to radio communications. Operation of this equipment in a residential area is likely to cause harmful interference, in which case users will be required to correct the interference at their own expense.

The following information is for FCC compliance of Class B devices: The equipment described in this manual generates and may radiate radio-frequency energy. If it is not installed in accordance with Cisco's installation instructions, it may cause interference with radio and television reception. This equipment has been tested and found to comply with the limits for a Class B digital device in accordance with the specifications in part 15 of the FCC rules. These specifications are designed to provide reasonable protection against such interference in a residential installation. However, there is no guarantee that interference will not occur in a particular installation.

Modifying the equipment without Cisco's written authorization may result in the equipment no longer complying with FCC requirements for Class A or Class B digital devices. In that event, your right to use the equipment may be limited by FCC regulations, and you may be required to correct any interference to radio or television communications at your own expense.

You can determine whether your equipment is causing interference by turning it off. If the interference stops, it was probably caused by the Cisco equipment or one of its peripheral devices. If the equipment causes interference to radio or television reception, try to correct the interference by using one or more of the following measures:

- Turn the television or radio antenna until the interference stops.
- Move the equipment to one side or the other of the television or radio.
- Move the equipment farther away from the television or radio.

• Plug the equipment into an outlet that is on a different circuit from the television or radio. (That is, make certain the equipment and the television or radio are on circuits controlled by different circuit breakers or fuses.)

Modifications to this product not authorized by Cisco Systems, Inc. could void the FCC approval and negate your authority to operate the product.

The Cisco implementation of TCP header compression is an adaptation of a program developed by the University of California, Berkeley (UCB) as part of UCB's public domain version of the UNIX operating system. All rights reserved. Copyright © 1981, Regents of the University of California.

NOTWITHSTANDING ANY OTHER WARRANTY HEREIN, ALL DOCUMENT FILES AND SOFTWARE OF THESE SUPPLIERS ARE PROVIDED "AS IS" WITH ALL FAULTS. CISCO AND THE ABOVE-NAMED SUPPLIERS DISCLAIM ALL WARRANTIES, EXPRESSED OR IMPLIED, INCLUDING, WITHOUT LIMITATION, THOSE OF MERCHANTABILITY, FITNESS FOR A PARTICULAR PURPOSE AND NONINFRINGEMENT OR ARISING FROM A COURSE OF DEALING, USAGE, OR TRADE PRACTICE.

IN NO EVENT SHALL CISCO OR ITS SUPPLIERS BE LIABLE FOR ANY INDIRECT, SPECIAL, CONSEQUENTIAL, OR INCIDENTAL DAMAGES, INCLUDING, WITHOUT LIMITATION, LOST PROFITS OR LOSS OR DAMAGE TO DATA ARISING OUT OF THE USE OR INABILITY TO USE THIS MANUAL, EVEN IF CISCO OR ITS SUPPLIERS HAVE BEEN ADVISED OF THE POSSIBILITY OF SUCH DAMAGES.

CCIP, the Cisco Arrow logo, the Cisco *Powered* Network mark, the Cisco Systems Verified logo, Cisco Unity, Follow Me Browsing, FormShare, Internet Quotient, iQ Breakthrough, iQ Expertise, iQ FastTrack, the iQ Logo, iQ Net Readiness Scorecard, Networking Academy, ScriptShare, SMARTnet, TransPath, and Voice LAN are trademarks of Cisco Systems, Inc.; Changing the Way We Work, Live, Play, and Learn, Discover All That's Possible, The Fastest Way to Increase Your Internet Quotient, and iQuick Study are service marks of Cisco Systems, Inc.; and Aironet, ASIST, BPX, Catalyst, CCDA, CCDP, CCIE, CCNA, CCNP, Cisco, the Cisco Certified Internetwork Expert logo, Cisco IOS, the Cisco IOS logo, Cisco Press, Cisco Systems, Cisco Systems Capital, the Cisco Systems logo, Empowering the Internet Generation, Enterprise/Solver, EtherChannel,

EtherSwitch, Fast Step, GigaStack, IOS, IP/TV, LightStream, MGX, MICA, the Networkers logo, Network Registrar, *Packet*, PIX, Post-Routing, Pre-Routing, RateMUX, Registrar, SlideCast, StrataView Plus, Stratm, SwitchProbe, TeleRouter, and VCO are registered trademarks of Cisco Systems, Inc. and/or its affiliates in the U.S. and certain other countries.

All other trademarks mentioned in this document or Web site are the property of their respective owners. The use of the word partner does not imply a partnership relationship between Cisco and any other company. (0206R)

*Cisco DPA 7630/7610 Voice Mail Gateways Administration Guide* Copyright © 2000-2002, Cisco Systems, Inc. All rights reserved.

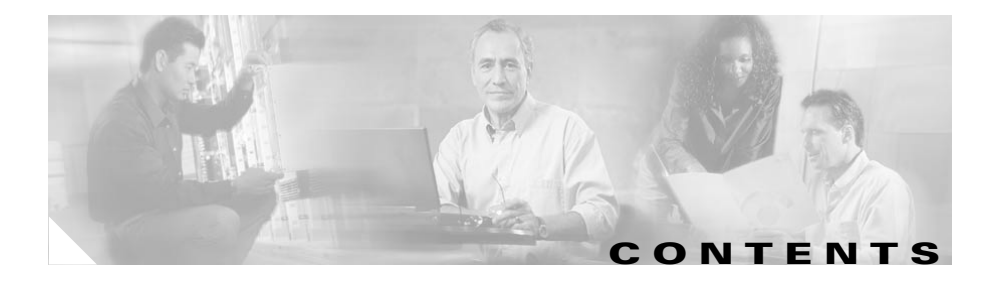

### **[About This Guide](#page-12-0) xiii**

[Overview](#page-12-1) **xiii** [Audience](#page-12-2) **xiii** [Objectives](#page-13-0) **xiv** [Organization](#page-13-1) **xiv** [Related Documentation](#page-14-0) **xv** [Obtaining Documentation](#page-14-1) **xv** [World Wide Web](#page-14-2) **xv** [Documentation CD-ROM](#page-14-3) **xv** [Ordering Documentation](#page-15-0) **xvi** [Documentation Feedback](#page-15-1) **xvi** [Obtaining Technical Assistance](#page-16-0) **xvii** [Cisco.com](#page-16-1) **xvii** [Technical Assistance Center](#page-16-2) **xvii** [Cisco TAC Web Site](#page-17-0) **xviii** [Cisco TAC Escalation Center](#page-18-0) **xix** [Document Conventions](#page-18-1) **xix**

### **[Overview](#page-24-0) 1-1**

[Understanding the DPA 7630/7610](#page-25-0) **1-2** [DPA 7630/7610 Physical Description](#page-25-1) **1-2** [Supported Protocols on the DPA 7630/7610](#page-29-0) **1-6** [Data and Voice Protocols](#page-29-1) **1-6** [Network Management Protocols](#page-29-2) **1-6**

[Understanding How the DPA 7630/7610 Works](#page-31-0) **1-8** [Why is the DPA 7630/7610 Needed?](#page-32-0) **1-9** [Can I Just Use SMDI?](#page-32-1) **1-9** [What If I Cannot Use SMDI?](#page-33-0) **1-10 [Choosing an Integration Mode](#page-34-0) 2-1** [Using the Simple Integration Mode](#page-35-0) **2-2** [Understanding the Simple Integration Mode](#page-35-1) **2-2** [Understanding Interactions with the Octel System](#page-35-2) **2-2** [Understanding Interactions with the Cisco CallManager System](#page-36-0) **2-3** [Implementing the Simple Integration Mode](#page-36-1) **2-3** [Connecting to the Octel System](#page-36-2) **2-3** [Connecting to Cisco CallManager](#page-38-0) **2-5** [Resulting Line Configuration](#page-38-1) **2-5** [Using the Hybrid Integration Mode](#page-39-0) **2-6** [Understanding the Hybrid Integration Mode](#page-40-0) **2-7** [Understanding Interaction with the Octel and PBX Systems](#page-40-1) **2-7** [Understanding Interactions with the Cisco CallManager System](#page-42-0) **2-9** [Implementing the Hybrid Integration](#page-42-1) **2-9** [Connecting to the Octel and PBX Systems](#page-42-2) **2-9** [Connecting to Cisco CallManager](#page-45-0) **2-12** [Resulting Line Configuration](#page-45-1) **2-12** [Using the Multiple Integration](#page-46-0) **2-13** [Connecting Additional Ports to the PBX System](#page-46-1) **2-13** [Connecting More Ports to the Octel System](#page-47-0) **2-14** [Using Multiple DPA 7630/7610 Systems for Redundancy](#page-48-0) **2-15** [Using the DPA 7630/7610 with Cisco CallManager Clusters](#page-52-0) **2-19 [Installing the DPA 7630/7610](#page-56-0) 3-1**

[Preparing for Installation](#page-56-1) **3-1** [Network Requirements](#page-57-0) **3-2**

[Safety](#page-57-1) **3-2** [Required Tools and Cabling](#page-59-0) **3-4** [Installing the DPA 7630/7610](#page-60-0) **3-5** [Installing the DPA 7630/7610 in a Rack](#page-60-1) **3-5** [Attaching the Brackets](#page-60-2) **3-5** [Putting the DPA 7630/7610 in a Rack](#page-62-0) **3-7** [Setting the DPA 7630/7610 on a Shelf or Table](#page-62-1) **3-7** [Connecting the DPA 7630/7610 to the Network](#page-63-0) **3-8** [Connecting to the Ethernet Port](#page-63-1) **3-8** [Connecting to the Console Port](#page-64-0) **3-9** [Connecting to the Telco Connectors](#page-65-0) **3-10** [Connecting to the Definity and Octel Systems on a Cisco DPA 7630](#page-66-0) **3-11** [Connecting to the Meridian 1 and Octel Systems on a Cisco DPA](#page-70-0)  [7610](#page-70-0) **3-15** [Verifying Installation](#page-73-0) **3-18**

#### **[Preparing the Cisco CallManager and Octel Systems](#page-76-0) 4-1**

[Overview of Required Tasks](#page-76-1) **4-1** [Configuring Cisco CallManager](#page-77-0) **4-2** [Adding the DPA 7630/7610 to Cisco CallManager](#page-78-0) **4-3** [Using Auto-Registration](#page-78-1) **4-3** [Manually Adding the DPA 7630/7610](#page-79-0) **4-4** [Setting Up the Voice Mail Hunt Group](#page-80-0) **4-5** [Setting Up the Voice Mail Hunt Group Using Cisco CallManager 3.1](#page-80-1) **4-5** [Setting Up the Voice Mail Hunt Group Using Cisco CallManager 3.2](#page-82-0) **4-7** [Configuring the DPA Ports and Phones](#page-85-0) **4-10** [Configuring Call Ports](#page-85-1) **4-10** [Configuring Octel MWI Ports](#page-86-0) **4-11** [Configuring the Virtual Port](#page-87-0) **4-12** [Configuring End-User Phones](#page-87-1) **4-12**

[Configuring the Message Waiting Light](#page-88-0) **4-13** [Configuring Message Waiting Indicators for Cisco CallManager](#page-88-1)  [3.1](#page-88-1) **4-13** [Configuring Message Waiting Indicators Using Cisco CallManager](#page-89-0)  [3.2](#page-89-0) **4-14** [Configuring the Octel Systems](#page-90-0) **4-15** [Setting Dialing Sequence for Message Waiting Indicator](#page-90-1) **4-15** [Determining Incoming Call Mode](#page-90-2) **4-15** [Assigning Incoming, Outgoing, and MWI Lines](#page-91-0) **4-16**

### **[Getting Started with the DPA 7630/7610](#page-92-0) 5-1**

[Accessing Configuration Options](#page-92-1) **5-1** [Using the Console Port](#page-93-0) **5-2** [Using Telnet](#page-93-1) **5-2** [Displaying the Main Menu](#page-94-0) **5-3** [Configuring Network Settings](#page-95-0) **5-4** [Setting the Host Name](#page-95-1) **5-4** [Configuring Ethernet](#page-97-0) **5-6** [Using DHCP](#page-97-1) **5-6** [Renewing IP Address from DHCP](#page-98-0) **5-7** [Setting the IP Address](#page-99-0) **5-8** [Setting the Subnet Mask](#page-99-1) **5-8** [Setting the Default Router](#page-100-0) **5-9** [Assigning the DNS Server](#page-100-1) **5-9** [Setting the Domain Name](#page-101-0) **5-10** [Synchronizing Date and Time Settings](#page-101-1) **5-10** [Identifying the Time Source for Event Logs](#page-101-2) **5-10** [Setting Time Offset](#page-102-0) **5-11** [Assigning the NTP Server](#page-103-0) **5-12** [Enabling CDP](#page-103-1) **5-12** [Setting DSCP Quality of Service Values](#page-104-0) **5-13**

[Configuring Passwords](#page-104-1) **5-13** [Configuring the Login Password](#page-105-0) **5-14** [Configuring the Enable Password](#page-105-1) **5-14** [Configuring SNMP Settings](#page-106-0) **5-15** [Setting Community Strings](#page-106-1) **5-15** [Configuring Contact Information](#page-107-0) **5-16** [Configuring Contact Name](#page-107-1) **5-16** [Configuring System Name](#page-107-2) **5-16** [Configuring Location](#page-108-0) **5-17** [Configuring Trap Settings](#page-108-1) **5-17** [Enabling Authentication Traps](#page-108-2) **5-17** [Configuring Trap Receiver Stations](#page-109-0) **5-18**

### **[Configuring Telephony Settings](#page-110-0) 6-1**

[Configuring Octel/Definity Integration Settings](#page-110-1) **6-1** [Setting the Integration Mode on DPA 7630](#page-111-0) **6-2** [Entering Dialing Sequences for MWI Activation on DPA 7630](#page-111-1) **6-2** [Setting the Port Disable Policy on the DPA 7630](#page-112-0) **6-3** [Setting Companding Law on DPA 7630](#page-113-0) **6-4** [Clearing Definity MWIs on DPA 7630](#page-114-0) **6-5** [Configuring Octel/Meridian 1 Integration Settings](#page-115-0) **6-6** [Setting the Integration Mode on DPA 7610](#page-115-1) **6-6** [Configuring Octel Incoming Call Mode](#page-116-0) **6-7** [Setting the Port Disable Policy on the DPA 7610](#page-116-1) **6-7** [Setting Companding Law on DPA 7610](#page-117-0) **6-8** [Clearing Meridian 1 MWIs on DPA 7610](#page-118-0) **6-9** [Configuring Cisco CallManager Settings](#page-118-1) **6-9** [Assigning TFTP Server](#page-118-2) **6-9** [Entering MWI for Cisco CallManager](#page-119-0) **6-10** [Entering Cisco CallManager Pilot Directory Number](#page-120-0) **6-11**

[Configuring Cisco Fax Relay](#page-120-1) **6-11** [Using Cached TFTP Responses to Access Cisco CallManager](#page-121-0) **6-12**

### **[Troubleshooting the DPA 7630/7610](#page-122-0) 7-1**

[Restarting the DPA 7630/7610](#page-122-1) **7-1** [Upgrading Software Images](#page-123-0) **7-2** [Upgrading the Main Image](#page-123-1) **7-2** [Upgrading the Boot Loader](#page-124-0) **7-3** [Resolving an Incomplete Upgrade](#page-125-0) **7-4** [Troubleshooting Suggestions](#page-125-1) **7-4** [Interpreting LED Status](#page-127-0) **7-6** [Displaying Status and Configuration Settings](#page-129-0) **7-8** [Displaying System Status](#page-129-1) **7-8** [Displaying Network Statistics](#page-130-0) **7-9** [Displaying Port Status](#page-130-1) **7-9** [Displaying Cisco CallManager Status](#page-134-0) **7-13** [Displaying Octel Integration Status](#page-135-0) **7-14** [Displaying Current Configuration](#page-136-0) **7-15** [Working with the Event Log](#page-136-1) **7-15** [Identifying a Syslog Server](#page-137-0) **7-16** [Identifying the Syslog Facility](#page-137-1) **7-16** [Selecting Logging Levels and Logged Ports](#page-138-0) **7-17** [Displaying Recent Messages](#page-138-1) **7-17** [Resolving Error and Warning Messages](#page-139-0) **7-18** [Resolving Hardware Errors](#page-139-1) **7-18** [Resolving Network and System Errors](#page-140-0) **7-19** [Resolving Cisco CallManager Errors](#page-142-0) **7-21** [Resolving Generic MWI Errors](#page-144-0) **7-23** [Resolving Definity Errors](#page-145-0) **7-24** [Resolving Meridian 1 Errors](#page-148-0) **7-27**

## **[Technical Specifications](#page-150-0) A-1** [Physical and Operating Specifications](#page-150-1) **A-1** [Port and Cable Specifications](#page-151-0) **A-2** [Port Pinouts](#page-151-1) **A-2** [Console Port Pinouts](#page-151-2) **A-2** [Telco Port Pinouts—DPA 7630](#page-152-0) **A-3** [Telco Port Pinouts—DPA 7610](#page-153-0) **A-4** [Ethernet Port Pinouts](#page-154-0) **A-5** [Regulatory Compliance](#page-155-0) **A-6** [EMI Class A Warnings](#page-156-0) **A-7 [Translated Safety Warnings](#page-160-0) B-1** [Qualified Personnel Warning](#page-160-1) **B-1** [Installation Warning](#page-161-0) **B-2** [Product Disposal Warning](#page-162-0) **B-3** [Restricted Area Warning](#page-163-0) **B-4** [No On/Off Switch Warning](#page-165-0) **B-6** [Main Disconnecting Device](#page-166-0) **B-7** [Circuit Breaker \(15A\) Warning](#page-167-0) **B-8** [Unit Grounding Protection Warning](#page-168-0) **B-9** [Safety Cover Requirement](#page-170-0) **B-11** [Jewelry Removal Warning](#page-171-0) **B-12** [Lightning Activity Warning](#page-173-0) **B-14** [SELV Circuit Warning](#page-174-0) **B-15** [TN Power Warning](#page-176-0) **B-17** [Chassis Warning—Rack-Mounting and Servicing](#page-177-0) **B-18**

#### **Contents**

 $\mathcal{L}$ 

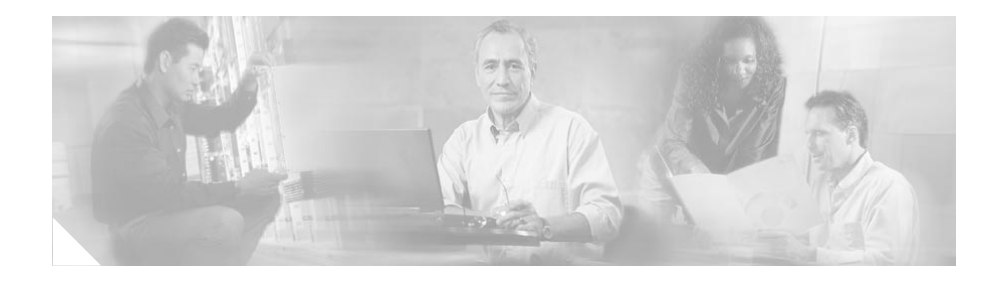

# <span id="page-12-0"></span>**About This Guide**

## <span id="page-12-1"></span>**Overview**

The *Cisco DPA 7630/7610 Voice Mail Gateways Administration Guide* provides you with the information you need to understand, install, configure, and manage the Cisco DPA 7630 and 7610 voice mail gateways on your network.

## <span id="page-12-2"></span>**Audience**

Network engineers, system administrators, and telecom engineers should review this guide to learn the steps required to properly use the DPA 7630/7610.

The tasks described in this guide are considered to be administration-level tasks. Because of the close interaction of the DPA 7630/7610 with Cisco CallManager, Octel voice messaging system, and Definity or Meridian 1 PBX systems these tasks require that you are familiar with these systems as well.

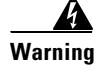

**Warning Only trained and qualified personnel should be allowed to install, replace, or service this equipment.**

# <span id="page-13-0"></span>**Objectives**

This guide provides the required steps to get the DPA 7630/7610 up and running on the IP telephony network. Because of the complexity of an IP telephony network, this guide does not provide detailed information for required procedures performed on other Cisco or third-party applications or devices. Refer to the documentation included with these systems for instructions.

# <span id="page-13-1"></span>**Organization**

[Table 1](#page-13-2) provides an overview of the organization of this guide.

| <b>Chapter</b>                                                    | <b>Description</b>                                                                                                    |
|-------------------------------------------------------------------|----------------------------------------------------------------------------------------------------|
| Chapter 1, "Overview"                                             | Provides conceptual overview of the DPA 7630/7610,<br>explanation of how the device interacts with other<br>components in the IP telephony network. |
| Chapter 2, "Choosing an Integration Mode"                         | Explains different scenarios and configurations by which<br>you can add the DPA7630/7610 to your network.                                           |
| Chapter 3, "Installing the DPA 7630/7610"                         | Describes the steps required to properly and safely install<br>and configure the DPA 7630/7610 in your network.                                     |
| Chapter 4, "Preparing the<br>Cisco CallManager and Octel Systems" | Provides details about information required from the<br>Cisco CallManager and Octel systems.                                                        |
| Chapter 5, "Getting Started with the<br>DPA 7630/7610"            | Provides procedures for configuring network settings<br>and verifying status on the DPA 7630/7610.                                                  |
| Chapter 6, "Configuring Telephony<br>Settings"                    | Provides procedures for configuring settings on that<br>depend upon Cisco CallManager, Octel, and the PBX.                                          |
| Chapter 7, "Troubleshooting the DPA<br>7630/7610"                 | Provides diagnostic and troubleshooting suggestions for<br>the DPA 7630/7610.                                                                       |
| Appendix A, "Technical Specifications"                            | Provides a reference of the detailed technical<br>specifications.                                                                                   |
| Appendix B, "Translated Safety Warnings"                          | Provides translations of safety warnings used in this<br>guide.                                                                                     |

<span id="page-13-2"></span>*Table 1 Cisco Digital PBX Adapter 7630 Administration Guide Organization*

# <span id="page-14-0"></span>**Related Documentation**

For information about Cisco CallManager and additional information about the Cisco DPA 7630, refer to these publications:

- **•** *Cisco CallManager Administration Guide*
- **•** *Cisco CallManager System Guide*
- **•** *Cisco DPA 7630/7610 Voice Mail Gateways Release Notes*

# <span id="page-14-1"></span>**Obtaining Documentation**

These sections explain how to obtain documentation from Cisco Systems.

## <span id="page-14-2"></span>**World Wide Web**

You can access the most current Cisco documentation on the World Wide Web at this URL:

<http://www.cisco.com>

Translated documentation is available at this URL:

[http://www.cisco.com/public/countries\\_languages.shtml](http://www.cisco.com/public/countries_languages.shtml)

## <span id="page-14-3"></span>**Documentation CD-ROM**

Cisco documentation and additional literature are available in a Cisco Documentation CD-ROM package, which is shipped with your product. The Documentation CD-ROM is updated monthly and may be more current than printed documentation. The CD-ROM package is available as a single unit or through an annual subscription.

## <span id="page-15-0"></span>**Ordering Documentation**

You can order Cisco documentation in these ways:

**•** Registered Cisco.com users (Cisco direct customers) can order Cisco product documentation from the Networking Products MarketPlace:

[http://www.cisco.com/cgi-bin/order/order\\_root.pl](http://www.cisco.com/cgi-bin/order/order_root.pl)

**•** Registered Cisco.com users can order the Documentation CD-ROM through the online Subscription Store:

<http://www.cisco.com/go/subscription>

**•** Nonregistered Cisco.com users can order documentation through a local account representative by calling Cisco Systems Corporate Headquarters (California, U.S.A.) at 408 526-7208 or, elsewhere in North America, by calling 800 553-NETS (6387).

## <span id="page-15-1"></span>**Documentation Feedback**

You can submit comments electronically on Cisco.com. In the Cisco Documentation home page, click the **Fax** or **Email** option in the "Leave Feedback" section at the bottom of the page.

You can e-mail your comments to bug-doc@cisco.com.

You can submit your comments by mail by using the response card behind the front cover of your document or by writing to the following address:

Cisco Systems Attn: Document Resource Connection 170 West Tasman Drive San Jose, CA 95134-9883

We appreciate your comments.

# <span id="page-16-0"></span>**Obtaining Technical Assistance**

Cisco provides Cisco.com as a starting point for all technical assistance. Customers and partners can obtain online documentation, troubleshooting tips, and sample configurations from online tools by using the Cisco Technical Assistance Center (TAC) Web Site. Cisco.com registered users have complete access to the technical support resources on the Cisco TAC Web Site.

## <span id="page-16-1"></span>**Cisco.com**

Cisco.com is the foundation of a suite of interactive, networked services that provides immediate, open access to Cisco information, networking solutions, services, programs, and resources at any time, from anywhere in the world.

Cisco.com is a highly integrated Internet application and a powerful, easy-to-use tool that provides a broad range of features and services to help you with these tasks:

- **•** Streamline business processes and improve productivity
- **•** Resolve technical issues with online support
- **•** Download and test software packages
- **•** Order Cisco learning materials and merchandise
- **•** Register for online skill assessment, training, and certification programs

If you want to obtain customized information and service, you can self-register on Cisco.com. To access Cisco.com, go to this URL:

<http://www.cisco.com>

## <span id="page-16-2"></span>**Technical Assistance Center**

The Cisco Technical Assistance Center (TAC) is available to all customers who need technical assistance with a Cisco product, technology, or solution. Two levels of support are available: the Cisco TAC Web Site and the Cisco TAC Escalation Center.

Cisco TAC inquiries are categorized according to the urgency of the issue:

- **•** Priority level 4 (P4)—You need information or assistance concerning Cisco product capabilities, product installation, or basic product configuration.
- Priority level 3 (P3)—Your network performance is degraded. Network functionality is noticeably impaired, but most business operations continue.
- Priority level 2 (P2)—Your production network is severely degraded, affecting significant aspects of business operations. No workaround is available.
- Priority level 1 (P1)—Your production network is down, and a critical impact to business operations will occur if service is not restored quickly. No workaround is available.

The Cisco TAC resource that you choose is based on the priority of the problem and the conditions of service contracts, when applicable.

### <span id="page-17-0"></span>**Cisco TAC Web Site**

You can use the Cisco TAC Web Site to resolve P3 and P4 issues yourself, saving both cost and time. The site provides around-the-clock access to online tools, knowledge bases, and software. To access the Cisco TAC Web Site, go to this URL:

<http://www.cisco.com/tac>

All customers, partners, and resellers who have a valid Cisco service contract have complete access to the technical support resources on the Cisco TAC Web Site. The Cisco TAC Web Site requires a Cisco.com login ID and password. If you have a valid service contract but do not have a login ID or password, go to this URL to register:

<http://www.cisco.com/register/>

If you are a Cisco.com registered user, and you cannot resolve your technical issues by using the Cisco TAC Web Site, you can open a case online by using the TAC Case Open tool at this URL:

<http://www.cisco.com/tac/caseopen>

If you have Internet access, we recommend that you open P3 and P4 cases through the Cisco TAC Web Site.

### <span id="page-18-0"></span>**Cisco TAC Escalation Center**

The Cisco TAC Escalation Center addresses priority level 1 or priority level 2 issues. These classifications are assigned when severe network degradation significantly impacts business operations. When you contact the TAC Escalation Center with a P1 or P2 problem, a Cisco TAC engineer automatically opens a case.

To obtain a directory of toll-free Cisco TAC telephone numbers for your country, go to this URL:

<http://www.cisco.com/warp/public/687/Directory/DirTAC.shtml>

Before calling, please check with your network operations center to determine the level of Cisco support services to which your company is entitled: for example, SMARTnet, SMARTnet Onsite, or Network Supported Accounts (NSA). When you call the center, please have available your service agreement number and your product serial number.

# <span id="page-18-1"></span>**Document Conventions**

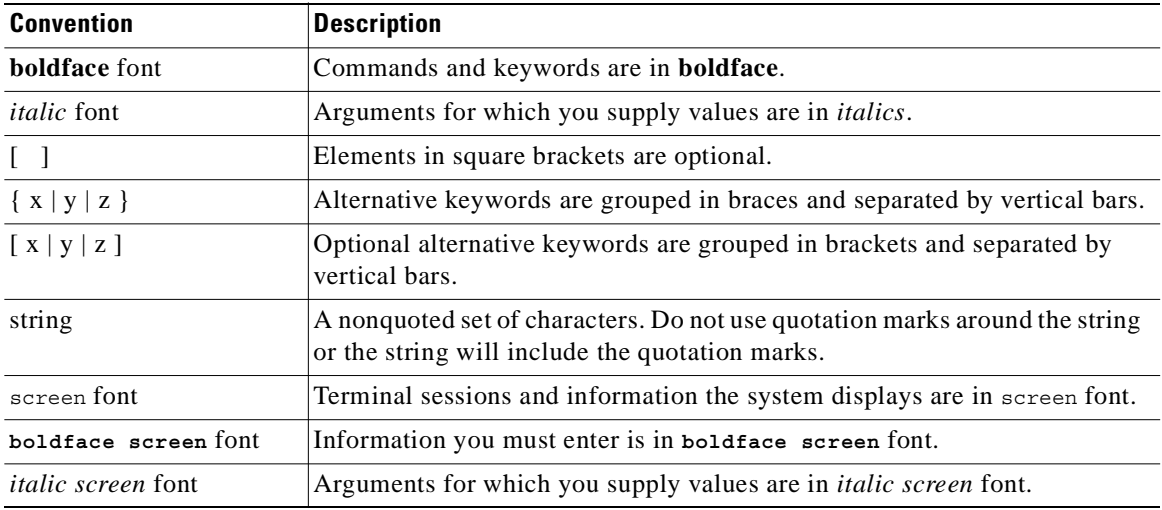

This document uses the following conventions:

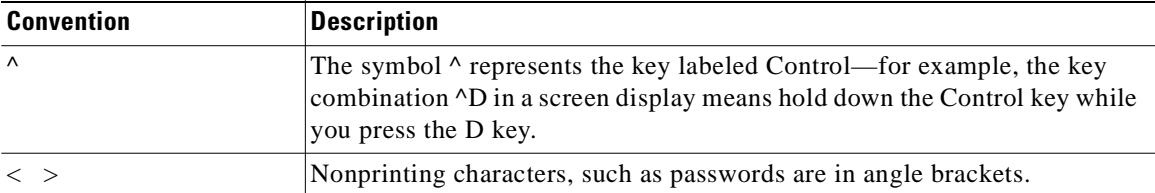

Notes use the following conventions:

**Note** Means *reader take note*. Notes contain helpful suggestions or references to material not covered in the publication.

Cautions use the following conventions:

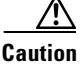

**Caution** Means *reader be careful*. In this situation, you might do something that could result in equipment damage or loss of data.

Tips use the following conventions:

 $\mathcal{Q}$ 

**Tip** Means *the following information will help you solve a problem*. The tips information might not be troubleshooting or even an action, but could be useful information.

Warnings use the following conventions:

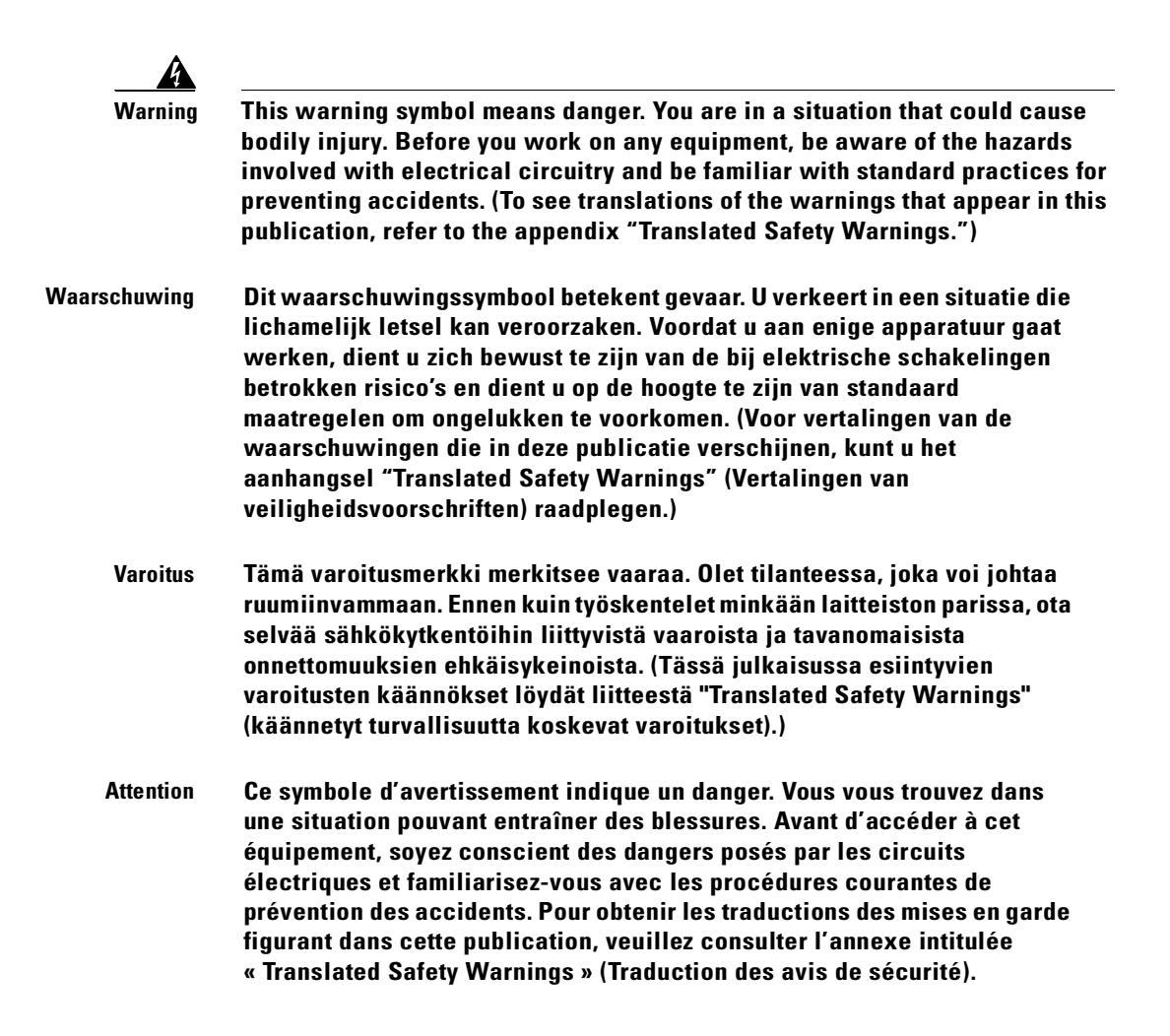

- **Warnung Dieses Warnsymbol bedeutet Gefahr. Sie befinden sich in einer Situation, die zu einer Körperverletzung führen könnte. Bevor Sie mit der Arbeit an irgendeinem Gerät beginnen, seien Sie sich der mit elektrischen Stromkreisen verbundenen Gefahren und der Standardpraktiken zur Vermeidung von Unfällen bewußt. (Übersetzungen der in dieser Veröffentlichung enthaltenen Warnhinweise finden Sie im Anhang mit dem Titel "Translated Safety Warnings" (Übersetzung der Warnhinweise).)**
- **Avvertenza Questo simbolo di avvertenza indica un pericolo. Si è in una situazione che può causare infortuni. Prima di lavorare su qualsiasi apparecchiatura, occorre conoscere i pericoli relativi ai circuiti elettrici ed essere al corrente delle pratiche standard per la prevenzione di incidenti. La traduzione delle avvertenze riportate in questa pubblicazione si trova nell'appendice, "Translated Safety Warnings" (Traduzione delle avvertenze di sicurezza).**
	- **Advarsel Dette varselsymbolet betyr fare. Du befinner deg i en situasjon som kan føre til personskade. Før du utfører arbeid på utstyr, må du være oppmerksom på de faremomentene som elektriske kretser innebærer, samt gjøre deg kjent med vanlig praksis når det gjelder å unngå ulykker. (Hvis du vil se oversettelser av de advarslene som finnes i denne publikasjonen, kan du se i vedlegget "Translated Safety Warnings" [Oversatte sikkerhetsadvarsler].)**
		- **Aviso Este símbolo de aviso indica perigo. Encontra-se numa situação que lhe poderá causar danos fisicos. Antes de começar a trabalhar com qualquer equipamento, familiarize-se com os perigos relacionados com circuitos eléctricos, e com quaisquer práticas comuns que possam prevenir possíveis acidentes. (Para ver as traduções dos avisos que constam desta publicação, consulte o apêndice "Translated Safety Warnings" - "Traduções dos Avisos de Segurança").**
- **¡Advertencia! Este símbolo de aviso significa peligro. Existe riesgo para su integridad física. Antes de manipular cualquier equipo, considerar los riesgos que entraña la corriente eléctrica y familiarizarse con los procedimientos estándar de prevención de accidentes. (Para ver traducciones de las advertencias que aparecen en esta publicación, consultar el apéndice titulado "Translated Safety Warnings.")**
	- **Varning! Denna varningssymbol signalerar fara. Du befinner dig i en situation som kan leda till personskada. Innan du utför arbete på någon utrustning måste du vara medveten om farorna med elkretsar och känna till vanligt förfarande för att förebygga skador. (Se förklaringar av de varningar som förekommer i denna publikation i appendix "Translated Safety Warnings" [Översatta säkerhetsvarningar].)**

**Document Conventions**

 $\mathcal{L}$ 

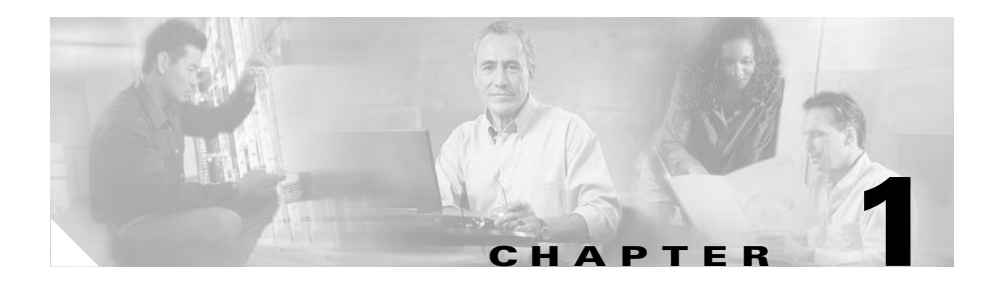

# <span id="page-24-1"></span><span id="page-24-0"></span>**Overview**

The Cisco DPA 7630 and 7610 Voice Mail Gateways (DPA 7630/7610) enable you to integrate Cisco CallManager systems with Octel voice mail systems, which might also be connected to either Definity or Meridian 1 PBX systems. This integration enables you to use your existing third-party telephony systems along with your Cisco IP telephony system.

For example, you can ensure that features such as message waiting indicators (MWI) for Octel voice messages are properly set on Cisco IP Phones (connected to Cisco CallManager) as well as on traditional telephony phones (connected to Definity or Meridian 1 PBX systems).

Using the DPA 7630/7610, you can integrate the following systems:

- **•** Cisco CallManager 3.1(1) or higher
- **•** Octel 200 and 300 voice messaging systems (using APIC/NPIC integration)
- **•** Octel 250 and 350 voice messaging systems (using FLT-A/FLT-N integration)
- **•** Definity G3 PBX systems (DPA 7630 only)
- **•** Meridian 1 PBX systems (DPA 7610 only)

These sections provide you with an overview of the DPA 7630/7610 and its interactions with the other components in traditional and IP telephony networks:

- **•** [Understanding the DPA 7630/7610, page 1-2](#page-25-0)
- **•** [Understanding How the DPA 7630/7610 Works, page 1-8](#page-31-0)

# <span id="page-25-0"></span>**Understanding the DPA 7630/7610**

The Cisco DPA 7630/7610 enables you to integrate your existing Octel voice mail with Cisco CallManager and either a Definity PBX system or a Meridian 1 PBX system. If you have a Definity PBX, use the DPA 7630; if you have a Meridian 1 system, use the DPA 7610.

The DPA 7630/7610 functions as a gateway between the Octel, PBX systems, and Cisco CallManager, performing these tasks:

- **•** Determines the call type from Cisco CallManager and sends envelope (display), light, and ring messages to the Octel system.
- **•** Determines when the Octel system is attempting to transfer, outcall, set message waiting indicators (MWI) and so on, and sends the appropriate messages to Cisco CallManager.
- **•** Converts Dual-Tone Multi-Frequency (DTMF) tones to Skinny Client Control Protocol (SCCP) messages.
- **•** Converts Nortel Display Key commands to Skinny Client Control Protocol (SCCP) messages
- **•** Provides companding-law transcoding, and voice compression.
- **•** Performs Real-Time Transport (RTP) encapsulation of the voice message.

These sections provide additional detail about the interfaces and supported protocols on the DPA 7630/7610:

- [DPA 7630/7610 Physical Description, page 1-2](#page-25-1)
- **•** [Supported Protocols on the DPA 7630/7610, page 1-6](#page-29-0)

## <span id="page-25-1"></span>**DPA 7630/7610 Physical Description**

The DPA 7630/7610 is a 19-inch, rack-mountable hardware device capable of emulating digital telephones or digital PBX ports. By emulating these devices, the DPA 7630/7610 enables you to integrate Cisco CallManager with existing Octel voice mail systems and Definity or Meridian 1 PBX systems.

The wiring and external connectors of the DPA 7630 and the DPA 7610 differ slightly because the Definity system uses a 4-wire wiring scheme, and the Meridian 1 system uses a 2-wire wiring scheme.

a la

#### **DPA 7630—Rear View**

The rear of the DPA 7630 (see [Figure 1-1\)](#page-26-0) includes the following interfaces:

- **•** Lines C, B, A—RJ-21 telco connectors used to connect 24 lines (8 ports per connector) to the Definity and Octel systems. These are four-wire telco connectors, matching the wiring scheme used by the Definity PBX systems.
- **•** Power connector—provides power to the DPA 7630.

*Figure 1-1 Cisco DPA 7630 Rear View*

<span id="page-26-0"></span>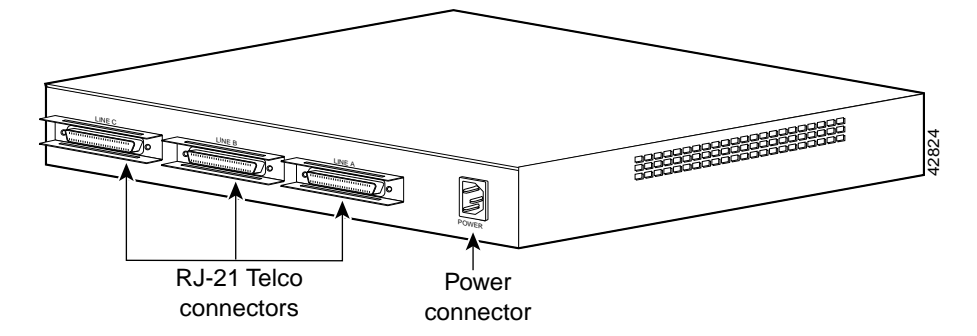

#### **DPA 7610—Rear View**

The rear of the DPA 7610 (see [Figure 1-2\)](#page-27-0) includes the following interfaces:

- **•** Telco connector—RJ-21 telco connector used to connect 24 lines to the Meridian 1 and Octel systems. This is a two-wire telco connector, matching the wiring scheme used by the Meridian 1 PBX systems.
- **•** Power connector—provides power to the DPA 7610.

<span id="page-27-0"></span>*Figure 1-2 Cisco DPA 7610 Rear View*

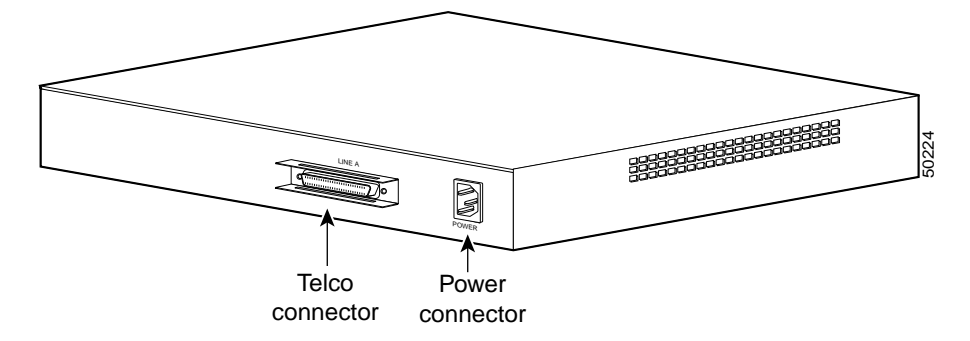

#### **DPA 7630/7610—Front View**

The fronts of the DPA 7630 and DPA 7610 are identical (see [Figure 1-3\)](#page-28-0) and include the following interfaces:

- **•** 10/100 Mbps Ethernet port—RJ-45 port used to connect to IP network
- **•** Console port—RJ-45 port used for configuring and managing the DPA 7630/7610
- **•** LED status indicators—used to indicate port and line status

<span id="page-28-0"></span>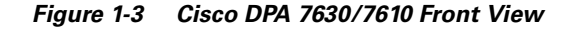

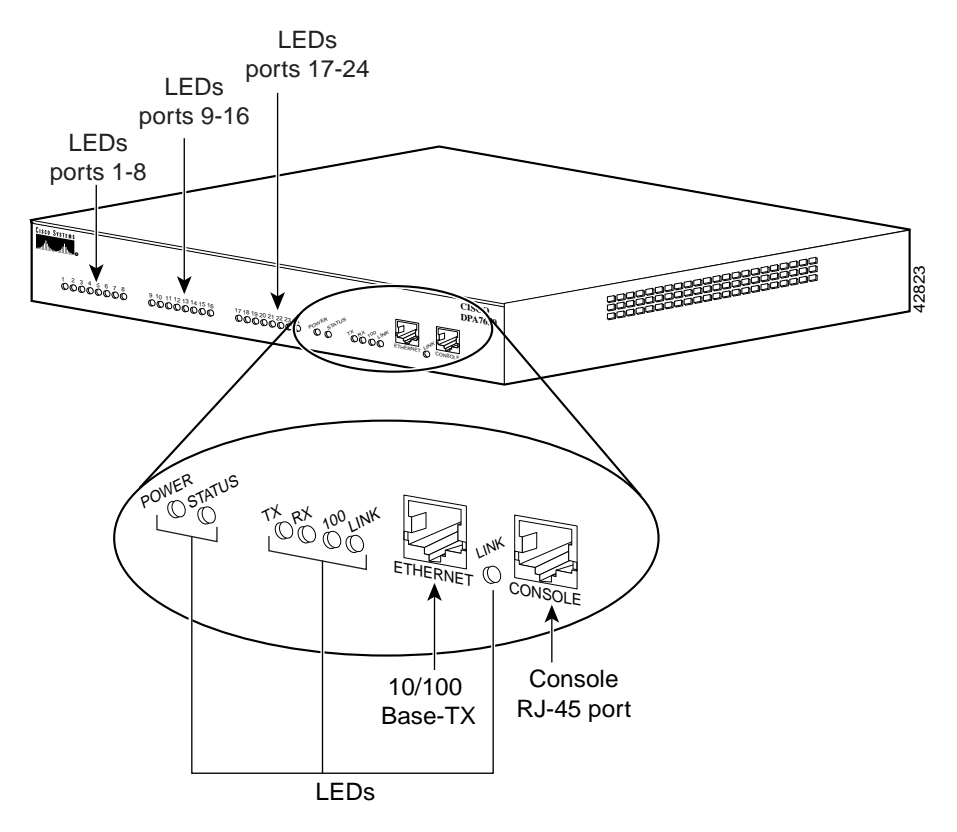

## <span id="page-29-0"></span>**Supported Protocols on the DPA 7630/7610**

The DPA 7630/7610 supports several industry-standard and Cisco networking protocols required for voice communication over an IP network. Additionally, the DPA 7630/7610 supports protocols required for remote network management.

### <span id="page-29-1"></span>**Data and Voice Protocols**

The DPA 7630/7610 supports the following data and voice communication protocols.

- Internet Protocol (IP)—addresses and sends packets across the network.
- **•** Trivial File Transfer Protocol (TFTP)—allows you to transfer files over the network.
- **•** File Transfer Protocol (FTP)—allows you to transfer files over the network.
- **•** Dynamic Host Configuration Protocol (DHCP)—dynamically allocates and assigns an IP address to network devices.
- **•** Real-Time Transport Protocol (RTP)—enables transporting of real-time data, such as interactive voice and video over data networks.
- **•** Skinny Client Control Protocol (SCCP)—enables communication between the DPA 7630/7610 and Cisco CallManager.
- **•** Network Time Protocol (NTP)—enables synchronization of time and date

### <span id="page-29-2"></span>**Network Management Protocols**

The DPA 7630/7610 supports Simple Network Management Protocol (SNMP) and implements several industry-standard Management Information Bases (MIBs).

#### **Understanding SNMP Support**

The DPA 7630/7610 (with software version 1.1 or higher) supports SNMP versions 1 and 2, enabling you to perform the following commands:

- **•** Get—Retrieve a specific node's value.
- GetNext—Retrieve the first value present in the ordered tree whose node succeeds the one specified.
- **•** GetBulk—Retrieve bounded number of values whose nodes succeed, in the numerical ordering, the one specified. GetBulk is available only in SNMP v2.
- Set—Set a specific value.

#### **Understanding Supported MIBs**

The DPA 7630/7610 supports the following MIBs:

- **•** [RFC 1213, page 1-7](#page-30-0)
- **•** [RMON, page 1-7](#page-30-1)
- **•** [Cisco CDP MIB, page 1-8](#page-31-1)
- **•** [Cisco Process MIB, page 1-8](#page-31-2)
- **•** [Calista DPA MIB, page 1-8](#page-31-3)

#### <span id="page-30-0"></span>**RFC 1213**

RFC 1213 is the basic MIB 2 specification which indicates the state of network interfaces and statistics for network protocols.

The DPA 7630/7610 supports RFC 1213 on the Ethernet interface with the following caveats:

- **•** The digital telephony interfaces are not listed in the ifTable.
- if AdminStatus cannot be written, and it is fixed at "up".
- **•** ifLastChange returns as "0".
- ifSpecific returns as "0, 0".
- **•** atTable cannot be written.
- No "ip\*\*\*" values can be written.
- **•** You cannot write to "tcpConnState" for an active TCP connection.
- **•** The DPA 7630/7610 does not implement the External Gateway Protocol (EGP).

#### <span id="page-30-1"></span>**RMON**

The DPA 7630/7610 implements the Ethernet Statistics group in Remote Network Monitoring (RMON), with the exception of "EtherStatsStatus." This is fixed at "valid" and cannot be written.

#### <span id="page-31-1"></span>**Cisco CDP MIB**

Cisco Discovery Protocol (CDP) is a method that Cisco devices use to advertise their presence and to discover information about other nearby devices. The DPA 7630/7610 implements all objects in this MIB with the exception of "cdpGlobalRun." This object returns "true" when read, and cannot be written using SNMP.

#### <span id="page-31-2"></span>**Cisco Process MIB**

This MIB describes the processes currently running on the device. However, because the DPA 7630/7610 has threads, rather than processes, running on it the MIB is implemented with the following caveats:

- The amount of memory allocated is not recorded on a per-thread basis. Therefore, cpmProcExtMemAllocated and cpmProcExtMemFreed are returned as 0.
- **•** All threads run at the same priority. Therefore, for every process cpmProcExtPriority will be returned as "normal."
- **•** It is not possible to change a process's priority so attempts to write "cpmProcExtPriority" are unsuccessful.

#### <span id="page-31-3"></span>**Calista DPA MIB**

The DPA 7630/7610 supports an additional DPA-specific Cisco MIB in version 1.2(1) and later. The MIB OID is: CALISTA-DPA-MIB.

For an explanation of this MIB, refer to the SNMP v2 MIBs available at the following location:

<http://www.cisco.com/public/sw-center/netmgmt/cmtk/mibs.shtml>

# <span id="page-31-0"></span>**Understanding How the DPA 7630/7610 Works**

The DPA 7630/7610 functions by emulating digital phone or PBX systems. This capability allows it to appear like these devices to Cisco CallManager, Octel, Definity, and Meridian 1 systems.

These sections provide an understanding of the purpose of the DPA 7630/7610:

- **•** [Why is the DPA 7630/7610 Needed?, page 1-9](#page-32-0)
- **•** [Can I Just Use SMDI?, page 1-9](#page-32-1)
- [What If I Cannot Use SMDI?, page 1-10](#page-33-0)

### <span id="page-32-0"></span>**Why is the DPA 7630/7610 Needed?**

If you want to migrate your telephony system from a Definity G3 PBX or a Meridian 1 PBX to Cisco CallManager, you must decide whether to do a complete cutover to Cisco CallManager or to migrate slowly. If you do a complete cutover to Cisco CallManager and Cisco's voice mail solution, you do not need the DPA 7630/7610. However, if you are slowly migrating your systems, you might want to maintain some phones on the Definity or Meridian 1 PBX while installing new phones on the Cisco CallManager system. You might want to use your existing Octel voice mail system with your Cisco CallManager system. In these cases, the DPA 7630/7610 can assist your migration to Cisco CallManager.

### <span id="page-32-1"></span>**Can I Just Use SMDI?**

One difficulty with migration is that voice mail systems such as Octel were designed to integrate to only one PBX at a time. To resolve this difficulty, many people use Simplified Message Desk Interface (SMDI), which was designed to enable integrated voice mail services to multiple clients.

However, to use SMDI, your voice mail system must meet several qualifications:

- **•** It must have sufficient database capacity to support two PBX systems simultaneously and to associate each mailbox with the correct PBX in order to send MWI information on the correct link.
- **•** It must be possible to physically connect the IP network to the voice messaging system while maintaining the existing physical link to the PBX.
- **•** It must support analog integration. SMDI is primarily an analog technology.

Additionally, SMDI requires reconfiguration of your existing telephony network.

## <span id="page-33-0"></span>**What If I Cannot Use SMDI?**

SMDI might not be an option for you, particularly if you are using a digital interface on your Octel systems. Octel systems with digital line cards emulate digital phones, appearing to the PBX as digital extensions, referred to as per-port or PBX integration cards (PIC). On PIC systems, the voice and data streams (for setting MWI) are on the same path. The MWIs are set and cleared via feature access codes on dedicated ports. Because these PIC ports use proprietary interfaces, you cannot use standard interfaces to connect them to the Cisco CallManager system. However, the DPA 7630/7610 can translate these interfaces to enable communication between the Cisco CallManager, Octel, and Meridian 1 or Definity systems.

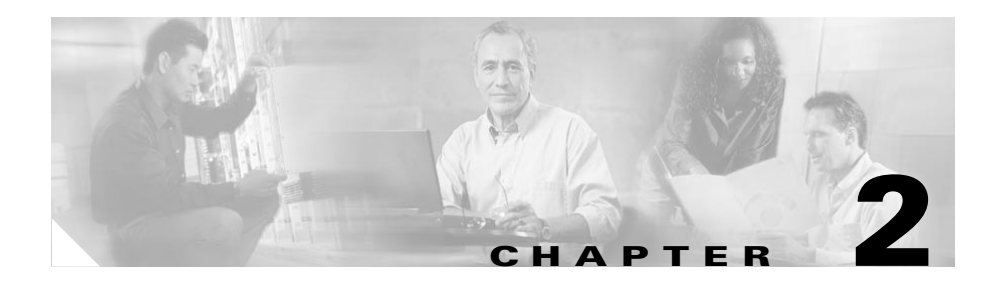

# <span id="page-34-1"></span><span id="page-34-0"></span>**Choosing an Integration Mode**

The DPA 7630/7610 enables you to integrate the Cisco CallManager, Octel, and Meridian 1 or Definity systems. Depending on the needs of your network, you can choose among several different integration methods:

- **•** Simple—Used to integrate Cisco CallManager with existing Octel voice mail systems. In this solution, you are not using a Definity or Meridian 1 PBX system, or you are choosing not to integrate them with your IP telephony system. See ["Using the Simple Integration Mode" section on page 2-2](#page-35-0).
- **•** Hybrid—Used to integrate Cisco CallManager with existing Octel voice mail systems and Definity or Meridian 1 PBX systems. See ["Using the Hybrid](#page-39-0)  [Integration Mode" section on page 2-6](#page-39-0).
- **•** Multiple—Used to integrate the systems in larger networks using a combination of simple and hybrid scenarios, which requires multiple DPA 7630/7610 systems. See ["Using the Multiple Integration" section on](#page-46-0)  [page 2-13](#page-46-0).

# <span id="page-35-3"></span><span id="page-35-0"></span>**Using the Simple Integration Mode**

In the simple integration mode, the DPA 7630/7610 handles all processing and signaling between the Octel and Cisco CallManager systems (see [Figure 2-1](#page-35-3)).

*Figure 2-1 Simple Integration of Cisco CallManager and Octel Systems* 

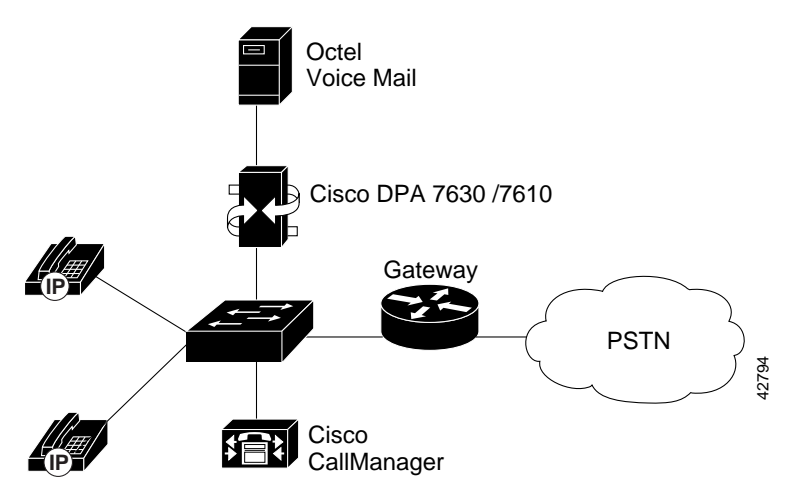

## <span id="page-35-1"></span>**Understanding the Simple Integration Mode**

In this integration, all 24 ports on the DPA 7630/7610 connect to the Octel system, providing 24 Octel ports for call and MWI processing. The DPA 7630/7610 translates the call and MWI messaging between Cisco CallManager and the Octel system.

### <span id="page-35-2"></span>**Understanding Interactions with the Octel System**

The Octel voice mail system normally works by emulating a set of digital PBX phones. When a call goes to voice mail, the PBX "rings" one of those emulated phones. The Octel voice mail system reads the emulated phone display and gathers information about the call such as the caller, calling party, and the reason that the call was forwarded to voice mail; then, the Octel system answers the call.
When you use the DPA 7630/7610, it emulates a PBX for the Octel voice mail system and emulates up to 24 Cisco IP Phones in Cisco CallManager. In this setup, when a call goes to voice mail, Cisco CallManager rings one of the emulated Cisco IP Phones (which is also a port on the DPA 7630/7610). The DPA 7630/7610 translates this ringing to a corresponding Octel voice mail port.

Other aspects of the phone behavior that the DPA 7630/7610 translates include the formatting of the information on the display, line light behavior, call transferring, and setting MWIs. For example, to activate a Definity MWI, the Octel system goes off-hook on one of its ports and dials a feature access code (typically \*4) followed by the extension number. The DPA 7630 must recognize this and translate the sequence to the appropriate set of messages for Cisco CallManager.

### **Understanding Interactions with the Cisco CallManager System**

The DPA 7630/7610 connects to the IP network and accesses a Cisco CallManager TFTP server to get its port configuration and Cisco CallManager list. After the configuration information has been transmitted using TFTP, the DPA 7630/7610 tries to register its virtual port (port 25) to the first Cisco CallManager from the Cisco CallManager list using Skinny Client Control Protocol (SCCP).

This virtual port handles all the MWI commands sent from the Octel to Cisco CallManager. As Octel voice and MWI ports are connected to the DPA 7630/7610, each connected port on the DPA 7630/7610 then registers as a 30VIP IP phone with the Cisco CallManager.

## **Implementing the Simple Integration Mode**

To implement the simple integration mode, you must connect the DPA 7630/7610 to the Octel and Cisco CallManager systems using these guidelines.

### **Connecting to the Octel System**

Because of the wiring differences on the DPA 7630 and the DPA 7610, you connect them slightly differently.

#### **DPA 7630**

Connect all the ports you need in Lines A, B, and C from the DPA 7630 to the Octel system (see [Figure 2-2\)](#page-37-0). There are 24 ports, but if you have fewer than 24 Octel ports, you can leave the remaining ports empty. On the Octel system, these 24 ports appear as 24 Definity PBX ports.

*Figure 2-2 Logical Connections of Simple Integration on the DPA 7630*

<span id="page-37-0"></span>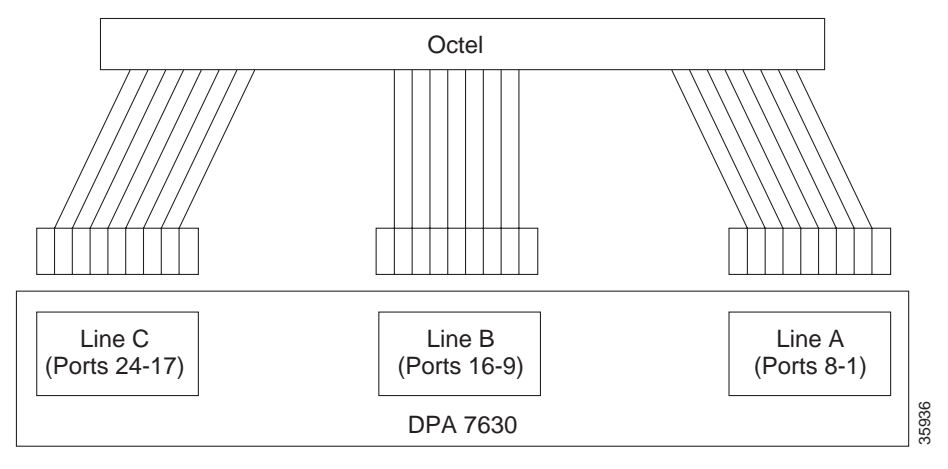

- All 24 ports connected to Octel.
- Configure some lines to handle incoming calls, some for outgoing calls, and some for MWI.
- Do not enable incoming and outgoing calls on the same line.

### **DPA 7610**

Connect all the lines you need from the telco connector on the DPA 7610 to the Octel system (see [Figure 2-3\)](#page-38-0). There are 24 ports, but if you have fewer than 24 Octel ports, you can leave the remaining ports empty. On the Octel system, these 24 lines appear as 24 Meridian 1 PBX ports.

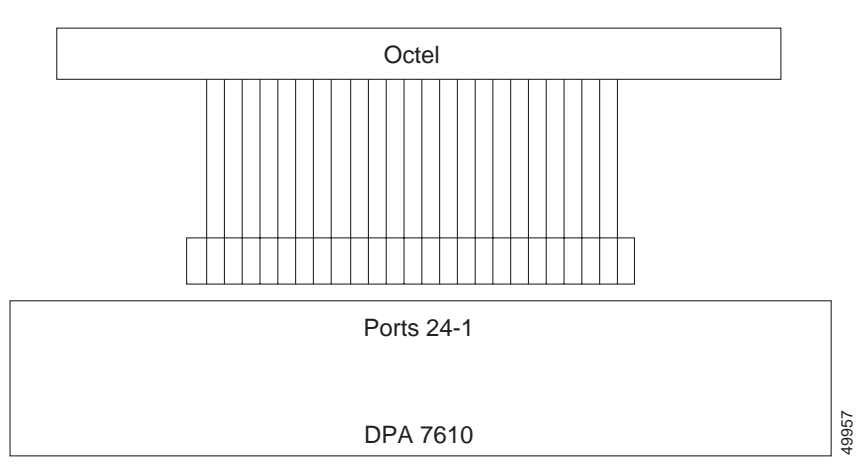

#### <span id="page-38-0"></span>*Figure 2-3 Logical Connections of Simple Integration on the DPA 7610*

- All 24 ports connected to Octel.
- Configure some lines to handle incoming calls, some for outgoing calls, and some for MWI.
- Do not enable incoming and outgoing calls on the same line.

### **Connecting to Cisco CallManager**

Use the Ethernet port on the DPA 7630/7610 to connect to the IP network, over which the DPA 7630/7610 uses SCCP to communicate with Cisco CallManager.

### **Resulting Line Configuration**

This configuration results in 24 lines available for the following purposes:

- **•** Incoming and outgoing calls between the Cisco CallManager system and the Octel system via the DPA 7630/7610.
- **•** Message waiting indicator (MWI) commands going from the Octel system to Cisco CallManager via the DPA 7630/7610.

On the Octel system, you can designate which lines are used for handling incoming and outgoing calls to Cisco CallManager and which are used for setting MWIs. You must ensure that all MWI lines from the Octel system connect to the DPA 7630/7610. The DPA 7630/7610 requires that you do not have any one line designated for both incoming call processing and sending MWI commands. You also cannot use the same lines for both incoming and outgoing call processing. You can, however, use the same lines for handling MWI messages and outgoing calls.

Once these 24 ports successfully connect to Cisco CallManager, they appear in the database as Cisco IP Phones. If some ports are not used, they do not appear in the Cisco CallManager database. For example, if you are only using 12 ports, only 12 IP phones appear in the Cisco CallManager database.

Additionally, a separate virtual IP phone (port 25) appears in Cisco CallManager. This virtual IP phone is created automatically by the DPA 7630/7610, and it is responsible for setting the MWIs on the Cisco IP Phones connected to Cisco CallManager.

# **Using the Hybrid Integration Mode**

If you want to connect Cisco CallManager to Octel voice mail and Definity or Meridian 1 PBX systems, you must use the hybrid integration mode. In the hybrid configuration, the DPA 7630/7610 handles processing and signaling among the Octel, Cisco CallManager, and Definity or Meridian 1 systems (see [Figure 2-4](#page-40-0)).

<span id="page-40-0"></span>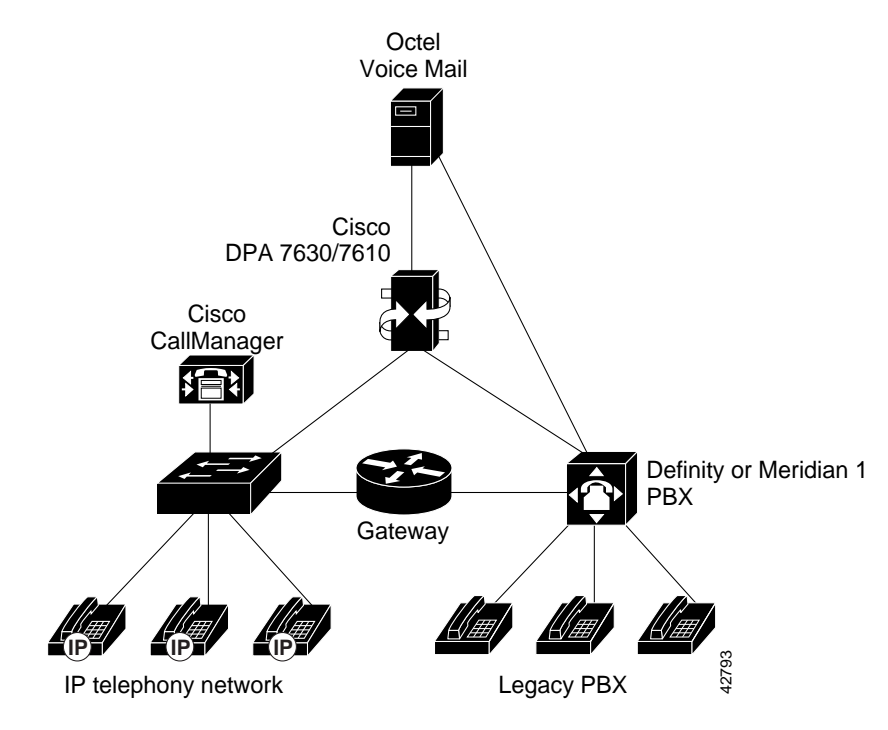

#### *Figure 2-4 Hybrid Integration of Cisco CallManager, Octel, Definity, and Meridian 1 Systems*

# **Understanding the Hybrid Integration Mode**

The hybrid integration mode requires interaction among the DPA 7630/7610, the Octel voice mail system, Cisco CallManager, and the Definity or Meridian 1 PBX systems.

### **Understanding Interaction with the Octel and PBX Systems**

A Cisco CallManager IP-based telephony system can be connected to a PBX using an ISDN PRI card in the Definity or Meridian 1 PBX systems and an ISDN PRI gateway on the IP network. This setup allows users on the IP phones and users on the Definity or Meridian 1 digital phones to make and receive telephone calls to each other.

However, this configuration does not resolve many of the following issues with the voice mail system:

**•** The PRI link loses information.

When a user on an IP phone accesses the voice mail system directly, the extension number of the IP phone is not transferred across the ISDN PRI link. Therefore, the voice mail system cannot give the correct greeting to the user of the IP phone, and users must enter their voice mailbox number.

**•** The voice mail system cannot activate the MWI light on the IP phones.

On a Definity PBX, the voice mail system controls the phones' MWI lights by dialing feature access codes. This does not work across the ISDN PRI link. For example, if IP phone 1234 is left a message, the voice mail system notifies the PBX to light MWI 1234, which the PBX considers an error because it does not have extension 1234.

To resolve these problems, up to 16 of the ports on the DPA 7630/7610 can connect to the Octel system in the same way as in the simple integration mode. You can then set up a separate hunt group for the IP phones, which is accessed using one of the lines connected to the DPA 7630/7610. This solution enables the following call types to function properly because the caller and number are no longer lost:

- **•** Direct calls to the voice mail system from an IP phone
- **•** Calls to an IP phone that are forwarded to voice mail

Because the Octel voice mail system cannot determine which MWI lines are used for particular extensions, the DPA 7630/7610 must handle all MWI requests from the Octel system. Therefore, the remaining 8 ports on the DPA 7630/7610 must connect to the Definity or Meridian 1 PBX system. The DPA 7630/7610 performs a pass-through operation on these ports, allowing the Octel, Definity, and Meridian 1 systems to function as before.

However, because the DPA 7630/7610 does not have knowledge about the dial plans, it sends the MWI command to the Cisco CallManager and the Definity or Meridian 1 PBX system. The DPA 7630/7610 ignores any errors received from either the PBX or Cisco CallManager.

### **Understanding Interactions with the Cisco CallManager System**

Using the hybrid integration method, the DPA 7630/7610 emulates up to 17 IP phones. There is one emulated phone for each line (up to 16) connected to the Octel system and one for setting MWIs on the Cisco CallManager system. The remaining eight ports on the DPA 7630/7610 connect to the Definity or Meridian 1 system and do not appear in Cisco CallManager.

Because the lines provide specific services (incoming calls, outgoing calls, setting MWIs), you need to configure them accordingly in Cisco CallManager. Refer to the ["Configuring the DPA Ports and Phones" section on page 4-10](#page-85-0) for details.

# <span id="page-42-1"></span><span id="page-42-0"></span>**Implementing the Hybrid Integration**

To implement the hybrid integration, you must connect the DPA 7630/7610 to the Octel, Cisco CallManager, and Definity or Meridian 1 systems using these guidelines.

### **Connecting to the Octel and PBX Systems**

Because of the wiring differences on the DPA 7630 and the DPA 7610, you connect them slightly differently.

### **DPA 7630**

To use this configuration, all MWI lines for the Definity and Cisco CallManager systems must pass through the DPA 7630(see [Figure 2-5](#page-43-0)).

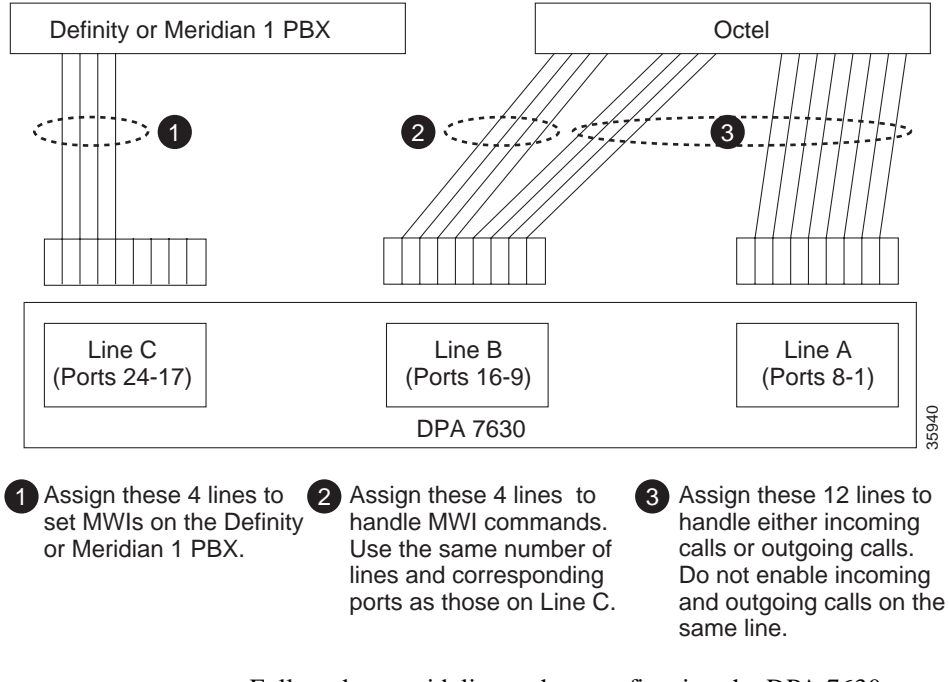

<span id="page-43-0"></span>*Figure 2-5 Logical Connections of Hybrid Integration on the DPA 7630*

Follow these guidelines when configuring the DPA 7630:

- Line A (ports 1-8) connects to the Octel system and handles call processing. You can designate each line to handle incoming or outgoing messaging, but a single line cannot support both.
- **•** Line B (ports 9-16) connects to the Octel system. A portion of these lines can be used for call processing (as with Line A), but all MWI lines must connect through Line B. So, if you have *n* MWI lines, you have 8-*n* available for incoming messages on ports 9-16 (in addition to the 8 ports available on Line A).

Also, ensure the MWI lines have a one-to-one correspondence with the MWI lines in Line C, in both quantity and physical location. For example, if you assign the last four ports on Line B (ports 13, 14, 15, and 16) to be Octel MWI lines, you must also assign the last four ports on Line C (ports 21, 22, 23, and 24) to be Definity MWI lines.

**•** Line C (ports 17-24) connects to the Definity system for setting the MWIs. Ensure these MWI lines have a one-to-one correspondence with the MWI lines in Line B, in both quantity and physical location. The remaining ports on Line C are not available. You cannot use them to connect to the Octel system.

For example, if you assign the last four ports on Line B (ports 13, 14, 15, and 16) to be Octel MWI lines, you must also assign the last four ports on Line C (ports 21, 22, 23, and 24) to be Definity MWI lines. The remaining ports on Line C (ports 20, 19, 18, and 17) are not used.

#### **DPA 7610**

To use this configuration, all MWI lines for the Meridian 1 and Cisco CallManager systems must pass through the DPA 7610 (see [Figure 2-6\)](#page-44-0):

<span id="page-44-0"></span>*Figure 2-6 Logical Connections of Hybrid Integration on the DPA 7610*

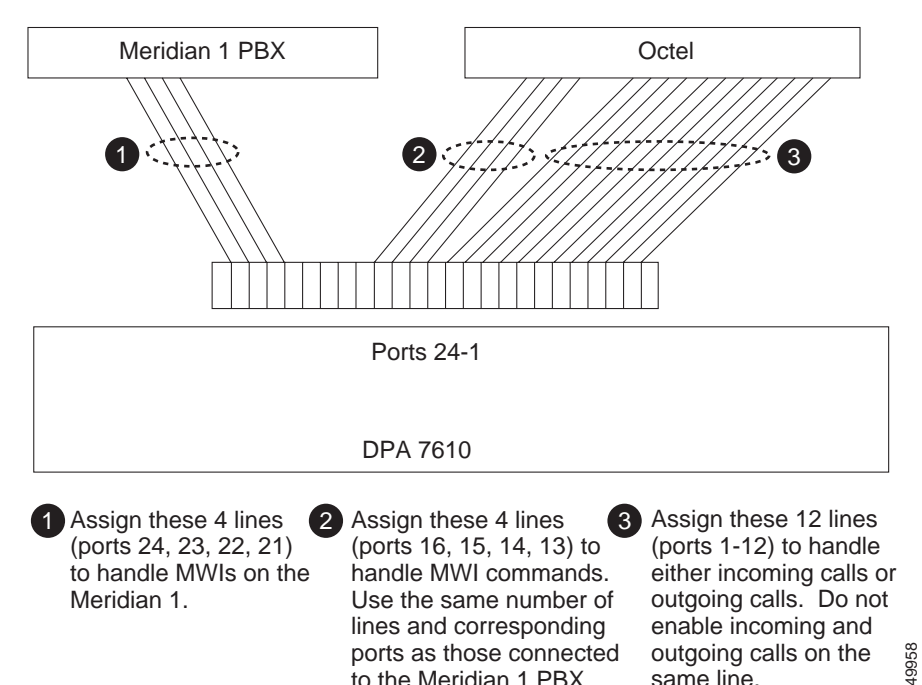

Follow these guidelines when configuring the DPA 7610:

- **•** Ports 1-8 connect to the Octel system and handle call processing. You can designate each line to handle incoming or outgoing messaging, but a single line cannot support both.
- Ports 9-16 connect to the Octel system. A portion of these lines can be used for call processing (as with lines 1-8), but all MWI lines must connect through lines 9-16. So, if you have *n* MWI lines, you have 8-*n* available for incoming messages on lines 9-16 (in addition to lines 1-8).

Also, ensure the MWI lines have a one-to-one correspondence with the MWI lines in lines 17-24, in both quantity and physical location. For example, if you assign lines 13, 14, 15, and 16 to be Octel MWI lines, you must also assign lines 21, 22, 23, and 24 to be Meridian 1 MWI lines.

**•** Ports 17-24 connect to the Meridian 1 system for setting the MWIs. Ensure these MWI lines have a one-to-one correspondence with the MWI lines (9-16), in both quantity and physical location. The remaining lines are not available. You cannot use them to connect to the Octel system.

For example, if you assign lines 13, 14, 15, and 16 to be Octel MWI lines, you must also assign the lines 21, 22, 23, and 24 to be Meridian 1 MWI lines. The remaining lines (20, 19, 18, and 17) are not used.

### **Connecting to Cisco CallManager**

Use the Ethernet port on the DPA 7630/7610 to connect to the IP network, over which the DPA 7630/7610 uses SCCP to communicate with Cisco CallManager.

### **Resulting Line Configuration**

This configuration results in the following line configuration, where *n* equals the number of MWI lines assigned to the Octel and Meridian 1 systems:

- **•** 16-*n* lines for call processing to and from the Octel system.
- **•** *n* lines connecting to the PBX (Definity or Meridian 1) are responsible for sending MWI messages to the phones connected to the PBX. You can also use these lines for outgoing messages to the Octel system.
- **•** 8-*n* lines from ports 17-24 (Line C on the DPA 7630) are not used.

Only the lines connected to the Octel system (maximum of 16) appear as Cisco IP Phones in Cisco CallManager. Additionally, another virtual IP phone (port 25) appears in Cisco CallManager. This virtual IP phone is created automatically by the DPA 7630/7610, and it is responsible for setting the MWI messages on the IP phones connected to Cisco CallManager.

# **Using the Multiple Integration**

You might use multiple DPA 7630/7610 systems if your network needs match any of the following scenarios:

- [Connecting Additional Ports to the PBX System, page 2-13](#page-46-0)
- **•** [Connecting More Ports to the Octel System, page 2-14](#page-47-1)
- **•** [Using Multiple DPA 7630/7610 Systems for Redundancy, page 2-15](#page-48-0)
- **•** [Using the DPA 7630/7610 with Cisco CallManager Clusters, page 2-19](#page-52-0)

# <span id="page-46-0"></span>**Connecting Additional Ports to the PBX System**

If you need more MWI ports to the Definity or Meridian 1 system, add an additional DPA 7630/7610 in hybrid mode (see [Figure 2-7](#page-47-0)). However, you cannot use all 24 ports for Definity or Meridian 1 MWIs. You must configure the DPA 7630/7610 following the guidelines for the hybrid integration (see ["Implementing the Hybrid Integration" section on page 2-9](#page-42-0) for details). Each DPA 7630/7610 translates the call processing information and MWI commands from the Octel to Cisco CallManager. In summary:

- On each DPA 7630/7610, use ports 1-8 and some of ports 9-16 (those not used as MWI lines) for call processing.
- Set some or all ports 9-16 from each DPA 7630/7610 as MWI lines.
- **•** Each DPA 7630/7610 translates the call processing information and MWI commands from the Octel system into calls and MWI commands on the IP telephony network.
- **•** On each DPA 7630/7610, connect ports 17-24 that correspond to an MWI line on ports 9-16 to the PBX for PBX MWI commands.

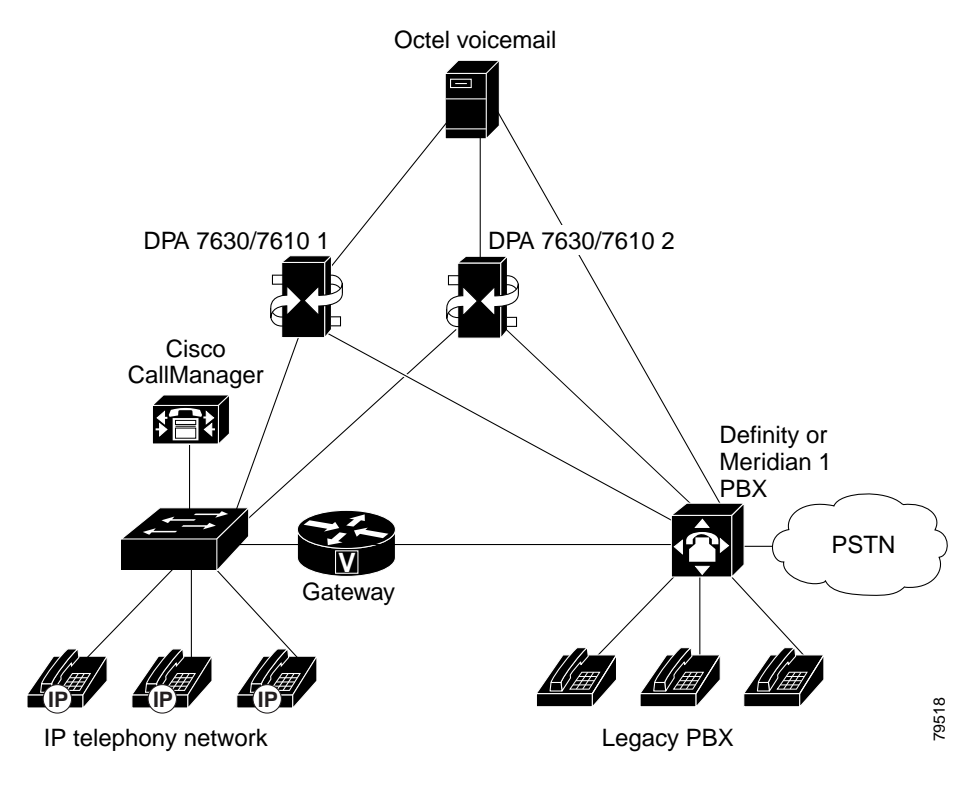

<span id="page-47-0"></span>*Figure 2-7 Expanding Ports Connected to the PBX System*

# <span id="page-47-1"></span>**Connecting More Ports to the Octel System**

If you need more than eight ports for handling calls between Cisco CallManager and the Octel systems, add another DPA 7630/7610 in simple mode. This would provide another full 24 ports dedicated to call processing between the two systems. You can add additional DPA 7630/7610 in simple mode regardless whether your existing DPA 7630/7610 systems are in hybrid or simple mode. You also can add as many DPA 7630/7610 systems as necessary to support your total Octel ports. See [Figure 2-8](#page-48-1) for an illustration of an additional DPA 7630/7610 in simple mode added to a configuration already using a DPA 7630/7610 in hybrid mode.

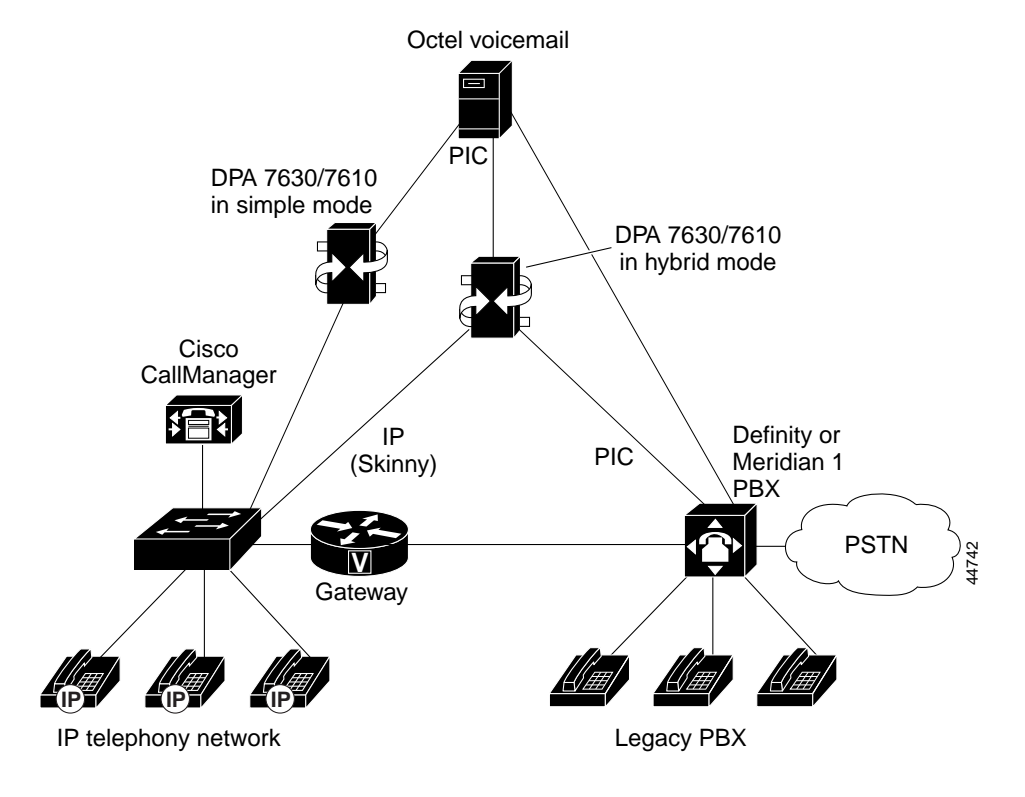

#### <span id="page-48-1"></span>*Figure 2-8 Expanding Ports Connected to the Octel System*

## <span id="page-48-0"></span>**Using Multiple DPA 7630/7610 Systems for Redundancy**

You can also add an additional DPA 7630/7610 to achieve a higher level of redundancy or fault tolerance. In this situation, you can use two DPA 7630/7610 devices in parallel, sharing the MWI lines between the two units. If one unit were to fail, the Octel system would use only the lines that were still operational, allowing voice mail to function normally.

If you want to use this configuration, be sure to review the information about setting the port disable policy in the ["Setting the Port Disable Policy on the DPA](#page-112-0)  [7630" section on page 6-3](#page-112-0) and the ["Setting the Port Disable Policy on the DPA](#page-116-0)  [7610" section on page 6-7](#page-116-0) for details. The port disable policy ensures that if the Octel MWI lines are distributed between two DPA 7630 systems and the first

DPA 7630 loses its connection to Cisco CallManager and/or the PBX system, the ports connecting to the first DPA 7630 are disabled, and the Octel system only sends MWIs to the second DPA.

For simplicity, the scenarios for achieving Cisco CallManager and PBX redundancy are described separately. However, you can combine these two scenarios in your network.

#### **Cisco CallManager Redundancy**

[Figure 2-9](#page-50-0) provides an overview of the network configuration if you want to ensure that the DPA 7630/7610 can still pass information from the Octel system to Cisco CallManager even if the connection to one DPA 7630/7610 is lost.

In this scenario, the settings and wirings on both DPA systems should both be configured similarly, evenly distributing the call processing and MWI lines between the two systems. For example, if you have 44 voice ports and 4 MWI lines, on each DPA system you could use ports 1-22 for call processing lines and ports 23 and 24 for MWI lines.

You should also connect each DPA system to different switches. Thus, if one switch should go down or lose its connection to the network, at least one DPA system would still be connected and able to communicate with Cisco CallManager.

Finally, be sure to set the appropriate port disable policy. For details, see the ["Setting the Port Disable Policy on the DPA 7630" section on page 6-3](#page-112-0) and the ["Setting the Port Disable Policy on the DPA 7610" section on page 6-7](#page-116-0).

This scenario works in the following manner:

- **1.** The IP connection from the first DPA 7630/7610 goes down, preventing the DPA 7630/7610 from sending MWI information to Cisco CallManager. The DPA 7630/7610 is still receiving messages from the Octel system, but they are queuing.
- **2.** If you have set the port disable policy on the first DPA 7630/7610, it notices that the link has gone down and disables its connection to the Octel system.
- **3.** The Octel system now sends MWI commands only to the second DPA 7630/7610, which continues to pass MWI commands to Cisco CallManager.

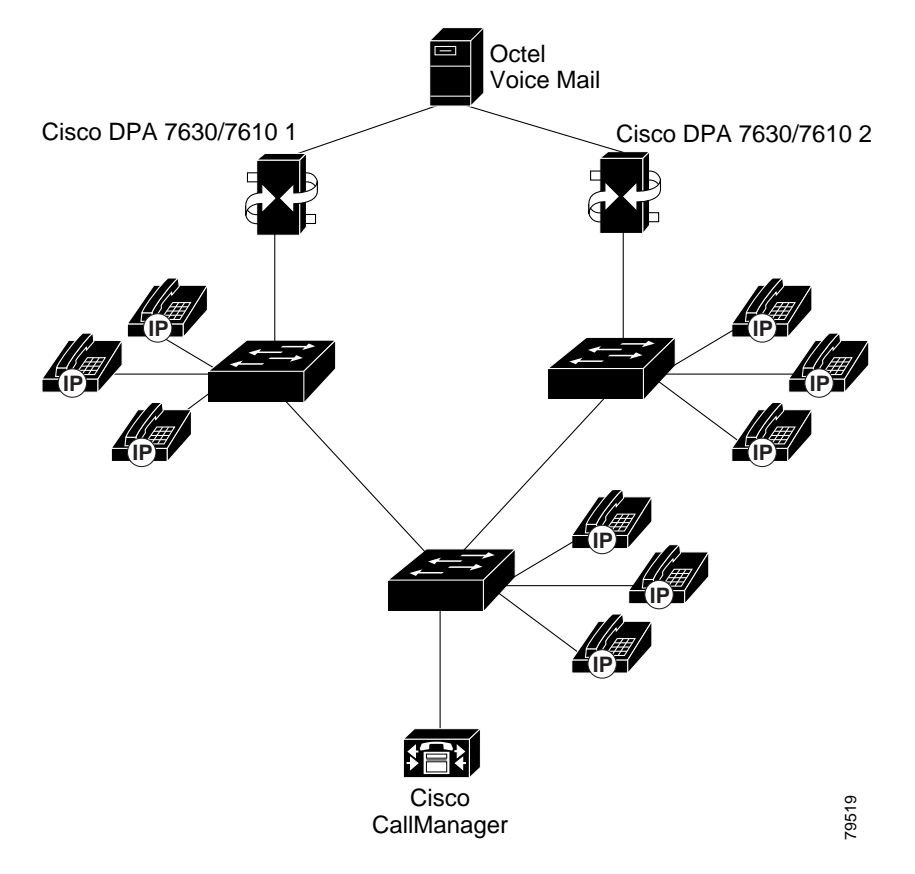

<span id="page-50-0"></span>*Figure 2-9 Multiple DPA Systems Used for Cisco CallManager Redundancy*

#### **PBX Redundancy**

[Figure 2-10](#page-52-1) provides an overview of the network configuration if you want to ensure that the DPA 7630/7610 can still pass information from the Octel system to the PBX even if the connection from the PBX to one DPA 7630/7610 is lost.

In this scenario, you should configure both DPA systems similarly, following the guidelines for hybrid integration. For example, using ports 9-16 for MWI lines and ports 17-24 for PBX lines. You also should be sure to evenly distribute the MWI lines between the two systems.

Finally, be sure to set the appropriate port disable policy. For details, see the ["Setting the Port Disable Policy on the DPA 7630" section on page 6-3](#page-112-0) and the ["Setting the Port Disable Policy on the DPA 7610" section on page 6-7](#page-116-0).

This scenario works in the following way:

**1.** Some or all of the PBX MWI lines on the first DPA 7630/7610 are disconnected from the PBX. This DPA 7630/7610 still receives messages from the Octel system, which are either delayed or queued until this DPA 7630/7610 is back up.

If all the PBX lines get disconnected, the DPA 7630/7610 disables all its MWI lines, and the Octel sends the MWIs to another DPA 7630/7610. If only some of the PBX lines get disconnected, the DPA 7630/7610 makes fewer MWI lines available to the Octel system to reduce the load. The DPA 7630/7610 with the larger capacity to send MWIs to the PBX receives more MWIs, reducing any delay.

- **2.** If you have set the port disable policy, the first DPA 7630/7610 notices the PBX lines are down and disconnects the associated MWI line to the Octel system.
- **3.** The Octel system now sends MWI commands only to the second DPA 7630/7610 only, which continues to pass MWI information to the PBX.

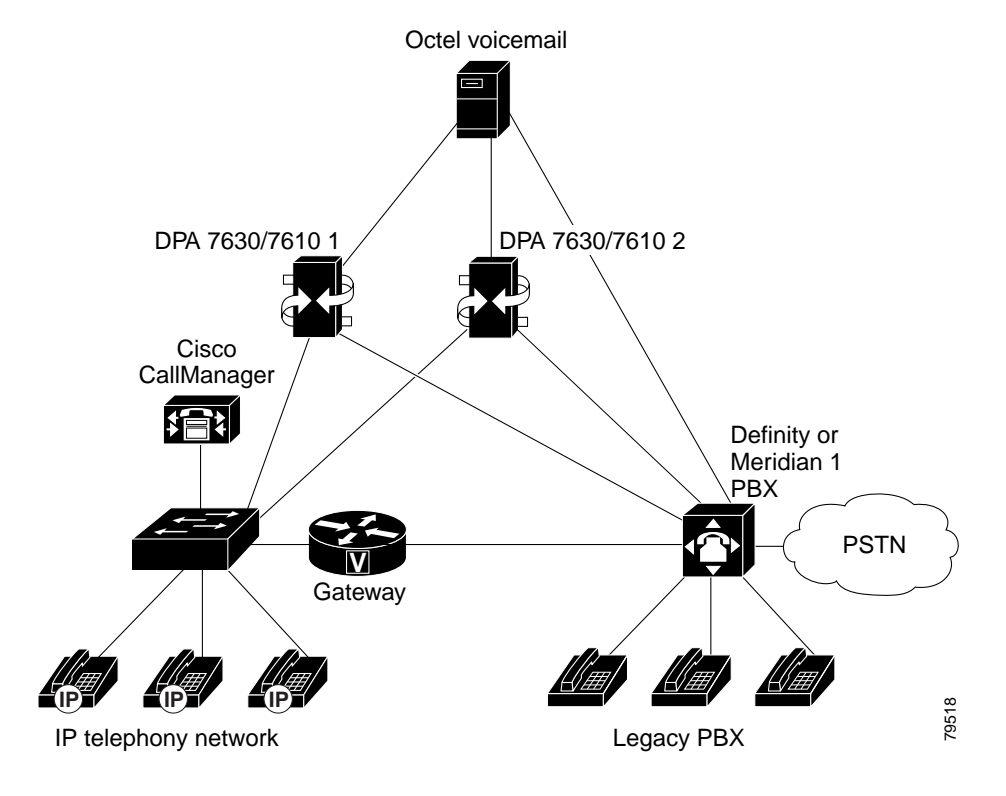

#### <span id="page-52-1"></span>*Figure 2-10 Multiple DPA Systems Used for PBX Redundancy*

# <span id="page-52-0"></span>**Using the DPA 7630/7610 with Cisco CallManager Clusters**

If you are using Cisco CallManager clusters, note that MWI commands do not propagate across inter-cluster links. The DPA 7630/7610 can set MWIs only for those extensions located on the same Cisco CallManager cluster as the DPA 7630/7610 itself. Therefore, to support multiple clusters, you need to add additional DPA 7630/7610 devices.

#### **Cisco CallManager Clusters and Octel System**

[Figure 2-11](#page-54-0) illustrates the scenario in which you are using two DPA 7630/7610 systems to interconnect two Cisco CallManager clusters to the Octel system. In this scenario, the two DPA 7630/7610 systems are connected to each other. You cannot connect more than two DPA 7630/7610 systems together.

To connect the two DPA 7630/7610 systems together, you connect ports17-24 from the first DPA system to the second DPA.

The first DPA 7630/7610 in the chain is in hybrid mode. It receives and passes MWI information and call processing information to the Octel system and passes MWI information to the next DPA 7630/7610. This DPA 7630/7610 also passes the information to the first Cisco CallManager cluster.

The second DPA 7630/7610 is in simple mode. It only connects to the Octel system to share call processing information. It receives MWI information from the first DPA system and passes it to the second Cisco CallManager cluster.

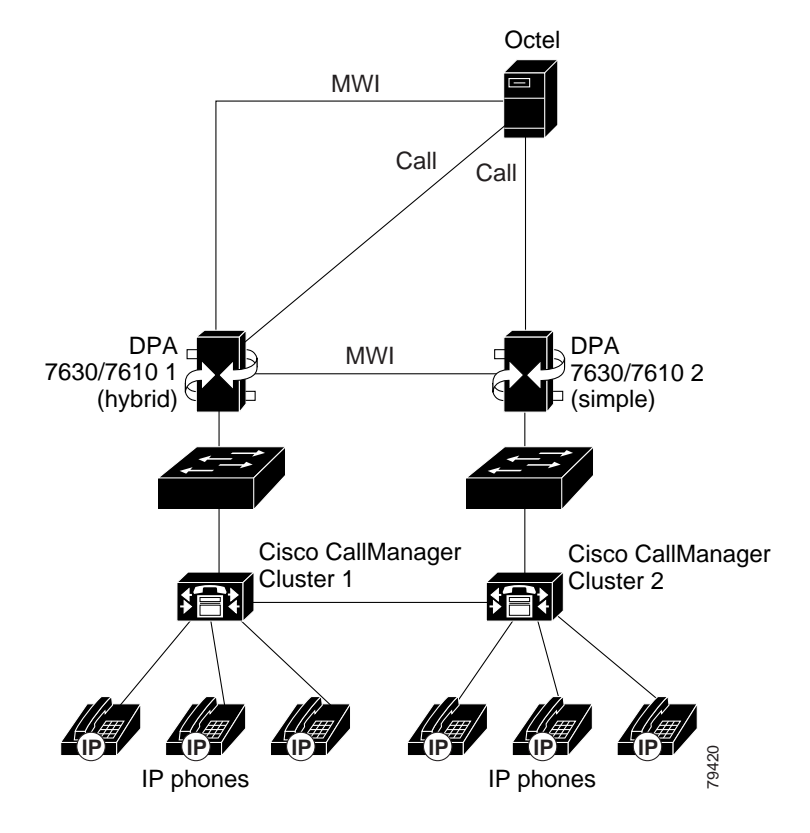

<span id="page-54-0"></span>*Figure 2-11 Cisco CallManager Clusters and Octel System*

#### **Cisco CallManager Clusters, Octel, and PBX System**

[Figure 2-12](#page-55-0) illustrates the scenario in which you are using two DPA 7630/7610 systems to interconnect two Cisco CallManager clusters, the Octel system, and the PBX system. In this scenario, the two DPA 7630/7610 systems are connected to each other. You cannot connect more than two DPA 7630/7610 systems together.

To connect the two DPA 7630/7610 systems together, you connect ports17-24 from the first DPA system to ports 9-16 on the second DPA 7630/7610. You only need to connect those ports that have a corresponding Octel MWI lines on ports 9-16 on the first DPA 7630/7610.

The first DPA 7630/7610 in the chain is in hybrid mode. It receives and passes MWI information and call processing information to the Octel system and passes MWI information to the next DPA 7630/7610. This DPA 7630/7610 also passes the information to the first Cisco CallManager cluster.

The second DPA 7630/7610 is also in hybrid mode. However, it connects to the Octel system only to share call processing information. It receives MWI information from the first DPA system and passes it to the second Cisco CallManager cluster and to the PBX system.

<span id="page-55-0"></span>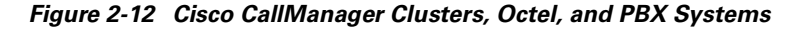

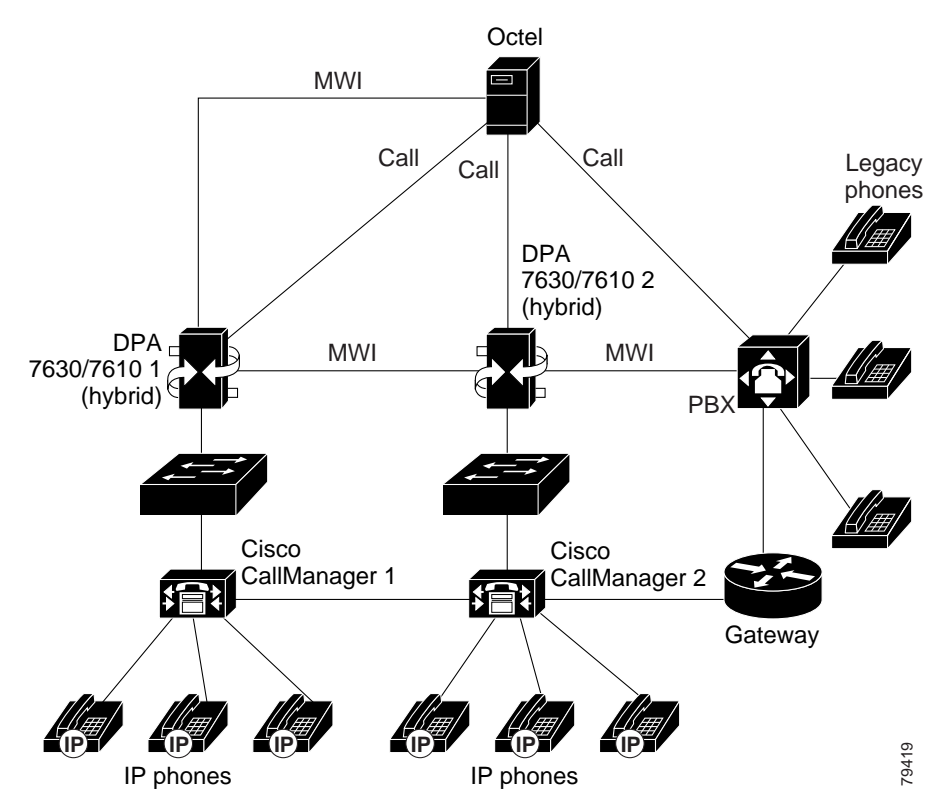

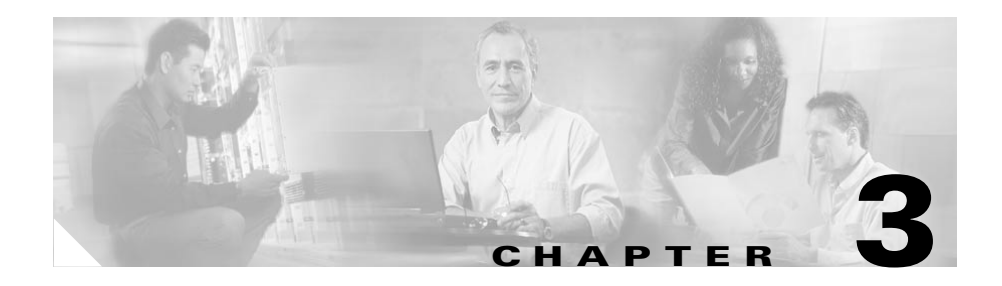

# **Installing the DPA 7630/7610**

You must install the DPA 7630/7610 into your network, connecting it to the IP network, to Octel voice mail system, and (if you are using the hybrid integration) to the PBX system. These sections provide instructions for safely installing the DPA 7630/7610:

- **•** [Preparing for Installation, page 3-1](#page-56-0)
- [Installing the DPA 7630/7610, page 3-5](#page-60-0)
- **•** [Connecting the DPA 7630/7610 to the Network, page 3-8](#page-63-0)
- **•** [Verifying Installation, page 3-18](#page-73-0)

After completing the installation, review the information in [Chapter 4, "Preparing](#page-76-0)  [the Cisco CallManager and Octel Systems."](#page-76-0)

# <span id="page-56-0"></span>**Preparing for Installation**

Before installing the DPA 7630/7610, review these sections:

- **•** [Network Requirements, page 3-2](#page-57-0)
- **•** [Safety, page 3-2](#page-57-1)
- **•** [Required Tools and Cabling, page 3-4](#page-59-0)

## <span id="page-57-0"></span>**Network Requirements**

For the Cisco DPA 7630/7610 to successfully operate in your network, your network must meet the following requirements:

- **•** Working Voice over IP (VoIP) network
- **•** Cisco CallManager 3.1 or higher installed in your network and configured to handle call processing
- **•** Octel 200, 250, 300, or 350 voice mail systems installed and configured with digital line cards
- Lucent Definity G3 PBX systems (optional; only required for hybrid or multiple integration modes on the DPA 7630)
- **•** Nortel Meridian 1 PBX systems (optional; only required for hybrid or multiple integration modes on the DPA 7610)
- **•** IP network that supports DHCP or manual assignment of IP address, gateway, and subnet mask

# <span id="page-57-1"></span>**Safety**

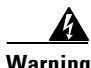

**Warning Read the installation instructions before you connect the system to its power source.**

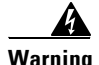

**Warning Only trained and qualified personnel should be allowed to install, replace, or service this equipment.**

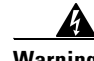

**Warning Ultimate disposal of this product should be handled according to all national laws and regulations.**

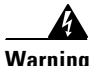

**Warning This unit is intended for installation in restricted access areas. A restricted access area is where access can only be gained by service personnel through the use of a special tool, lock and key, or other means of security, and is controlled by the authority responsible for the location.**

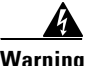

**Warning Unplug the power cord before you work on a system that does not have an on/off switch.**

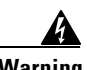

**Warning The plug-socket combination must be accessible at all times because it serves as the main disconnecting device.**

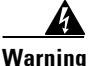

**Warning This product relies on the building's installation for short-circuit (overcurrent) protection. Ensure that a fuse or circuit breaker no larger than 120 VAC, 15A U.S. (240 VAC, 10A international) is used on the phase conductors (all current-carrying conductors).**

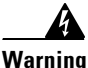

**Warning Never defeat the ground conductor or operate the equipment in the absence of a suitably installed ground conductor. Contact the appropriate electrical inspection authority or an electrician if you are uncertain that suitable grounding is available.**

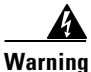

**Warning The safety cover is an integral part of the product. Do not operate the unit without the safety cover installed. Operating the unit without the cover in place will invalidate the safety approvals and pose a risk of fire and electrical hazards.**

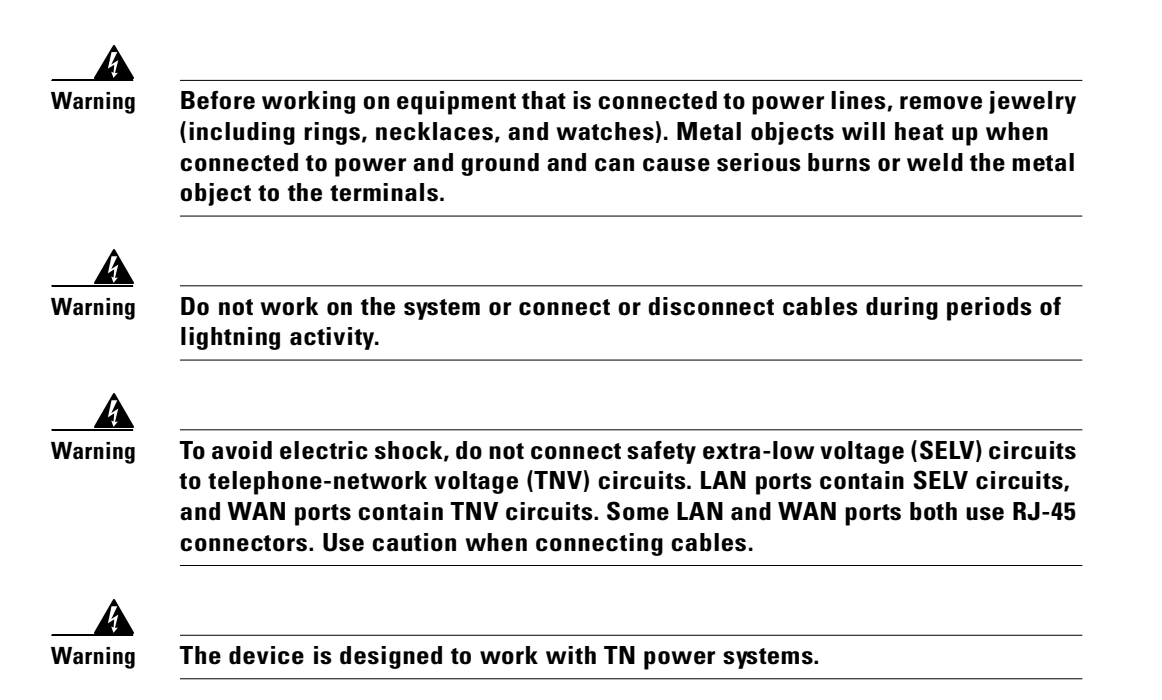

# <span id="page-59-0"></span>**Required Tools and Cabling**

To install the DPA 7630/7610, you must have the following equipment:

- **•** Number 2 Phillips screwdriver
- **•** Mounting L brackets (included)
- Electrostatic discharge (ESD)-preventive wrist strap (included)
- **•** Screws to secure the rack-mount brackets to the DPA 7630/7610 (included)
- **•** Screws to attach the DPA 7630/7610 to the rack mount

To connect the DPA 7630/7610 to the different systems, you also need the following items:

- **•** Power cable (included)
- **•** Console cable for connection to a console terminal (included)
- **•** Ethernet cable for connection to an Ethernet port
- **•** Telco cabling for connection to the Octel and PBX systems

# <span id="page-60-0"></span>**Installing the DPA 7630/7610**

You have the option of installing the DPA 7630/7610 in a 19-inch rack or setting it on a shelf or other flat surface. Refer to these sections for detailed instructions:

- **•** [Installing the DPA 7630/7610 in a Rack, page 3-5](#page-60-1)
- **•** [Setting the DPA 7630/7610 on a Shelf or Table, page 3-7](#page-62-0)

# <span id="page-60-1"></span>**Installing the DPA 7630/7610 in a Rack**

The DPA 7630/7610 includes the brackets and screws required to install it in a 19-inch rack. Follow these instructions to install it safely and securely.

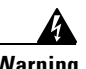

**Warning To prevent bodily injury when mounting or servicing this unit in a rack, you must take special precautions to ensure that the system remains stable. The following guidelines are provided to ensure your safety:**

- **•** This unit should be mounted at the bottom of the rack if it is the only unit in the rack.
- **•** When mounting this unit in a partially filled rack, load the rack from the bottom to the top with the heaviest component at the bottom of the rack.
- If the rack is provided with stabilizing devices, install the stabilizers before mounting or servicing the unit in the rack.

### **Attaching the Brackets**

The chassis comes with brackets for use with a 19-inch rack. To install the chassis in a rack, attach the brackets in one of the following ways:

- With the front panel forward (see [Figure 3-1\)](#page-61-0)
- With the rear panel forward (see [Figure 3-2\)](#page-61-1)

These figures ([Figure 3-1](#page-61-0) and [Figure 3-2](#page-61-1)) show how to connect the bracket to one side of the chassis. The second bracket connects to the opposite side of the chassis.

**Note** These graphics show the DPA 7630 with its three telco connectors. The DPA 7610 is similar, but it has only one telco connector.

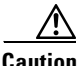

**Caution** Only use the screws provided when attaching the brackets.

<span id="page-61-0"></span>*Figure 3-1 Bracket Installation—Front Panel Forward*

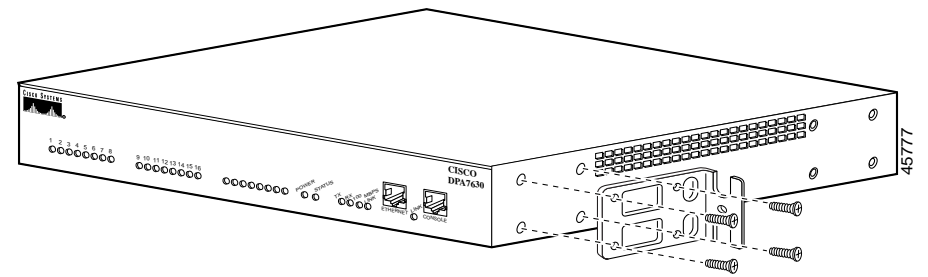

Note: The second bracket attaches to the other side of the chassis.

<span id="page-61-1"></span>*Figure 3-2 Bracket Installation—Rear Panel Forward*

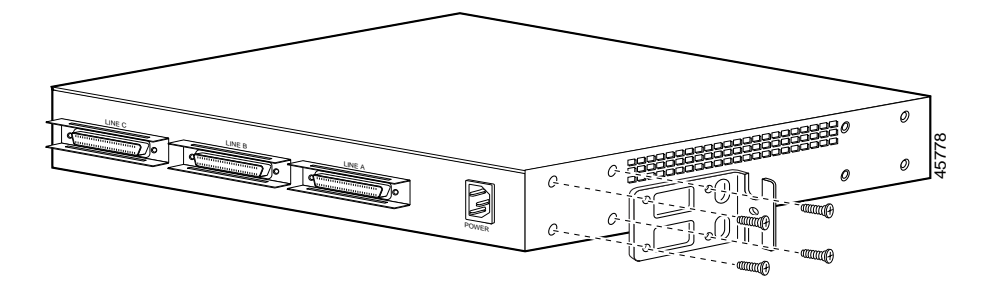

### **Putting the DPA 7630/7610 in a Rack**

After the brackets are secured to the chassis, you can rack-mount it ([Figure 3-3](#page-62-1)).

<span id="page-62-1"></span>*Figure 3-3 Mounting the DPA 7630/7610 in a Rack*

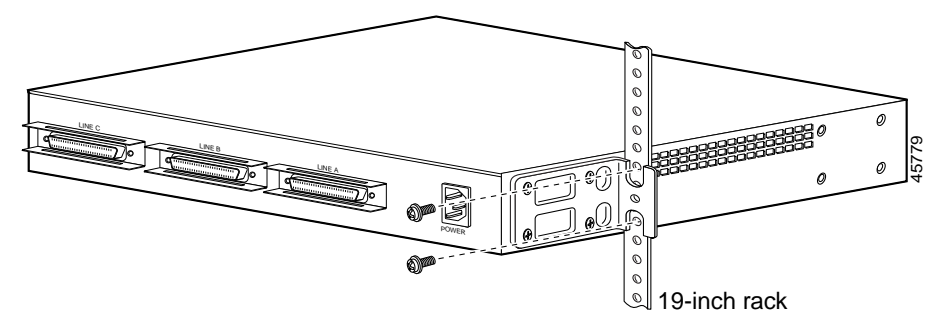

The second bracket attaches to the rack at the other side of the chassis. The brackets can also be installed with the front panel forward.

- **Step 1** Lift the DPA 7630/7610 and align the mounting holes in the L brackets with the mounting holes in the rack.
- **Step 2** Secure the chassis by inserting the mounting screws through the holes in the L brackets and into the threaded holes in the mounting posts.

# <span id="page-62-0"></span>**Setting the DPA 7630/7610 on a Shelf or Table**

Before setting the DPA 7630/7610 on a desktop, shelf, or other flat, secure surface, adhere the rubber feet included with the DPA 7630/7610. To attach them to the chassis, peel the rubber feet from the adhesive strip and place them adhesive-side down onto the round, recessed areas on the bottom of the chassis. Place the DPA 7630/7610 right-side up on a flat, smooth, secure surface.

# <span id="page-63-0"></span>**Connecting the DPA 7630/7610 to the Network**

You must connect the DPA 7630/7610 to the other IP telephony systems in the network, including Cisco CallManager, Octel, and Definity or Meridian 1 systems.

Review these sections before connecting the DPA 7630/7610:

- [Connecting to the Ethernet Port, page 3-8](#page-63-1)
- **•** [Connecting to the Console Port, page 3-9](#page-64-0)
- [Connecting to the Telco Connectors, page 3-10](#page-65-0)

## <span id="page-63-1"></span>**Connecting to the Ethernet Port**

Use the Ethernet port to connect the DPA 7630/7610 to the IP network to access Cisco CallManager (see [Figure 3-4\)](#page-64-1). The DPA 7630/7610 fully supports 10/100 Mbps half- and full-duplex Ethernet. See the ["Configuring Ethernet" section on](#page-97-0)  [page 5-6](#page-97-0) for details.

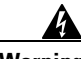

**Warning To avoid electric shock, do not connect safety extra-low voltage (SELV) circuits to telephone-network voltage (TNV) circuits. LAN ports contain SELV circuits, and WAN ports contain TNV circuits. Some LAN and WAN ports both use RJ-45 connectors. Use caution when connecting cables.**

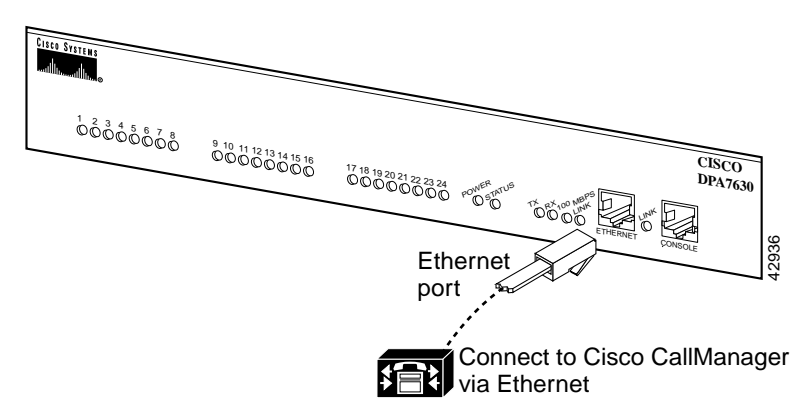

<span id="page-64-1"></span>*Figure 3-4 Connecting to the Ethernet Port*

### <span id="page-64-0"></span>**Connecting to the Console Port**

Use the console port to connect the DPA 7630/7610 to a console terminal for configuration and management tasks (see [Figure 3-5](#page-65-1)).

To connect the DPA 7630/7610 to a terminal, perform these steps:

- **Step 1** Connect the terminal using an RJ-45-to-RJ-45 rollover cable and an RJ-45-to-DB-9 adapter, included with the DPA 7630/7610.
- **Step 2** Configure your terminal or PC terminal emulation software for the following settings:

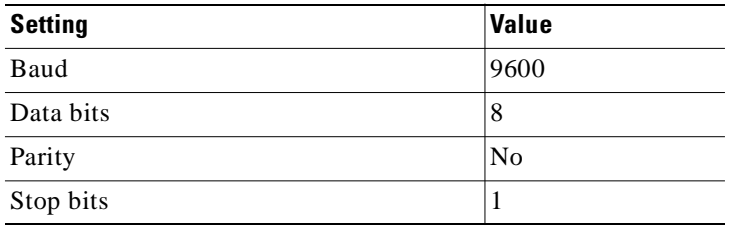

<span id="page-65-1"></span>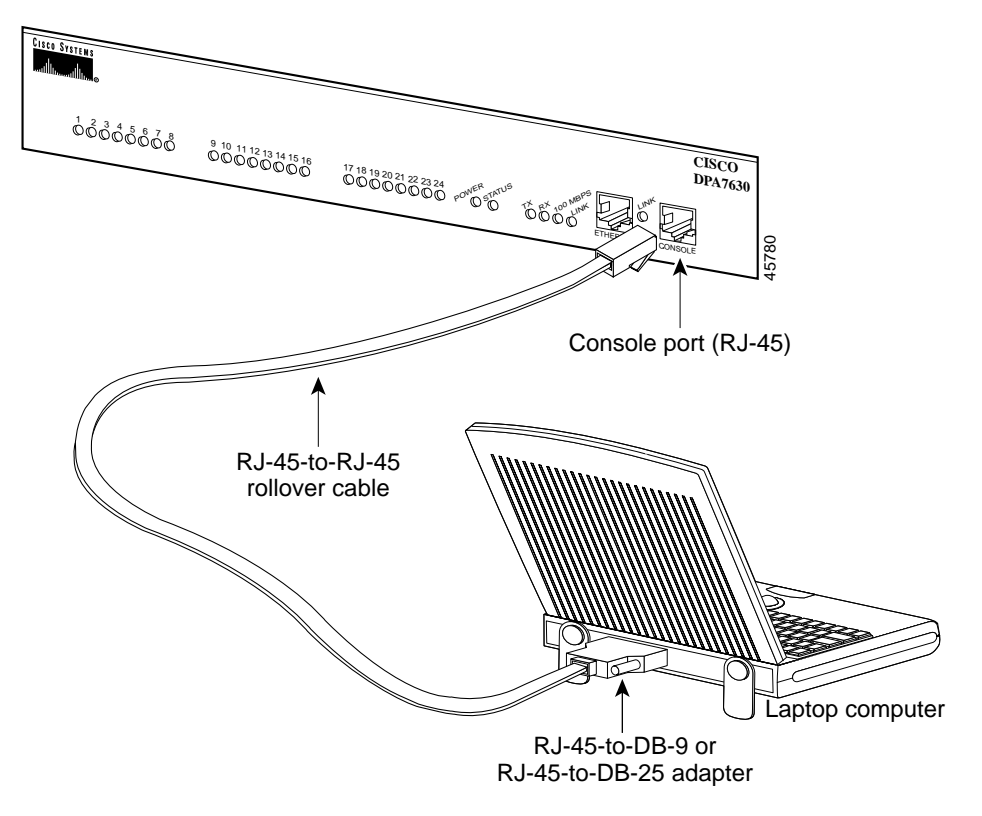

*Figure 3-5 Connecting the DPA 7630/7610 to a Console Terminal*

# <span id="page-65-0"></span>**Connecting to the Telco Connectors**

Because of the wiring differences between the DPA 7630 and the DPA 7610, you connect to the Octel and PBX systems slightly differently. Refer to the instructions for the specific model you are using in one of the following sections:

- **•** [Connecting to the Definity and Octel Systems on a Cisco DPA 7630,](#page-66-0)  [page 3-11](#page-66-0)
- **•** [Connecting to the Meridian 1 and Octel Systems on a Cisco DPA 7610,](#page-70-0)  [page 3-15](#page-70-0)

### <span id="page-66-0"></span>**Connecting to the Definity and Octel Systems on a Cisco DPA 7630**

Use the three telco connectors to connect the DPA 7630 to the Octel and Definity systems. Each telco connector connects to eight ports on the DPA 7630 (see [Figure 3-6](#page-66-1)).

<span id="page-66-1"></span>*Figure 3-6 Connecting to the Telco Connectors on the DPA 7630*

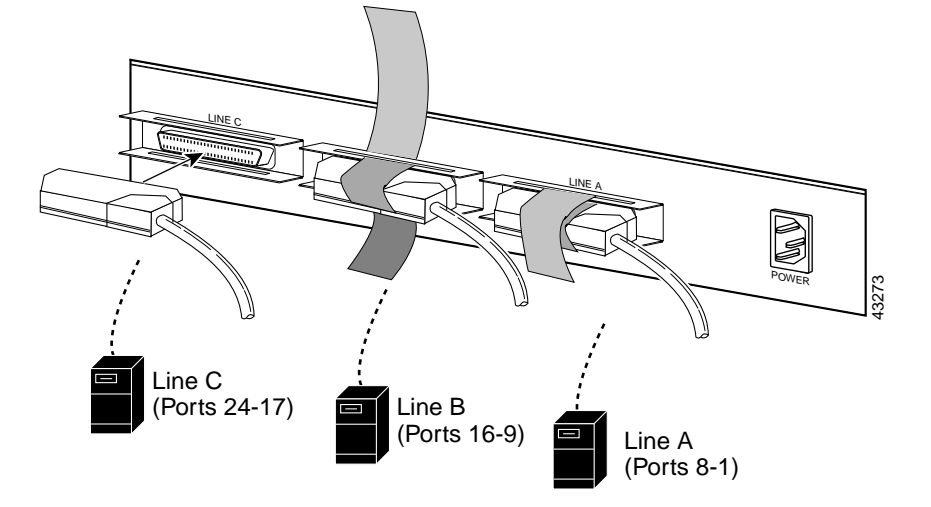

The pinouts on the telco connectors match those on a Definity four-wire line card (see [Figure 3-7](#page-67-0) for details) with the following characteristics:

- **•** Each port consists of 2 telco pairs
- **•** Each port is preceded by one unused pair; the first unused pair is wires 1 and 26

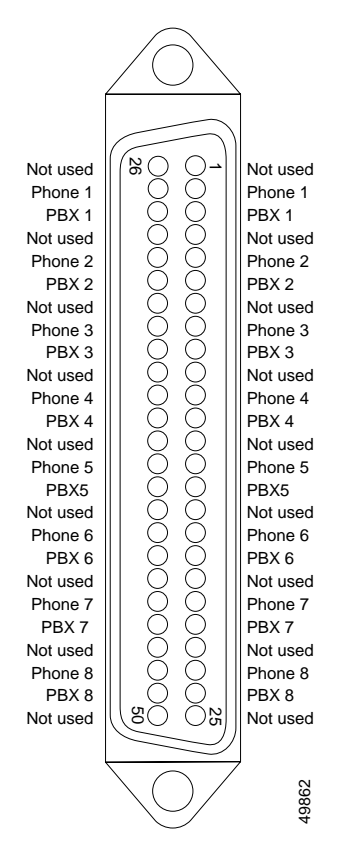

#### <span id="page-67-0"></span>*Figure 3-7 DPA 7630 Telco Connector Pinouts*

#### **Connecting the DPA 7630 to Definity**

Because the wiring matches the Definity PBX, you can easily connect the DPA 7630 to the Definity PBX via a punch panel. [Figure 3-8](#page-68-0) illustrates in detail how to connect the wires from the DPA 7630 to the Definity PBX system. Starting with port 1, you skip a port, cross the next two ports, skip a port, cross the next two ports, and so on. For example:

- **•** Leave pair 1 unused on both the DPA 7630 and Definity PBX
- **•** Cross pairs 2 and 3, so that Tx (transmit) from DPA 7630 connects with Rx (receive) from the Definity PBX

**The Contract of the Contract of the Contract of the Contract of the Contract of the Contract of the Contract of the Contract of the Contract of the Contract of the Contract of the Contract of the Contract of the Contract** 

- **•** Leave pair 4 unused on both the DPA 7630 and Definity PBX
- **•** Cross pairs 5 and 6, so that Tx (transmit) from DPA 7630 connects with Rx (receive) from the Definity PBX

<span id="page-68-0"></span>*Figure 3-8 DPA 7630 Wiring to the Definity PBX System*

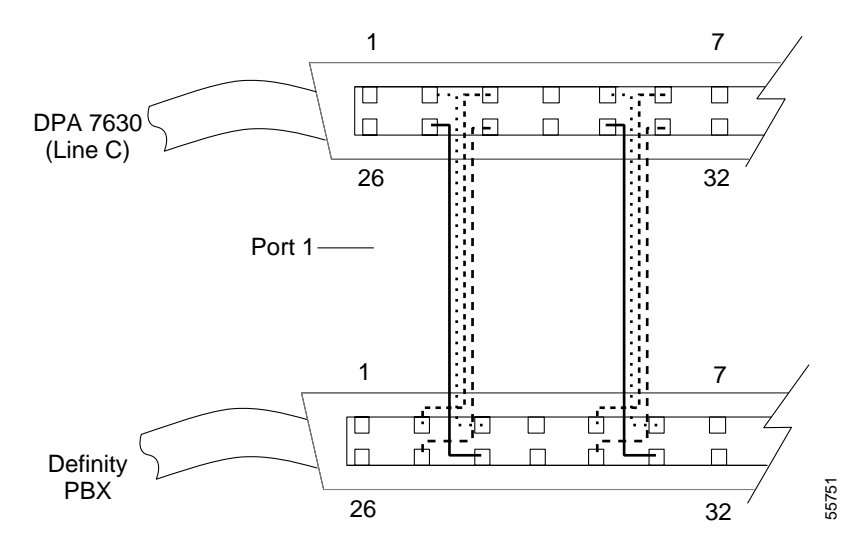

### **Connecting the DPA 7630 to Octel**

The wiring to the Octel system is more complicated because there are no unused pairs (see [Figure 3-9](#page-69-0) for details.)

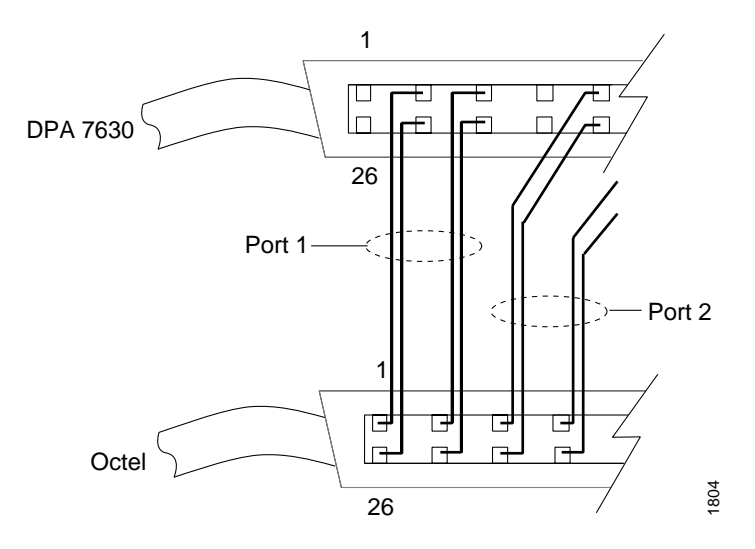

<span id="page-69-0"></span>*Figure 3-9 DPA 7630 Wiring to Octel System*

The telco connectors must connect to the patch panel or punchdown block in specific ways depending on the configuration you are using.

#### **Simple Integration Mode**

In the simple integration mode, you are integrating Cisco CallManager and Octel voice messaging systems. There are 24 ports, but if you have fewer than 24 Octel ports, you can leave the remaining ports empty.

#### **Hybrid Integration Mode**

If you want to connect Cisco CallManager, Octel voice messaging system, and Definity PBX system, you must use the hybrid integration mode. To use this configuration, all MWI lines for the Definity and Cisco CallManager phones must pass through the DPA 7630, following the guidelines described in the ["Implementing the Hybrid Integration" section on page 2-9](#page-42-1).

**The Contract of the Contract of the Contract of the Contract of the Contract of the Contract of the Contract of the Contract of the Contract of the Contract of the Contract of the Contract of the Contract of the Contract** 

### <span id="page-70-0"></span>**Connecting to the Meridian 1 and Octel Systems on a Cisco DPA 7610**

Use the single telco connector to connect the DPA 7610 to the Octel and Meridian 1 systems. The telco connector connects to 24 ports on the DPA 7610 (see [Figure 3-10\)](#page-70-1).

<span id="page-70-1"></span>*Figure 3-10 Connecting to the Telco Connectors on the DPA 7610*

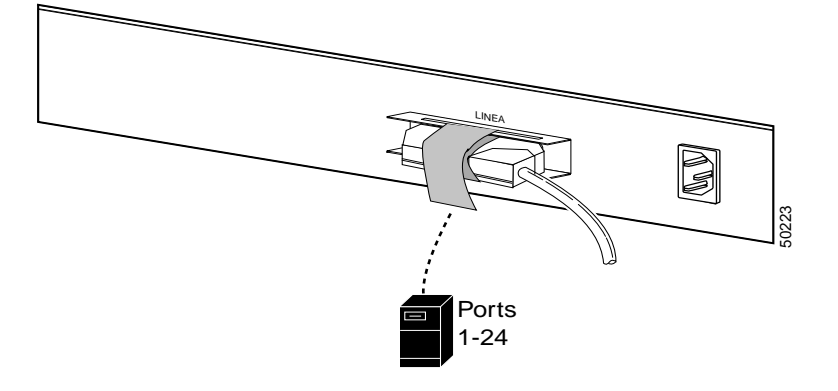

The pinouts on the telco connectors match those on a Meridian 1 two-wire line card (see [Figure 3-11](#page-71-0) for details) with each port consisting of 1 telco pair.

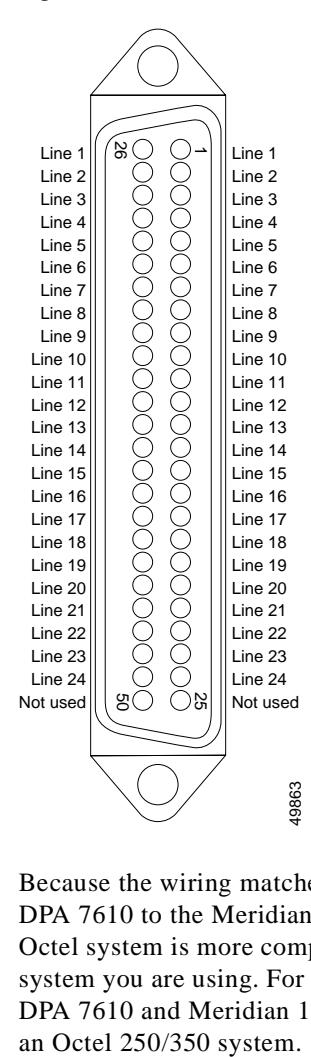

<span id="page-71-0"></span>*Figure 3-11 DPA 7610 Telco Connector Pinouts*

Because the wiring matches the Meridian 1 PBX, you can easily connect the DPA 7610 to the Meridian 1 PBX via a punch panel. However, the wiring to the Octel system is more complicated and varies depending on the type of Octel system you are using. For an Octel 200/300 system, the wiring is identical to the DPA 7610 and Meridian 1 system. See [Figure 3-12](#page-72-0) for an example of wiring to
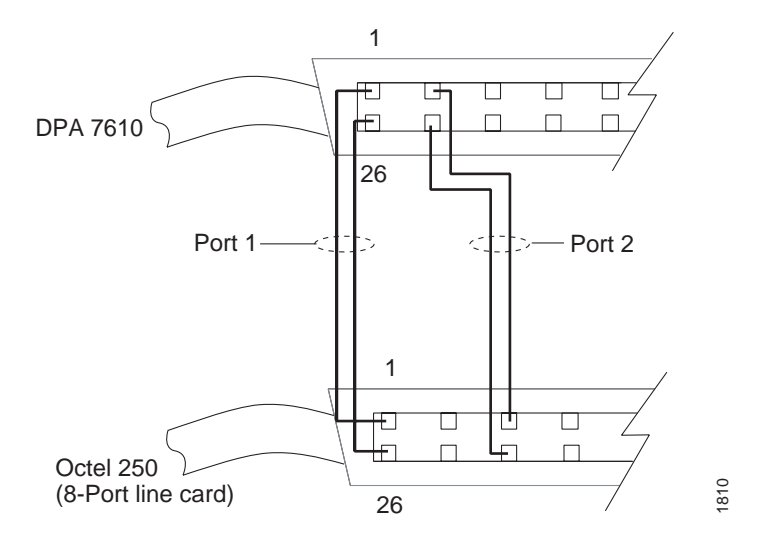

*Figure 3-12 DPA 7610 Wiring to Octel 250 System*

The telco connectors must connect to the patch panel or punchdown block in specific ways depending on the configuration you are using.

#### **Simple Integration Mode**

In the simple integration mode, you are integrating Cisco CallManager and Octel voice messaging systems. There are 24 ports, but if you have fewer than 24 Octel ports, you can leave the remaining ports empty.

#### **Hybrid Integration Mode**

If you want to connect Cisco CallManager, Octel voice messaging system and Meridian 1 PBX system, you must use the hybrid integration mode. To use this configuration, all MWI lines for the Cisco CallManager and Meridian 1 phones must pass through the DPA 7610, following the guidelines described in the ["Implementing the Hybrid Integration" section on page 2-9](#page-42-0).

## **Verifying Installation**

After you complete installation of the DPA 7630/7610 and have connected power to it, connect a console terminal to observe its initial startup procedure. You can only observe these initial startup messages when connected to the console port. Initially, the device uses DHCP by default, but you can reconfigure this after startup.

The startup process proceeds as follows:

- **1.** Loads boot loader software image and starts up the DPA 7630/7610.
- **2.** Performs self tests on the hardware, indicating whether the component passed; for example:

Testing RAM......passed Testing FLASH....passed Testing EEPROM...passed Testing Ethernet..passed

- **3.** Pauses for 10 seconds, allowing you to access the boot loader by pressing the **Esc** key on the console terminal. The boot loader allows you to do the following:
	- **•** Load a software image using FTP, allowing recovery from a previous failed upgrade (see ["Resolving an Incomplete Upgrade" section on](#page-125-0)  [page 7-4\)](#page-125-0).
	- **•** Load an image using XMODEM
	- **•** Reset to factory default settings
- **4.** Loads the main software image and displays the main menu (see [Figure 3-13\)](#page-74-0).

**The State** 

<span id="page-74-0"></span>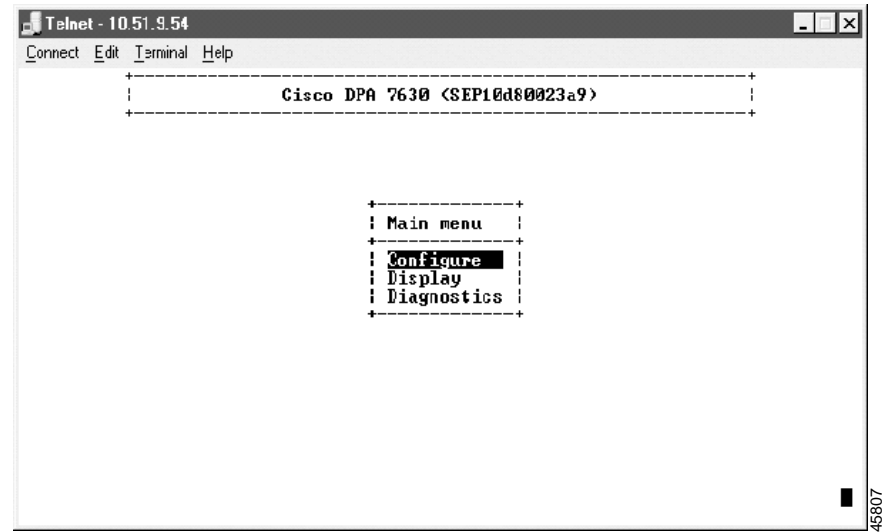

*Figure 3-13 DPA 7630/7610 Main Menu*

If the main software menu displays successfully, you can begin configuring the device as described in [Chapter 6, "Configuring Octel/Definity Integration](#page-110-0)  [Settings".](#page-110-0) If the menu does not display properly, verify your connections and follow suggestions in [Chapter 7, "Troubleshooting the DPA 7630/7610."](#page-122-0)

**Verifying Installation**

П

 $\overline{\phantom{a}}$ 

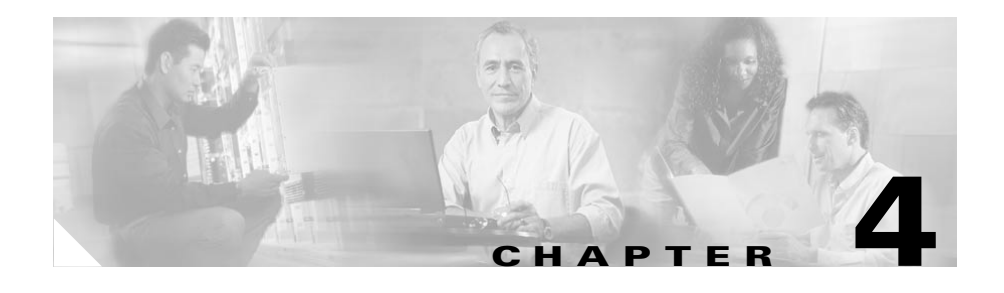

## **Preparing the Cisco CallManager and Octel Systems**

Because the DPA 7630/7610 depends on information from the Cisco CallManager system and the Octel voice messaging system, you must verify that these systems are set up properly before configuring the DPA 7630/7610. You must also obtain some information from these systems to set up the DPA 7630/7610.

This guide does not contain details about configuring the Cisco CallManager and Octel systems. Refer to the documentation provided with those systems for installation and configuration instructions.

These sections provide details about the configuration requirements on the Cisco CallManager and Octel systems:

- **•** [Overview of Required Tasks, page 4-1](#page-76-0)
- **•** [Configuring Cisco CallManager, page 4-2](#page-77-0)
- **•** [Configuring the Octel Systems, page 4-15](#page-90-0)

## <span id="page-76-0"></span>**Overview of Required Tasks**

Cisco CallManager recognizes the DPA 7630/7610 as another IP telephony device. So, to add the device to the database, you need some information from the DPA 7630/7610. Additionally, to set up the DPA 7630/7610, you need

information from both the Cisco CallManager and Octel systems. Refer to [Table 4-1](#page-77-1) for an overview of the tasks and information you need from them to configure the DPA 7630/7610.

#### <span id="page-77-1"></span>*Table 4-1 System Setup Checklist*

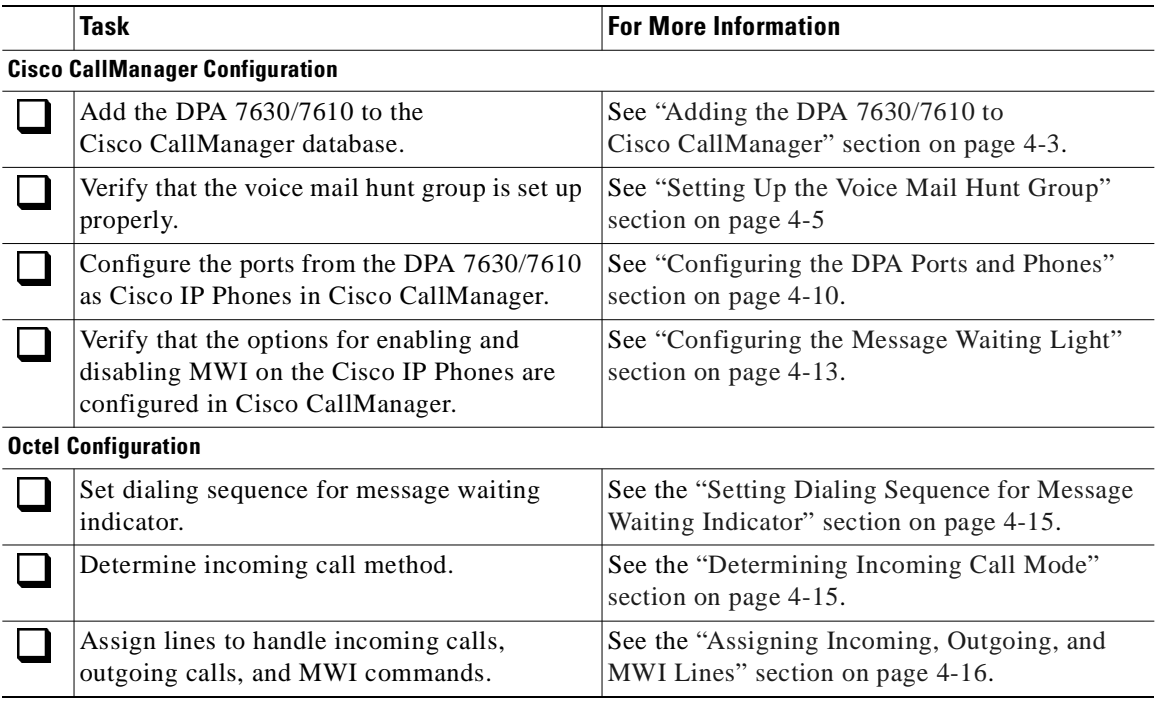

## <span id="page-77-0"></span>**Configuring Cisco CallManager**

The DPA requires minor changes to Cisco CallManager because when you add the DPA 7630/7610 to the IP network, Cisco CallManager recognizes the ports as Cisco IP Phones. Therefore, you need to add these ports to the Cisco CallManager database. Additionally, because of the close interaction of the DPA 7630/7610 with the voice mail system, you must ensure that some key voice mail settings on the Cisco CallManager system are properly configured.

The DPA 7630/7610 connects to Cisco CallManager to provide the following capabilities:

**•** Access from the Cisco IP Phones to the Octel voice messaging systems.

The DPA 7630/7610 provides connection to the Octel voice messaging system by emulating IP phones. These emulated phones appear in the Cisco CallManager database.

**•** Proper signaling to the message waiting indicators (MWIs) on the Cisco IP Phones.

Some ports on the DPA 7630/7610 handle MWI commands from the Octel system. An additional "virtual" IP phone sends these messages to the Cisco CallManager system. Cisco CallManager then sets the MWI on the Cisco IP Phones.

When reviewing the following tasks, if you need additional instructions, refer to the *Cisco CallManager Administration Guide* or the online help in the Cisco CallManager application:

- **•** [Adding the DPA 7630/7610 to Cisco CallManager, page 4-3](#page-78-0)
- [Setting Up the Voice Mail Hunt Group, page 4-5](#page-80-0)
- **•** [Configuring the DPA Ports and Phones, page 4-10](#page-85-0)
- **•** [Configuring the Message Waiting Light, page 4-13](#page-88-0)

### <span id="page-78-1"></span><span id="page-78-0"></span>**Adding the DPA 7630/7610 to Cisco CallManager**

When the DPA 7630/7610 and Cisco CallManager connect, the ports on the DPA 7630/7610 appear as IP phones in the Cisco CallManager database. An additional "virtual" port also appears as an IP phone to Cisco CallManager, but it does not have any correspondence to a physical port. It is created by the DPA 7630/7610 to handle MWI commands to Cisco CallManager.

#### **Using Auto-Registration**

You can choose to have the DPA 7630/7610 automatically added to Cisco CallManager using auto-registration. To do this, you must verify that auto-registration is enabled in Cisco CallManager. Refer to the documentation or online help included with the Cisco CallManager application for details.

When the DPA 7630/7610 connects to Cisco CallManager through auto-registration, the ports connected between the DPA 7630/7610 and the Octel system are registered as Cisco IP Phones. These ports are actually emulated IP phones used to access the voice mail system and to process MWI commands.

Cisco CallManager only recognizes these IP phones after the Octel voice mail system is up and running. Therefore, verify that the Octel system and the Cisco DPA 7630/7610 systems are up before completing these tasks in Cisco CallManager.

Auto-registration automatically assigns phones a directory number. The directory number assigned is the next one available in sequential order within the device pool assigned to this phone type in Cisco CallManager. However, if you need to, you can modify this directory number for each emulated phone (see the ["Configuring the DPA Ports and Phones" section on page 4-10](#page-85-0)).

During auto registration, the host name assigned to the DPA 7630/7610 is used to populate the MAC address field in the record for the emulated phone in Cisco CallManager. The default host name is:  $SEP +$  the last 10 digits of the MAC address of the DPA 7630/7610. Typically, you should not change the default host name, but to do so, see the ["Setting the Host Name" section on page 5-4](#page-95-0)

Cisco CallManager requires unique MAC addresses for all devices, but all 24 ports on the DPA 7630/7610 share the same MAC address. Therefore, auto-registration includes a process that converts the host name into unique MAC addresses for each port:

- **1.** The SEP portion of the host name is removed.
- **2.** The two-digit port number is appended to the right.

The virtual port is assigned 25 as its port number.

#### **Manually Adding the DPA 7630/7610**

If you want to assign specific directory numbers to the emulated IP phones on the DPA 7630/7610 without using auto-registration, you must manually add each phone to the Cisco CallManager database. Keep in mind several important facts:

- **•** Each port must have a unique MAC address. Use the auto-registration formula to calculate the MAC address for each port.
- **•** Use the a descriptive name for the **Description** for each port. For ease of administration, use a similar name for ports configured on the same DPA 7630/7610 system.
- **•** Add each port on the DPA 7630/7610 as a Cisco 30 VIP IP Phone.
- **•** Consider adding a descriptive line to the **Display** field, such as voicemail.

### <span id="page-80-0"></span>**Setting Up the Voice Mail Hunt Group**

You must configure several settings in Cisco CallManager to ensure that the voice mail hunt group is set up properly for the DPA 7630/7610. You must configure these settings for each Cisco CallManager system in a cluster, and you must stop and restart Cisco CallManager after making these changes.

Refer to the instructions specific to the version of Cisco CallManager that you are using with the DPA 7630/7610.

### **Setting Up the Voice Mail Hunt Group Using Cisco CallManager 3.1**

Follow these steps to set up the voice mail hunt group on Cisco CallManager 3.1:

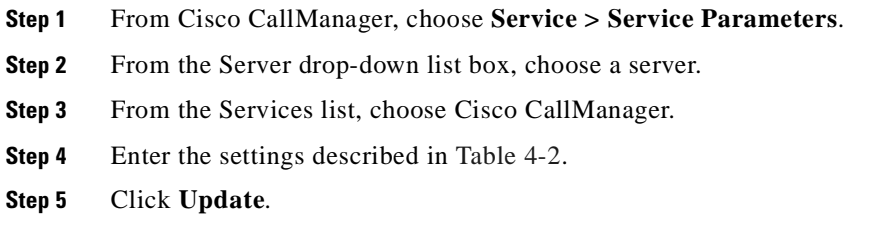

#### <span id="page-80-1"></span>*Table 4-2 Cisco CallManager 3.1 Voice Mail Hunt Group Settings*

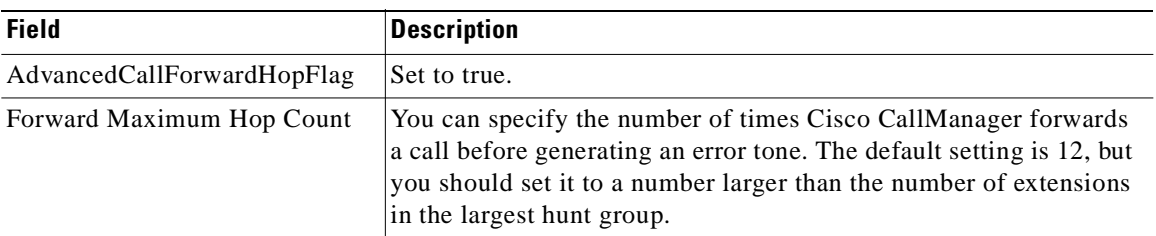

Г

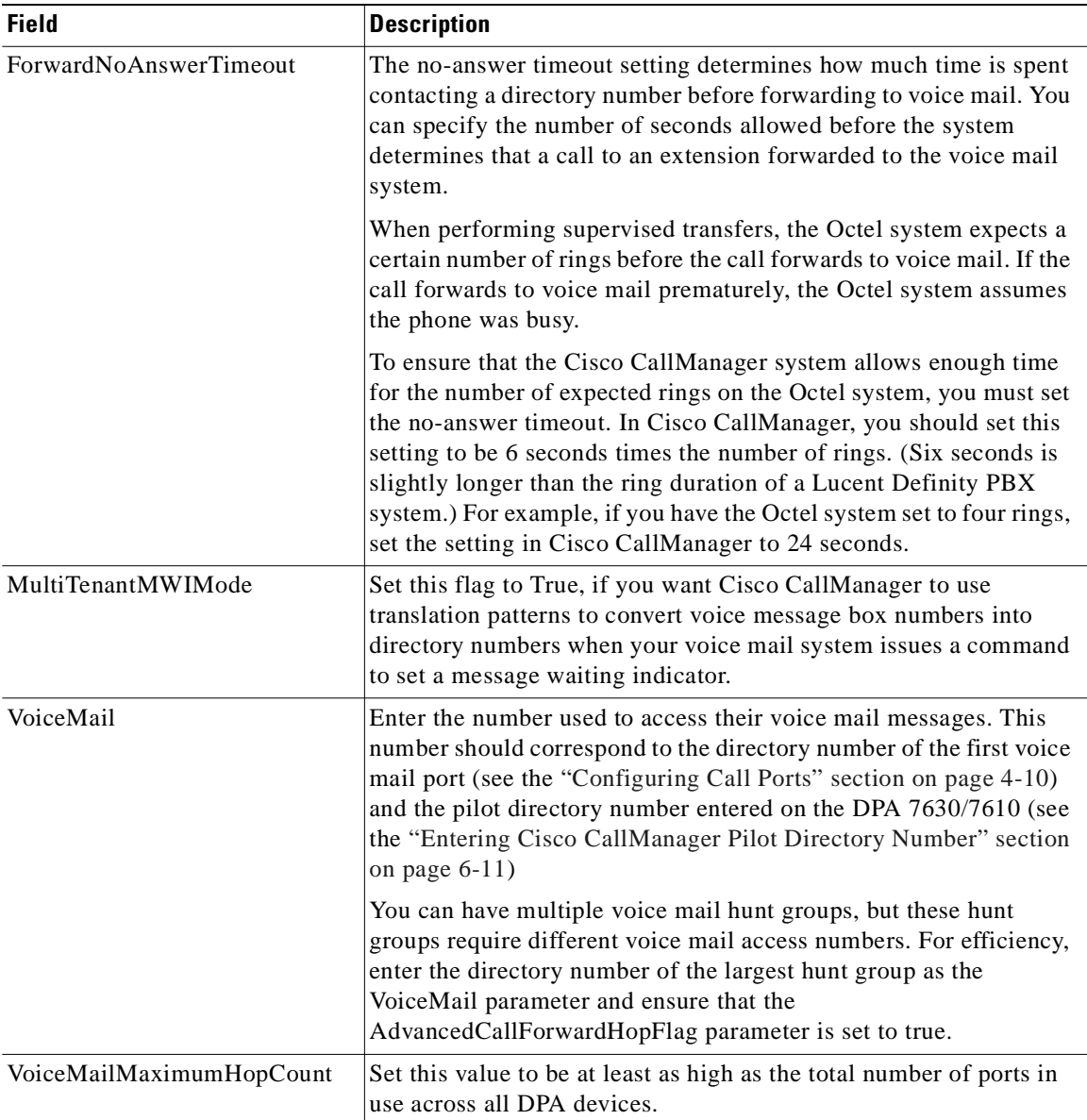

#### *Table 4-2 Cisco CallManager 3.1 Voice Mail Hunt Group Settings (continued)*

### **Setting Up the Voice Mail Hunt Group Using Cisco CallManager 3.2**

On Cisco CallManager 3.2, you must configure some service parameters, but you must also configure the voice mail port and voice mail profile. These sections provide an overview of these steps:

- **•** [Configuring Voice Mail Service Parameters on Cisco CallManager 3.2,](#page-82-0)  [page 4-7](#page-82-0)
- **•** [Creating the Pilot Port for the Voice Mail Hunt Group, page 4-8](#page-83-0)
- **•** [Creating Voice Mail Profile for the Voice Mail Hunt Group, page 4-9](#page-84-0)

#### <span id="page-82-0"></span>**Configuring Voice Mail Service Parameters on Cisco CallManager 3.2**

Follow these steps to configure the voice mail service parameters on Cisco CallManager 3.2:

- **Step 1** From Cisco CallManager, choose **Service > Service Parameters**.
- **Step 2** From the Server drop-down list box, choose a server.
- **Step 3** From the Services list, choose Cisco CallManager.
- **Step 4** Enter the settings described in [Table 4-3](#page-83-1).
- **Step 5** Click **Update**.

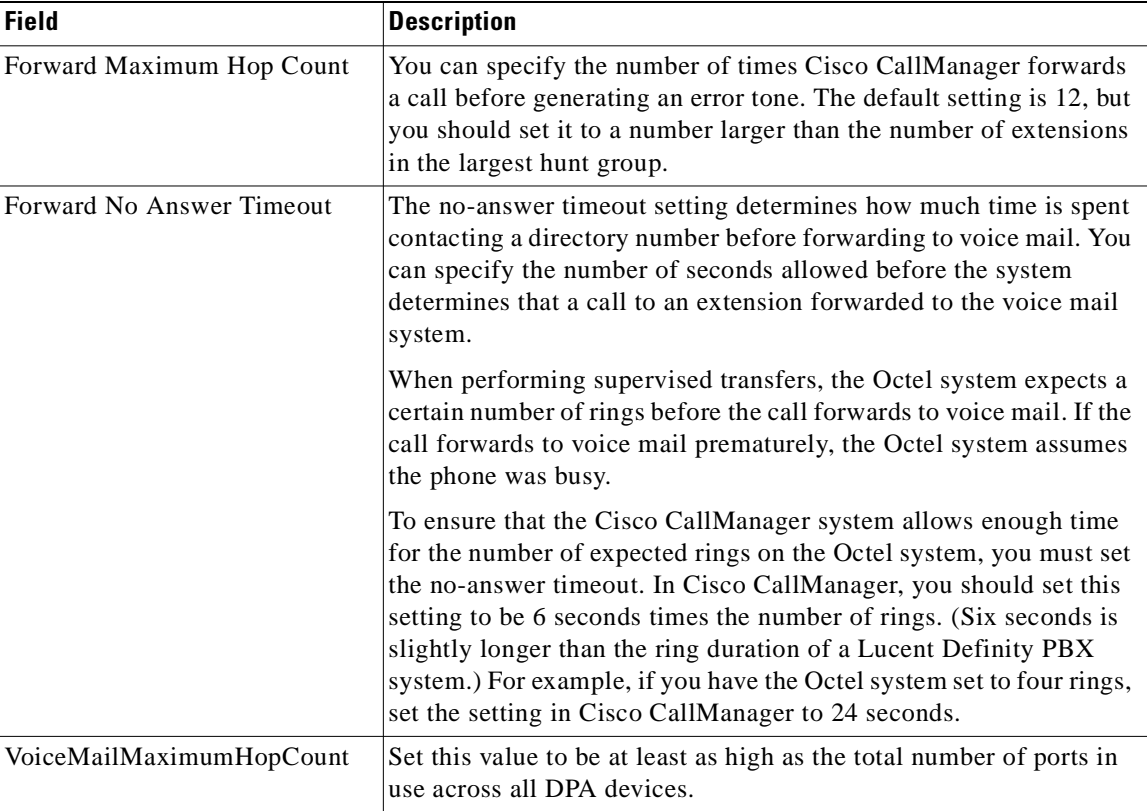

<span id="page-83-1"></span>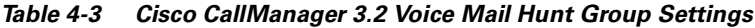

#### <span id="page-83-0"></span>**Creating the Pilot Port for the Voice Mail Hunt Group**

You need to create the voice mail pilot number, which is the number users enter to access their voice mail messages. This number should correspond to the directory number of the first voice mail port (see the ["Configuring Call Ports"](#page-85-1)  [section on page 4-10](#page-85-1)) and the pilot directory number entered on the DPA 7630/7610 (see ["Entering Cisco CallManager Pilot Directory Number"](#page-120-0)  [section on page 6-11](#page-120-0)).

Follow these steps to create the voice mail pilot port:

- **Step 1** From Cisco CallManager, choose **Feature > Voice Mail >Voice Mail Pilot**
- **Step 2** Enter the number of the first port on the DPA 7630/7610 in the **Voice Mail Pilot Number** field.

- **Note** This number should correspond to the directory number of the first voice mail port (see the ["Configuring Call Ports" section on page 4-10\)](#page-85-1) and the pilot directory number entered on the DPA 7630/7610 (see ["Entering](#page-120-0)  [Cisco CallManager Pilot Directory Number" section on page 6-11](#page-120-0))
- **Step 3** Enter any other optional fields.
- **Step 4** Click **Insert**.

#### <span id="page-84-0"></span>**Creating Voice Mail Profile for the Voice Mail Hunt Group**

The voice mail profile enables you to assign a user a different mail box number than their extension number. So, if users have an extension that is a different number than their voicemail box on the Octel system, they can still access their voice mail using the pilot directory number.

- **Step 1** From Cisco CallManager, choose **Feature > Voice Mail >Voice Mail Profile**
- **Step 2** Click **Add a New Voice Mail Profile**.
- **Step 3** Enter the minimum information:
	- **•** Profile name
	- Voice Mail Pilot box—choose the pilot port you just added (see "Creating the [Pilot Port for the Voice Mail Hunt Group" section on page 4-8\)](#page-83-0).
- **Step 4** Click **Insert**.

### <span id="page-85-0"></span>**Configuring the DPA Ports and Phones**

From the perspective of the DPA 7630/7610, several types of ports exist:

- **•** Call ports—Handle call processing (incoming and outgoing calls).
- **•** Octel MWI ports—Receive MWI commands from the Octel system.
- **•** Virtual port—Send MWI commands to Cisco CallManager.
- **•** PBX MWI ports—Send MWI on the Definity and Meridian 1 PBX systems and are only present in the hybrid integration mode.

To Cisco CallManager, these ports on the DPA appear as IP phones, but the PBX MWI ports do not appear in Cisco CallManager. The Cisco CallManager database also contains records of all the end-user phones. You must configure each of these phones in Cisco CallManager to ensure that calls are processed properly. You access the phones using the **Devices > Phone** menu in Cisco CallManager.

These sections provide details about the required settings in Cisco CallManager for the different ports:

- [Configuring Call Ports, page 4-10](#page-85-1)
- **•** [Configuring Octel MWI Ports, page 4-11](#page-86-0)
- **•** [Configuring the Virtual Port, page 4-12](#page-87-0)
- [Configuring End-User Phones, page 4-12](#page-87-1)

#### <span id="page-85-1"></span>**Configuring Call Ports**

Use call ports to connect lines from the Octel system that handle incoming messages, such as voice mail access, and outgoing calls such as fax calls, outgoing calls to pagers, and so on. However, a particular line from the Octel system must support either incoming or outgoing calls; it cannot support both.

#### **Outgoing Calls**

Do not include the call ports supporting outgoing calls in the voice mail hunt groups. Otherwise, configure these lines in Cisco CallManager as you normally would, assigning directory numbers to them.

#### **Incoming Calls**

The call ports supporting incoming calls require additional configuration in Cisco CallManager. In these cases, these lines and their corresponding call ports compose the voice mail hunt groups. See [Table 4-4](#page-86-1) for an overview of the required settings for both Cisco CallManager 3.1 and 3.2.

| <b>Field</b>     | <b>Description</b>                                                                                                    |
|------------------|----------------------------------------------------------------------------------------------------|
| Directory Number | Assign a directory number to each of these phones. Ensure<br>that these directory numbers are not included in the voice<br>mail hunt group.                                                                                                    |
|                  | Assign one of these ports to be the primary or "pilot"<br>directory number in the voice mail hunt group. Record this<br>value because you need it to configure the DPA 7630/7610.                                                                                                    |
| Call Waiting     | Disable call waiting.                                                                                                    |
| Call Forwarding  | Assign call forwarding numbers (Forward Busy and<br>Forward No Answer settings), so calls roll to next available<br>directory number in the hunt group.                                                                                                    |
| Display          | If the DPA $7630/7610$ is connected to an Octel 200 or 300<br>voice mail system, you must enter D-xxxx, where xxxx is<br>the directory number. However, you do not need to enter<br>anything in the Display field if the DPA 7630/7610 is<br>connected to an Octel 250 or 350 voice mail system |

<span id="page-86-1"></span>*Table 4-4 Incoming Call Ports Configuration Settings*

#### <span id="page-86-0"></span>**Configuring Octel MWI Ports**

The DPA 7630/7610 uses the Octel MWI ports to handle MWI messages from the Octel system. You can also enable these lines to support outgoing call processing. However, you must not configure these ports to handle any incoming call processing. See [Table 4-5](#page-87-2) for an overview of the required settings for both Cisco CallManager 3.1 and 3.2.

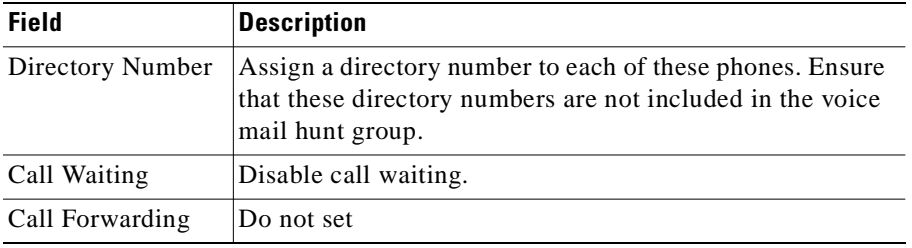

<span id="page-87-2"></span>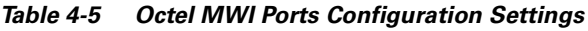

#### <span id="page-87-0"></span>**Configuring the Virtual Port**

The DPA 7630/7610 automatically creates and uses the virtual port to send MWI messages to Cisco CallManager. One virtual port is created regardless of the number of Octel MWI ports you have. The virtual phone settings are similar to the Octel MWI port. See [Table 4-6](#page-87-3) for an overview of the required settings for both Cisco CallManager 3.1 and 3.2.

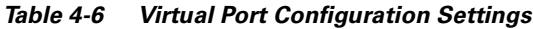

<span id="page-87-3"></span>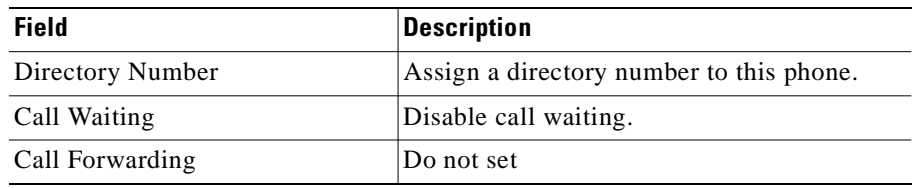

#### <span id="page-87-1"></span>**Configuring End-User Phones**

Although the DPA 7630/7610 does not directly interact with the end-user phones, verify that you configured these phones properly to forward to voice mail. You might want to divide users into different hunt groups to access the voice mail system. See [Table 4-7](#page-88-1) for an overview of the required settings for either Cisco CallManager 3.1 or 3.2.

<span id="page-88-1"></span>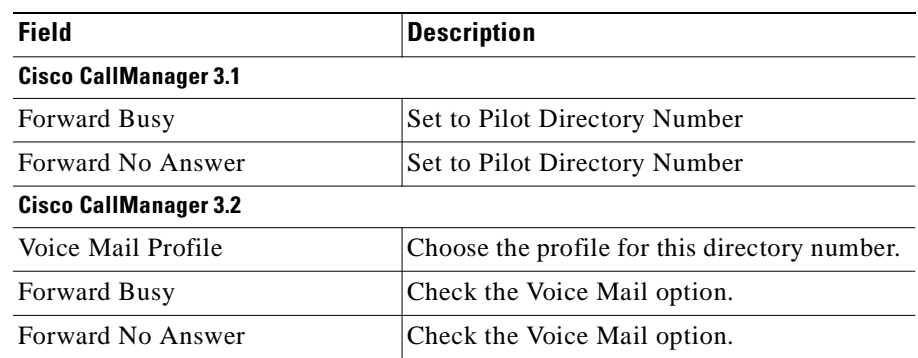

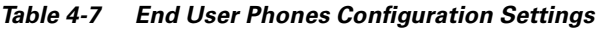

### <span id="page-88-0"></span>**Configuring the Message Waiting Light**

In Cisco CallManager, you must set the option to enable the message waiting light on Cisco IP Phones. After you configure these settings, you must record the values and enter them on the DPA 7630/7610 (see the ["Entering MWI for](#page-119-0)  [Cisco CallManager" section on page 6-10\)](#page-119-0).

Refer to the section appropriate for the version of Cisco CallManager that you are using in your network:

- **•** [Configuring Message Waiting Indicators for Cisco CallManager 3.1,](#page-88-2)  [page 4-13](#page-88-2)
- **•** [Configuring Message Waiting Indicators Using Cisco CallManager 3.2,](#page-89-0)  [page 4-14](#page-89-0)

#### <span id="page-88-2"></span>**Configuring Message Waiting Indicators for Cisco CallManager 3.1**

You must configure these settings for each Cisco CallManager system in a cluster, and you must stop and restart Cisco CallManager after making these changes.

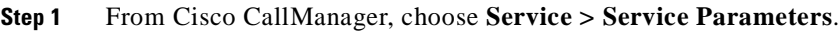

- **Step 2** From the Server drop-down list box, choose a server.
- **Step 3** From the Services list, choose Cisco CallManager.

**Step 4** Enter these settings:

- **•** MessageWaitingOffDN—Specifies the directory number to which calls from a voice mail system are directed to disable or turn off the MWI light for the specified calling party.
- **•** MessageWaitingOnDN—Specifies the directory number to which calls from a voice mail system are directed to enable or turn on a MWI light for the specified calling party.
- **Step 5** Click **Update**.
- **Step 6** Record these values and use them to update the DPA 7630/7610. See the ["Entering MWI for Cisco CallManager" section on page 6-10\)](#page-119-0).

### <span id="page-89-0"></span>**Configuring Message Waiting Indicators Using Cisco CallManager 3.2**

Follow these steps to configure Message Waiting Indicators for Cisco CallManager 3.2:

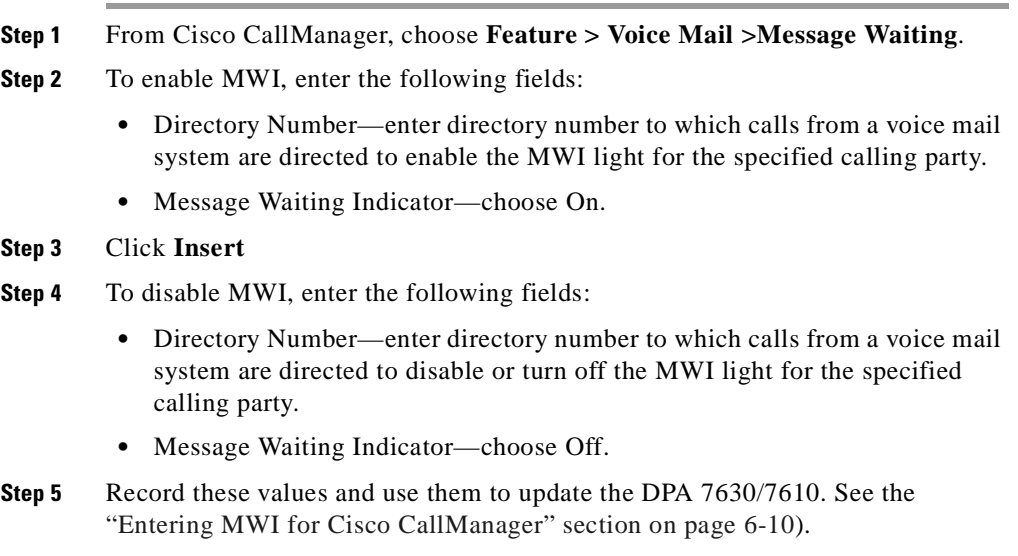

## <span id="page-90-0"></span>**Configuring the Octel Systems**

You should not need to make any changes to your Octel system. However, you should verify your configuration and obtain information from the Octel system to properly set up the DPA 7630/7610. This information should already be configured if you previously used Octel and Definity or Meridian 1 systems together.

### <span id="page-90-1"></span>**Setting Dialing Sequence for Message Waiting Indicator**

On Definity and Octel systems, you must set the dialing sequence that is used to enable and disable the MWI on phones connected to the Definity system. After you configure this setting on the Definity and Octel systems, record the setting. You need it when you configure the DPA 7630. Meridian 1 PBX systems set MWI differently so you do not need to set this for the DPA 7610.

### <span id="page-90-2"></span>**Determining Incoming Call Mode**

The Octel system has two methods of receiving incoming calls on a Meridian 1 system, using Hunt or Automatic Call Distribution (ACD). The Hunt method involves groups of forwarded phones, which is similar to the method used in Cisco CallManager. However, the Meridian 1 system has a restriction on the number of hops in a forwarding chain (similar to the ForwardMaxHopCount setting in Cisco CallManager). This setting is fixed between 18 and 30 hops (depending on the PBX version), and you cannot modify it. This restriction limits both the number of phones available to the hunt group and the number of Octel ports that can be part of the group.

To avoid this restriction, you can use ACD groups, which can be much larger than the hunt groups.

Regardless of the method you use, you must verify the method in use so you can set the proper setting on the DPA 7610. To quickly verify this method, on the Meridian 1 system, check the configuration of key 0 on the phones connected to the Octel system:

- **•** If key 0 is defined to be an ACD key, then Octel is in ACD mode.
- If key 0 is defined to be an SCR or SCN key, then Octel is in Hunt mode.

### <span id="page-91-0"></span>**Assigning Incoming, Outgoing, and MWI Lines**

On the Octel system, you must specify how each line is used, following these guidelines:

**•** When possible, separate the lines so that distinct lines are used for the three types of call handling: incoming calls, outgoing calls, and MWI.

You can assign a single line to process outgoing calls and MWI commands. However, you must not have a single line supporting both incoming call processing and MWI commands.

**•** Follow specific guidelines when physically connecting these lines to the DPA 7630/7610 (see ["Connecting to the Telco Connectors" section on](#page-65-0)  [page 3-10](#page-65-0)).

You have some flexibility in determining the number of lines used for each of these tasks. For example, a company with a 144-port Octel voice mail system using a DPA 7630 in hybrid integration mode might use the following configuration:

- **•** Line A
	- **–** 8 ports for incoming calls
- **•** Line B
	- **–** 2 ports for incoming calls
	- **–** 6 ports for MWIs
- **•** Line C
	- **–** 2 ports unused
	- **–** 6 ports for MWI pass through to PBX

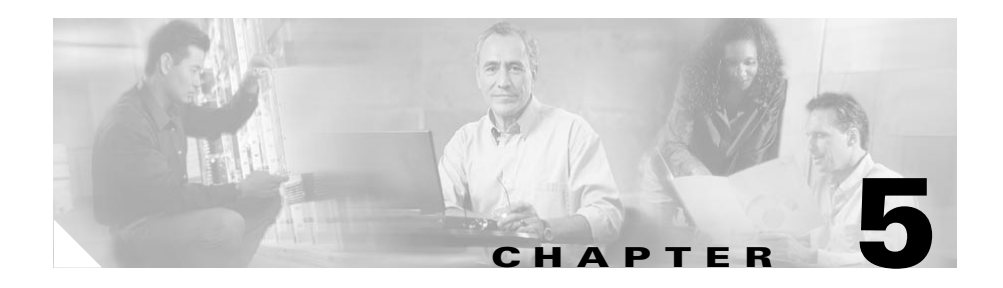

# **Getting Started with the DPA 7630/7610**

Before you can configure the telephony features on the DPA 7630/7610 to interact with Cisco CallManager, Octel, and PBX systems, you must first configure the basic network, SNMP, and password settings. These settings enable the DPA 7630/7610 to connect to the IP network and help you manage the device.

These sections provide details about configuring these settings on the DPA 7630/7610:

- **•** [Accessing Configuration Options, page 5-1](#page-92-0)
- **•** [Configuring Network Settings, page 5-4](#page-95-1)
- **•** [Configuring Passwords, page 5-13](#page-104-0)
- **•** [Configuring SNMP Settings, page 5-15](#page-106-0)

## <span id="page-92-0"></span>**Accessing Configuration Options**

You can access the Cisco DPA 7630/7610 configuration options, after the device has started up, using a console terminal connected to the RJ-45 console port or through a Telnet session.

### **Using the Console Port**

You might want to use the console port to connect to the DPA 7630/7610 when you initially install the device. This enables you to observe the initial startup procedure and manually assign an IP address and host name if you are not using DHCP.

To access the Cisco DPA 7630/7610 through the console RJ-45 port, perform these steps.

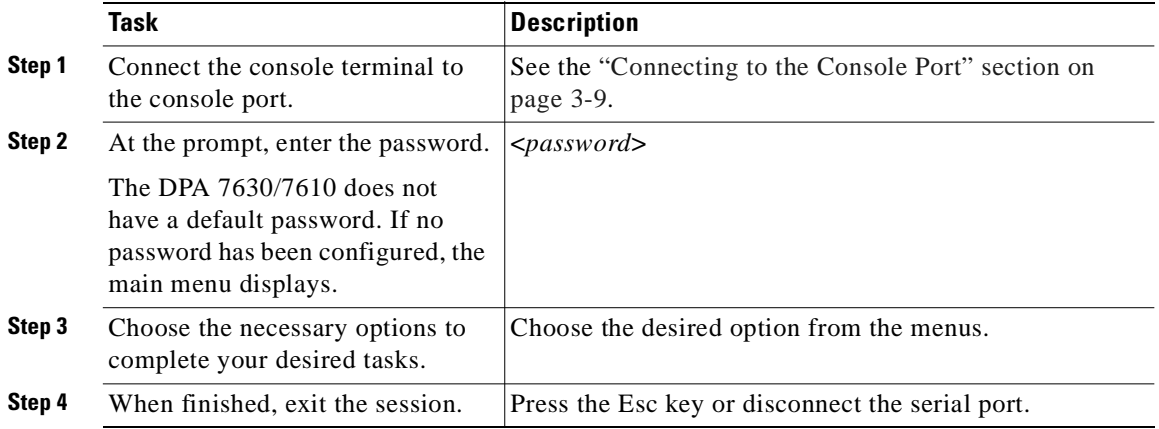

### **Using Telnet**

To access the DPA 7630/7610 through a Telnet session, you must know its IP address or host name. By default, the device uses DHCP. If you want to assign a specific IP address or host name, you must first configure the network settings using the console port before connecting through a Telnet session.

To access the DPA 7630/7610 from a remote host with Telnet, perform these steps:

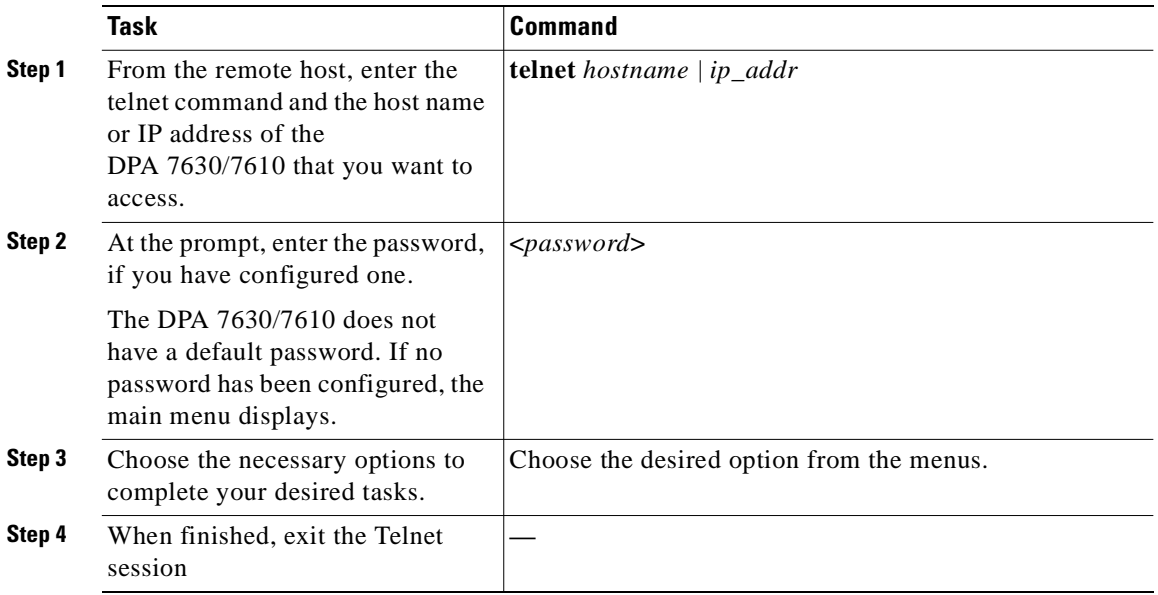

### **Displaying the Main Menu**

After connecting to the DPA 7630/7610 through the console port or a Telnet session, the main menu appears (see [Figure 5-1\)](#page-95-2). Follow these guidelines to navigate the menus:

- **•** Use the arrow keys to navigate the available options.
- **•** Press **Enter** to choose an option.
- **•** Press **Esc** to return to the previous menu.

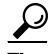

**Tip** After connecting to the DPA 730/7610, you might need to press **Ctrl**-**r** on the keyboard to refresh the screen to display the main menu.

<span id="page-95-2"></span>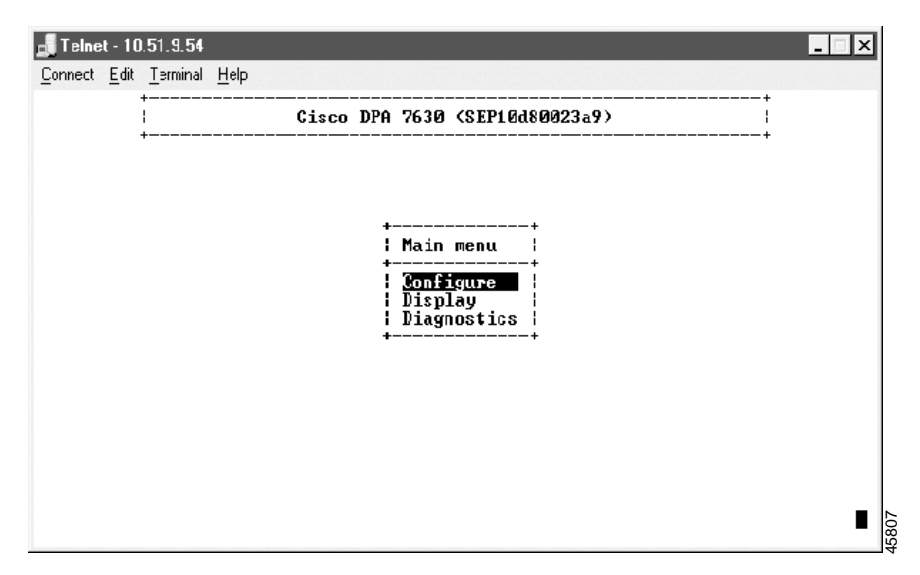

*Figure 5-1 DPA 7630/7610 Main Menu*

## <span id="page-95-1"></span>**Configuring Network Settings**

You must configure the network settings on the DPA 7630/7610 to connect it to the IP network. After configuring any network settings, you must restart the DPA 7630/7610. See the ["Restarting the DPA 7630/7610" section on page 7-1](#page-122-1).

### <span id="page-95-3"></span><span id="page-95-0"></span>**Setting the Host Name**

The host name is the device name sent to the Cisco CallManager server (with the port number appended to it) when the DPA 7630/7610 registers its ports with Cisco CallManager. It appears in the MAC address field. See the ["Adding the](#page-78-1)  [DPA 7630/7610 to Cisco CallManager" section on page 4-3](#page-78-1) for details.

Typically, to ensure that the DPA 7630/7610 registers properly with Cisco CallManager, you should not change the host name. However, you might need to change it in some special situations.

For example, if:

**•** You need to replace an existing DPA 7630/7610 with a new one.

You can change the host name on the replacement DPA 7630/7610 to match the previous DPA 7630/7610. This prevents you from reconfiguring all the phones associated with its ports. However, if you do this, be careful not to add the original DPA 7630/7610 to the same network later using the same host name.

**•** The DPA 7630/7610 has a similar MAC address to an existing phone.

For example, if the DPA 7630/7610 has a MAC address of: 123456790A, it attempts to register its first port as a phone with MAC address of 34567890AB01. However, if there is already a phone in the Cisco CallManager database with that MAC address, registration fails.

#### **Before You Begin**

If you choose to change the host name, keep in mind these guidelines:

- The host name cannot be the same as the name used to identify the DPA on the network.
- You must enter a name using this format: SEP + 10 hexidecimal characters.

To set the host name, perform these steps:

- **Step 1** From the main menu, choose **Configure**.
- **Step 2** Choose **Network interface**.
- **Step 3** Choose **Host Name**.
- **Step 4** Enter the host name to be used by the DPA 7630/7610.

You must enter a name in this format:  $SEP + 10$  hexidecimal characters.

**Step 5** Restart the DPA 7630/7610.

### **Configuring Ethernet**

The DPA 7630/7610 fully supports 10/100 Mbps half- and full-duplex Ethernet. Follow these steps to configure these settings on DPA 7630/7610 appropriate for your network.

- **Step 1** From the main menu, choose **Configure**.
- **Step 2** Choose **Network interface**.
- **Step 3** Choose **Ethernet**.
- **Step 4** Choose the option that matches the setting on the switch to which the DPA 7630/7610 is connected:
	- **• auto-negotiation**
	- **• 10Mb/s half duplex**
	- **• 10Mb/s full duplex**
	- **• 100Mb/s half duplex**
	- **• 100Mb/s full duplex**
- **Step 5** Restart the DPA 7630/7610.

### **Using DHCP**

If you are using Dynamic Host Configuration Protocol (DHCP) in your network, the DPA 7630/7610 automatically obtains an IP address when you connect it to the network. Although the DPA 7630/7610 uses DHCP by default, you can disable DHCP and manually assign an IP address to the DPA 7630/7610.

To use DHCP, perform these steps:

- **Step 1** From the main menu, choose **Configure**.
- **Step 2** Choose **Network interface**.

#### **Step 3** Choose **Use DHCP**.

**Step 4** Press Enter to toggle between **yes** (use DHCP) and **no** (do not use DHCP).

If you use DHCP, you can only modify the host name; you cannot modify the other network settings. See ["Setting the Host Name" section on page 5-4](#page-95-3) for details.

If you do not use DHCP, you must enter the additional network settings. See these sections for details:

- **•** [Setting the Host Name, page 5-4](#page-95-3)
- [Setting the IP Address, page 5-8](#page-99-0)
- **•** [Setting the Subnet Mask, page 5-8](#page-99-1)
- **•** [Setting the Default Router, page 5-9](#page-100-0)
- **•** [Assigning the DNS Server, page 5-9](#page-100-1)
- [Setting the Domain Name, page 5-10](#page-101-0)
- [Identifying the Time Source for Event Logs, page 5-10](#page-101-1)

### **Renewing IP Address from DHCP**

You might need to renew the IP address automatically assigned to the DPA 7630/7610. For example, if you have changed the physical location of the DPA 7630/7610 from one subnet to another or if you need assistance troubleshooting a connectivity problem.

To renew an IP address assigned from DHCP, follow these steps:

- **Step 1** From the main menu, choose **Configure**.
- **Step 2** Choose **Network interface**.
- **Step 3** Choose **Renew DHCP**.

### <span id="page-99-0"></span>**Setting the IP Address**

The IP address identifies each DPA 7630/7610 on your TCP/IP network. You must enter the IP address if you are not using DHCP. The DPA 7630/7610 automatically obtains an IP address if you are using DHCP.

To assign an IP address, perform these steps:

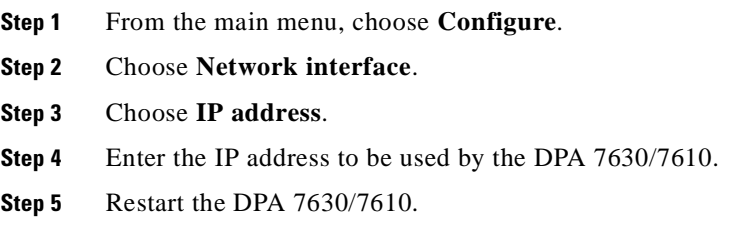

### <span id="page-99-1"></span>**Setting the Subnet Mask**

You must enter the subnet mask if you are not using DHCP. The DPA 7630/7610 automatically obtains a subnet mask if you are using DHCP.

To set the subnet mask, perform these steps:

- **Step 1** From the main menu, choose **Configure**.
- **Step 2** Choose **Network interface**.
- **Step 3** Choose **Subnet mask**.
- **Step 4** Enter the subnet mask.
- **Step 5** Restart the DPA 7630/7610.

## <span id="page-100-0"></span>**Setting the Default Router**

You must enter the default router if you are not using DHCP. The DPA 7630/7610 automatically obtains a default router if you are using DHCP.

To set the default router, perform these steps:

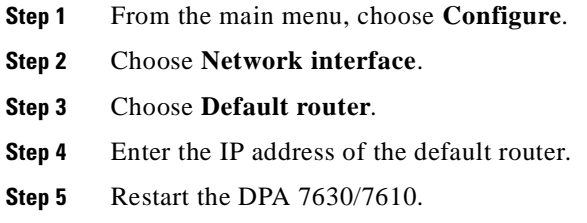

### <span id="page-100-1"></span>**Assigning the DNS Server**

Domain Name System (DNS) allows users to specify remote computers by host names. The DPA 7630/7610 uses DNS to resolve the host name of TFTP servers and Cisco CallManager systems when the system is configured to use names rather than IP addresses.

**Tip** You can enter a secondary DNS server by selecting **Network interface >** 

**DNS server 2** and entering the IP address.

To set the DNS server, perform these steps:

**Step 1** From the main menu, choose **Configure**.

**Step 4** Enter the IP address of the DNS server.

**Step 2** Choose **Network interface**.

**Step 5** Restart the DPA 7630/7610.

**Step 3** Choose **DNS server**.

#### **78-11069-03**

#### **5-9**

### <span id="page-101-0"></span>**Setting the Domain Name**

The domain name is the name of the Domain Name System (DNS) domain in which the DPA 7630/7610 is located.

To set the domain name, perform these steps:

- **Step 1** From the main menu, choose **Configure**.
- **Step 2** Choose **Network interface**.
- **Step 3** Choose **Domain name**.
- **Step 4** Enter the domain name.
- **Step 5** Restart the DPA 7630/7610.

### **Synchronizing Date and Time Settings**

The DPA 7630/7610 can synchronize its date and time settings with either a Network Time Protocol (NTP) server or Cisco CallManager. This ensure that the log files record the accurate date and time for diagnostic traces.

These sections describe these settings:

- [Identifying the Time Source for Event Logs, page 5-10](#page-101-1)
- [Setting Time Offset, page 5-11](#page-102-0)
- **•** [Assigning the NTP Server, page 5-12](#page-103-0)

#### <span id="page-101-1"></span>**Identifying the Time Source for Event Logs**

You can synchronize the date and time setting in the event logs on the DPA 7630/7610 with either and NTP server or Cisco CallManager.

To choose a time source, perform these steps:

- **Step 1** From the main menu, choose **Configure**.
- **Step 2** Choose **Network interface**.

#### **Step 3** Choose **Time source**.

**Step 4** Choose one of the following:

- **• NTP—**Choosing this setting makes it less likely that the time is synchronized with Cisco CallManager, unless it also gets its time from the NTP server. However, this method uses a standardized protocol and eliminates a dependency on the Cisco CallManager server.
- **• CallManager—**Synchronizing with the Cisco CallManager server making it easier to compare logs from the Cisco CallManager server and the DPA 7630/7610. You also do not need an NTP server if you use this option.

**Step 5** Restart the DPA 7630/7610.

#### <span id="page-102-0"></span>**Setting Time Offset**

The DPA 7630/7610 uses the time offset to define the time zone of the NTP or Cisco CallManager servers if they are located in different time zones.

You set the time offset using seconds. For example, if the NTP server sends GMT time and you are in PST, the offset is -8 hours, which is:

 $-8$  (hours) x 60 (minutes) x 60 (seconds) =  $-28800$  seconds

Therefore, in this example, enter -28800 in the time offset field.

If the NTP server reports using your local time, set the value to 0.

- **Step 1** From the main menu, choose **Configure**.
- **Step 2** Choose **Network interface**.
- **Step 3** Choose **Time offset**.
- **Step 4** Enter the appropriate value in seconds.
- **Step 5** Restart the DPA 7630/7610.

#### <span id="page-103-0"></span>**Assigning the NTP Server**

If you choose to use an NTP server to synchronize the time settings on the DPA 7630/7610 (see ["Identifying the Time Source for Event Logs" section on](#page-101-1)  [page 5-10](#page-101-1)), you must assign an NTP server and designate its time zone.

To set the NTP server, perform these steps:

- **Step 1** From the main menu, choose **Configure**.
- **Step 2** Choose **Network interface**.
- **Step 3** Choose **NTP server**.
- **Step 4** Enter the IP address of the NTP server.

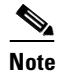

**Note** If you are using DHCP to obtain an IP address on the DPA 7630/7610, the DHCP server should also indicate the NTP server.

**Step 5** Restart the DPA 7630/7610.

### **Enabling CDP**

The DPA 7630/7610 can advertise itself to other network devices using Cisco Discovery Protocol (CDP). Many network management applications require that CDP is enabled.

To enable CDP, perform these steps:

- **Step 1** From the main menu, choose **Configure**.
- **Step 2** Choose **Network interface**.
- **Step 3** Choose **CDP**.
- **Step 4** Press Enter to toggle between **enabled** and **disabled**.
- **Step 5** Restart the DPA 7630/7610.

### **Setting DSCP Quality of Service Values**

Differentiated Services Code Point (DSCP) is an IETF standard that uses 6 bits in the IPv4 header's Type of Service (ToS) field to specify the class of service for each packet. This enables you to apply differentiated grades of service to different packet types.

You can modify the assigned DSCP Quality of Service (QoS) value for certain types of traffic. This enables you to give priority to media traffic over control traffic.

To enable modify the DSCP QoS values, perform these steps:

- **Step 1** From the main menu, choose **Configure**.
- **Step 2** Choose **Network interface**.
- **Step 3** Choose **Set DSCP QoS values**
- **Step 4** Choose one of the following options:
	- **Media traffic—RTP** packets carrying voice, fax, and modem calls
	- **• Control traffic**—SCCP data packets carrying telephony control data
	- **• All other traffic**—such as FTP, HTTP, SNMP, and so on
- **Step 5** Enter the new value for Media traffic or Control traffic from 0 to 63, using decimal format.

By default, Media traffic is set to 46, and Control traffic is set to 26. You cannot change the value for All other traffic; it is set to 0.

**Step 6** Restart the DPA 7630/7610.

## <span id="page-104-0"></span>**Configuring Passwords**

The Cisco DPA 7630/7610 ships without a password set or enabled on it. You should enable passwords to prevent unauthorized access to and control of the DPA 7630/7610. The DPA 7630/7610 does not support user names.

Once you set a password, however, the DPA 7630 requires that you use it, whether you are accessing it using the console port, telnet, or FTP. When accessing the DPA 7630/7610 using FTP, the FTP server adopts the highest level of security currently set. For example, if you have set both a login and enable password, you must use the enable password to use FTP.

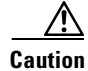

**Caution** By default, the DPA 7630/7610 does not have an assigned password. To avoid unauthorized access, assign passwords to this device.

### **Configuring the Login Password**

The login password enables you or other users to view the current status of the DPA 7630/7610.

To configure the login password, perform these steps:

- **Step 1** From the main menu, choose **Configure**.
- **Step 2** Choose **Passwords**.
- **Step 3** Choose **Login password**.
- **Step 4** Enter the new password.

### **Configuring the Enable Password**

The enable password allows you to view current settings and make changes to the DPA 7630/7610. Once set, you must use the enable password to make changes to the DPA 7630/7610.

To configure the enable password, perform these steps:

**Step 1** From the main menu, choose **Configure**.

**Step 2** Choose **Passwords**.

**Step 3** Choose **Enable password**.

**Step 4** Enter the new password.

## <span id="page-106-0"></span>**Configuring SNMP Settings**

The DPA 7630/7610 supports Simple Network Management Protocol (SNMP) by supporting standard MIBs. Modify the SNMP settings as appropriate for your network management needs. You need to configure the SNMP settings if you want to manage the DPA 7630/7610 remotely.

### **Setting Community Strings**

The community string settings enable network management systems to access the DPA 7630/7610 for remote management.

You can configure a read-only password, which restricts access to the device, allowing users to view information but not to make changes. You can also configure a read-write community string, which allows users to make changes to the device remotely.

You must assign community strings ("read-only" and "read-write") to complete the configuration process. By default, the "read-only" community string is set to public, which provides read-only access. If you do not set these community strings on the DPA 7630, you cannot manage the device remotely using the Simple Network Management Protocol (SNMP).

To set the community strings, perform these steps:

- **Step 1** From the main menu, choose **Configure**.
- **Step 2** Choose **SNMP**.
- **Step 3** To set the read-only community string, choose **Read-only community string**.
- **Step 4** To set the read-write community string, choose **Read-write community string**.
- **Step 5** Enter the community string value.

### **Configuring Contact Information**

You can enter the contact name of the person responsible for the DPA 7630/7610 and the location of the DPA 7630/7610 on your campus.

#### **Configuring Contact Name**

The contact name on the DPA 7630/7610 corresponds to the sysContact variable defined in RFC 1213.

To add a contact name indicating the person responsible for the DPA 7630/7610, perform these steps:

- **Step 1** From the main menu, choose **Configure**.
- **Step 2** Choose **SNMP**.
- **Step 3** Choose **Contact name**.
- **Step 4** Enter the name of the person responsible for the DPA 7630/7610.

#### **Configuring System Name**

The system name on the DPA 7630/7610 corresponds to the sysName variable defined in RFC 1213.

To specify the system name of the DPA 7630/7610 to the network management system perform these steps:

- **Step 1** From the main menu, choose **Configure**.
- **Step 2** Choose **SNMP**.
- **Step 3** Choose **System name**.
- **Step 4** Enter the system name of the DPA 7630/7610.
#### **Configuring Location**

The location on the DPA 7630/7610 corresponds to the sysLocation variable defined in RFC 1213.

To add the location of the DPA 7630/7610 in your network or on your site, perform these steps:

- **Step 1** From the main menu, choose **Configure**.
- **Step 2** Choose **SNMP**.
- **Step 3** Choose **Location**.
- **Step 4** Enter the location of the DPA 7630/7610.

### **Configuring Trap Settings**

You can configure the DPA 7630/7610 to notify a network management system when certain significant system events occur. You can also specify the IP address for the network management system that is acting as a trap receiver.

The DPA 7630/7610 supports the following traps:

- **•** Cold start trap—generated when the DPA 7630/7610 starts up and obtains an IP address.
- **•** Warm start trap—generated if the IP address changes.
- **•** Authentication trap—generated when attempting to access the DPA 7630/7610 using SNMP with an incorrect community string.

#### **Enabling Authentication Traps**

To enable authentication traps, perform these steps:

- **Step 1** From the main menu, choose **Configure**.
- **Step 2** Choose **SNMP**.
- **Step 3** Choose **Generate authentication traps**.
- **Step 4** Press Enter to toggle between **yes** and **no**.

#### **Configuring Trap Receiver Stations**

To set up to four trap receiver stations, perform these steps:

**Step 1** From the main menu, choose **Configure**.

**Step 2** Choose **SNMP**.

- **Step 3** Choose **Trap receiver stations**.
- **Step 4** Enter the IP address or host name of the network management system used to receive the traps.

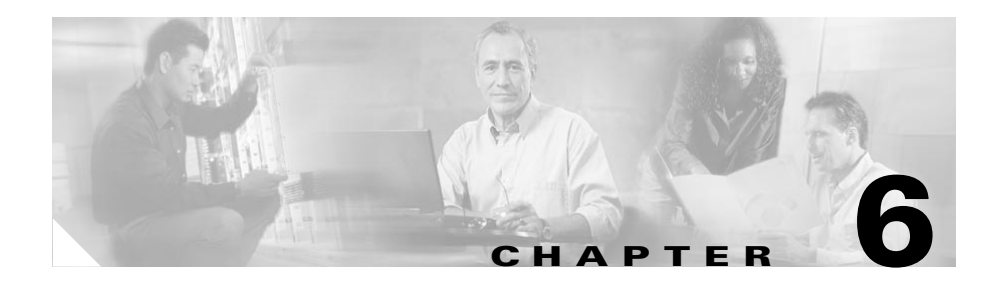

# **Configuring Telephony Settings**

Because of its close interaction with Cisco CallManager, Octel, Definity, and Meridian 1 systems, the DPA 7630/7610 has several critical settings that you must properly configure. You typically do not need to make any changes on the other systems to add the DPA 7630/7610 to your network. However, you need information from these systems to configure these DPA 7630/7610 settings, and you should verify that they are set up properly. Be sure to review [Chapter 4,](#page-76-0)  ["Preparing the Cisco CallManager and Octel Systems"](#page-76-0) to ensure you have the information you need.

These sections provide details about the settings you need to configure on the DPA 7630/7610:

- **•** [Configuring Octel/Definity Integration Settings, page 6-1](#page-110-0)
- **•** [Configuring Octel/Meridian 1 Integration Settings, page 6-6](#page-115-0)
- **•** [Configuring Cisco CallManager Settings, page 6-9](#page-118-0)

# <span id="page-110-0"></span>**Configuring Octel/Definity Integration Settings**

If you are using the DPA 7630, you must configure settings specific to the Definity PBX system. The DPA 7630 is designed to integrate into your network without requiring any changes to the current Definity and Octel settings. However, you must obtain information from these systems to enable the DPA 7630 to function properly.

## <span id="page-111-0"></span>**Setting the Integration Mode on DPA 7630**

You must choose the mode of integration by which you are implementing the DPA 7630:

- **•** Simple—Cisco CallManager and Octel integration
- **•** Hybrid—Cisco CallManager, Octel, and Definity integration

Selecting the integration mode automatically forces the 24 ports on DPA 7630 to support particular settings. To understand these settings, review [Chapter 2,](#page-34-0)  ["Choosing an Integration Mode"](#page-34-0) before selecting an integration method.

To set the integration mode, perform these steps:

- **Step 1** From the main menu, choose **Configure**.
- **Step 2** Choose **Octel/Definity integration**.
- **Step 3** Choose **Mode**.
- **Step 4** Choose the appropriate configuration type:
	- **• Simple**—Cisco CallManager and Octel integration
	- **• Hybrid**—Cisco CallManager, Octel, and Definity integration
- **Step 5** Restart the DPA 7630.

## <span id="page-111-1"></span>**Entering Dialing Sequences for MWI Activation on DPA 7630**

On Definity and Octel systems, you must set the dialing sequence used to enable and disable the MWI on phones connected to the Definity system. Verify and obtain the dialing sequences set on the Octel and Definity systems (see the ["Setting Dialing Sequence for Message Waiting Indicator" section on page 4-15](#page-90-0) for details).

To enter the dialing sequences, perform these steps:

- **Step 1** From the main menu, choose **Configure**.
- **Step 2** Choose **Octel/Definity integration**.

**Step 3** Choose the appropriate settings:

- **• Definity MWI ON pre-extension dial string**
- **• Definity MWI OFF pre-extension dial string**
- **Step 4** Enter the appropriate values obtained from the Octel and Definity systems.

The dialing sequence can also optionally include a comma (,) to indicate a pause of 200 milliseconds (ms). These are additive, so a series of four commas (,,,,) is an 800 ms pause. Each pause causes the DPA 7630 to wait an additional 200 ms while receiving MWI commands from the Octel system, and it also creates a 200 ms delay while sending the command on to the PBX.

For example, if you enter #40,,,,, as the dialing sequence, the DPA 7630 waits an additional second for MWI commands. The DPA 7630 also inserts a 1 second pause when dialing the command to the PBX (after dialing #40 and before dialing the extension number).

**Step 5** Restart the DPA 7630.

## **Setting the Port Disable Policy on the DPA 7630**

The disable policy is designed to prevent the Octel system from assuming a port is up when there is not an active Cisco CallManager or PBX connection. Changing this policy can prevent the Octel system from attempting outgoing calls or setting MWIs. This might be useful if you have configured your system for redundancy. For example, if the Octel MWI lines are distributed between two DPA 7630 systems and the first DPA 7630 loses its connection to Cisco CallManager, the ports connecting to the first DPA 7630 are disabled, and the Octel system only sends MWIs to the second DPA.

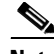

**Note** The Cisco CallManager connection is considered lost if the DPA 7630 recognizes that it is down and has been down for 60 seconds.

- **Step 1** From the main menu, choose **Configure**.
- **Step 2** Choose **Octel/Definity integration**.
- **Step 3** Choose **Octel connection disable policy**.

**Step 4** Choose one of the following:

- **• Never disable**—Never disable the ports
- **• Disable when CM down—**Disables a DPA 7630/7610 Octel port when the connection to the corresponding DPA 7630/7610 port on Cisco CallManager is lost
- **• Disable when PBX down—**Disables a DPA 7630/7610 Octel port only when the corresponding PBX port is down. In simple mode, this command has no effect. In hybrid mode, the Octel port will be disabled when the DPA notices the corresponding PBX port is down. For example, if port 24 goes down, port 16 will be disabled. In this case, ports 1-8 are never be disabled.
- **• Disable when either down—**Disables a DPA 7630/7610 Octel port when either the connection to the PBX or to Cisco CallManager is lost.
- **• Disable when both down—**Disables a DPA 7630/7610 Octel port when both the Cisco CallManager connection is lost and the PBX connection is lost.
- **Step 5** Restart the DPA 7630.

## **Setting Companding Law on DPA 7630**

You must configure the encoding algorithm, A-law or mu-law, used by the Definity and Octel systems. The settings on the DPA 7630 must match the settings on the Definity and Octel systems. Typically, North American systems use mu-law, and European systems use a-law.

To set the companding law, perform these steps:

- **Step 1** From the main menu, choose **Configure**.
- **Step 2** Choose **Octel/Definity integration**.
- **Step 3** Choose **Companding law**.
- **Step 4** Choose the appropriate option so that it corresponds to the setting on the Octel system:
	- **• A-law**
	- **• mu-law**
- **Step 5** Restart the DPA 7630.

### <span id="page-114-0"></span>**Clearing Definity MWIs on DPA 7630**

The Octel system sends all MWI messages to the Definity system through the DPA 7630. The same DPA 7630 port that sends a message to the Definity system to enable an MWI must also send the message to disable it. However, if the DPA 7630 is turned off or restarted after the Octel system has sent a MWI message, the message might be lost.

Although the setting on the Octel system is correct, if DPA 7630 was turned off before sending the message to the Definity system, some user phones might have MWI lights constantly enabled. If this happens, you need to clear the Definity MWI messages.

To clear Definity MWIs, perform these steps:

- **Step 1** From the main menu, choose **Configure**.
- **Step 2** Choose **Octel/Definity integration**.
- **Step 3** Choose **Clear Definity MWIs**.
- **Step 4** Enter the directory numbers or range of directory numbers to clear, using this format: 4419, 4420, 4440-4450.

# <span id="page-115-0"></span>**Configuring Octel/Meridian 1 Integration Settings**

If you are using the DPA 7610, you must configure settings specific to the Meridian 1 PBX system. The DPA 7610 is designed to integrate into your network without requiring any changes to the current Meridian 1 and Octel settings. However, you must obtain information from these systems to enable the DPA 7610 to function properly.

## <span id="page-115-1"></span>**Setting the Integration Mode on DPA 7610**

You must choose the mode of integration by which you are implementing the DPA 7610:

- **•** Simple—Cisco CallManager and Octel integration
- **•** Hybrid—Cisco CallManager, Octel, and Meridian 1 integration

Selecting the integration mode automatically forces the 24 ports on DPA 7610 to support particular settings. To understand these settings, review [Chapter 2,](#page-34-0)  ["Choosing an Integration Mode"](#page-34-0) before selecting an integration method.

To set the integration mode, perform these steps:

- **Step 1** From the main menu, choose **Configure**.
- **Step 2** Choose **Octel/Meridian 1 integration**.
- **Step 3** Choose **Mode**.
- **Step 4** Choose the appropriate configuration type:
	- **• Simple**—Cisco CallManager and Octel integration
	- **• Hybrid**—Cisco CallManager, Octel, and Meridian 1 integration
- **Step 5** Restart the DPA 7610.

# **Configuring Octel Incoming Call Mode**

You can configure the Octel system to handle incoming calls using hunt or ACD groups, and you must set the DPA 7610 to use the same mode. See ["Determining](#page-90-1)  [Incoming Call Mode" section on page 4-15](#page-90-1) to verify the mode used.

To set the incoming call mode on the DPA 7610, perform these steps:

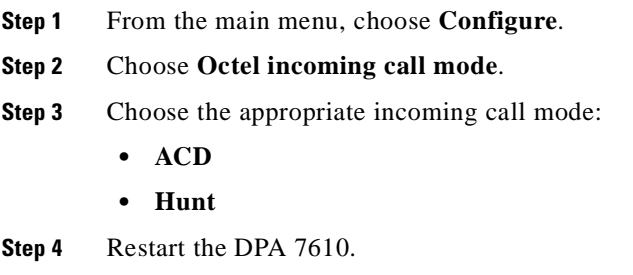

# **Setting the Port Disable Policy on the DPA 7610**

The disable policy is designed to prevent the Octel system from assuming a port is up when there is not an active Cisco CallManager or PBX connection. Changing this policy can prevent the Octel system from attempting outgoing calls or setting MWIs. This might be useful if you have configured your system for redundancy. For example, if the Octel MWI lines are distributed between two DPA 7610 systems and the first DPA 7610 loses its connection to Cisco CallManager, the ports connecting to the first DPA 7610 are disabled, and the Octel system only sends MWIs to the second DPA.

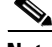

**Note** The Cisco CallManager connection is considered lost if the DPA 7610 recognizes that it is down and has been down for 60 seconds.

- **Step 1** From the main menu, choose **Configure**.
- **Step 2** Choose **Octel/Meridian 1integration**.
- **Step 3** Choose **Octel connection disable policy**.

**Step 4** Choose one of the following:

- **• Never disable**—Never disable the ports
- **• Disable when CM down—**Disables a DPA 7630/7610 Octel port when the connection to the corresponding DPA 7630/7610 port on Cisco CallManager is lost
- **• Disable when PBX down—**Disables a DPA 7630/7610 Octel port only when the corresponding PBX port is down. In simple mode, this command has no effect. In hybrid mode, the Octel port will be disabled when the DPA notices the corresponding PBX port is down. For example, if port 24 goes down, port 16 will be disabled. In this case, ports 1-8 are never be disabled.
- **• Disable when either down—**Disables a DPA 7630/7610 Octel port when either the connection to the PBX or to Cisco CallManager is lost.
- **• Disable when both down—**Disables a DPA 7630/7610 Octel port when both the Cisco CallManager connection is lost and the PBX connection is lost.
- **Step 5** Restart the DPA 7630.

## **Setting Companding Law on DPA 7610**

You must configure the encoding algorithm, A-law or mu-law, used by the Meridian 1 and Octel systems. The settings on the DPA 7610 must match the settings on the Meridian 1 and Octel systems. Typically, North American systems use mu-law, and European systems use a-law.

To set the companding law, perform these steps:

- **Step 1** From the main menu, choose **Configure**.
- **Step 2** Choose **Octel/Meridian 1 integration**.
- **Step 3** Choose **Companding law**.
- **Step 4** Choose the appropriate option corresponding to the setting on the Octel system.
- **Step 5** Restart the DPA 7610.

# <span id="page-118-1"></span>**Clearing Meridian 1 MWIs on DPA 7610**

The Octel system sends all MWI messages to the Meridian 1 system through the DPA 7610. If the DPA 7610 is turned off or restarted after the Octel system has sent a MWI message, the message might be lost. The result is that some user phones might have MWI lights disabled erroneously or constantly enabled. If this happens, you need to clear the Meridian 1 MWI messages.

To clear Meridian MWIs, perform these steps:

- **Step 1** From the main menu, choose **Configure**.
- **Step 2** Choose **Octel/Meridian 1 integration**.
- **Step 3** Choose **Clear M1 MWIs**.
- **Step 4** Enter the directory numbers or range of directory numbers to clear, using this format: 4419, 4420, 4440-4450.

# <span id="page-118-0"></span>**Configuring Cisco CallManager Settings**

You must configure the DPA 7630/7610 with specific settings based on your Cisco CallManager configuration.

After configuring these Cisco CallManager settings, you must restart the DPA 7630/7610. See ["Restarting the DPA 7630/7610" section on page 7-1](#page-122-0).

# <span id="page-118-2"></span>**Assigning TFTP Server**

The DPA 7630/7610 uses the TFTP server to identify the correct Cisco CallManager system. If you are not using DHCP to get the TFTP server, you must identify the address of the TFTP server.

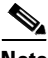

**Note** If you use DHCP to get the TFTP server, the DPA 7630 uses option 66, option 150, or si-addr in that order of precedence.

To assign a TFTP server, perform these steps:

- **Step 1** From the main menu, choose **Configure**.
- **Step 2** Choose **CallManager**.
- **Step 3** Choose **TFTP server address**.
- **Step 4** Enter the IP address or domain name of the TFTP server.

To enter multiple TFTP servers, separate them using a comma (,) or semicolon (;). You can enter a maximum of five (5) TFTP servers.

**Step 5** Restart the DPA 7630/7610.

#### **Entering MWI for Cisco CallManager**

On Cisco CallManager, you must set the dialing sequence used to enable and disable the MWI on phones connected to Cisco CallManager. These settings must match those entered in Cisco CallManager (see the ["Configuring the Message](#page-88-0)  [Waiting Light" section on page 4-13\)](#page-88-0).

To enter the MWI settings, perform these steps:

- **Step 1** From the main menu, choose **Configure**.
- **Step 2** Choose **CallManager**.
- **Step 3** Choose the appropriate settings:
	- **• CallManager MWI ON directory number**
	- **• CallManager MWI OFF directory number**
- **Step 4** Enter the appropriate values obtained from the Cisco CallManager system.
- **Step 5** Restart the DPA 7630/7610.

## **Entering Cisco CallManager Pilot Directory Number**

When Cisco CallManager is configured, one port on the DPA 7630/7610 serves as the primary or "pilot" directory number for a voice mail hunt group. Typically, you only need to specify this number if

- **•** You are using multiple DPA 7630/7610 systems in your network (multiple integration mode).
- **•** Any voice mail hunt group spans multiple DPA 7630/7610 devices.

For example, DPA 7630/7610 A has extensions 1000-1010, and DPA 7630/7610 B has extensions 1011-1020. These extensions form one large voice mail hunt group, with all the end-user phones forwarding to extension 1000.

You would not need to enter a pilot directory number for DPA 7630/7610 A because extension 1000 is one of its own voice mail ports. However, you would need to enter 1000 as the pilot directory number on DPA 7630/7610 B.

This pilot directory number should match the one defined in Cisco CallManager (see the ["Setting Up the Voice Mail Hunt Group" section on page 4-5](#page-80-0)).

To enter a pilot directory number, perform these steps:

- **Step 1** From the main menu, choose **Configure**.
- **Step 2** Choose **CallManager**.
- **Step 3** Choose **CallManager "Pilot" directory number**.
- **Step 4** Enter the directory number for the primary number in the voice mail hunt group. You can enter multiple numbers separated by a comma.
- **Step 5** Restart the DPA 7630/7610.

## **Configuring Cisco Fax Relay**

The DPA 7630/7610 supports Cisco fax relay. Cisco fax relay provides a more reliable method of transporting fax data over the IP network rather than sending the fax information as a voice call. However, the terminating device must also support Cisco fax relay.

When fax relay is enabled, the DPA 7630/7610 attempts to negotiate fax relay first on the incoming voice over IP (VoIP) call. If this fails, then the DPA 7630/7610 automatically tries to negotiate the fax call in fax pass through mode.

By default, Cisco fax relay is enabled on the DPA 7630/7610. Follow these steps to disable it:

- **Step 1** From the main menu, choose **Configure**.
- **Step 2** Choose **CallManager**.
- **Step 3** Choose **Fax Relay**.
- **Step 4** Choose one of the following:
	- **• enabled**
	- **• disabled**
- **Step 5** Restart the DPA 7630/7610.

### **Using Cached TFTP Responses to Access Cisco CallManager**

If the TFTP server is down, you can configure the DPA 7630/7610 to rely on its last known good configuration setting to access Cisco CallManager using cached TFTP responses.

To use cached TFTP responses, follow these steps:

- **Step 1** From the main menu, choose **Configure**.
- **Step 2** Choose **CallManager**.
- **Step 3** Choose **Use cached TFTP responses**.
- **Step 4** Choose one of the following:
	- **• yes**
	- **• no**
- **Step 5** Restart the DPA 7630/7610.

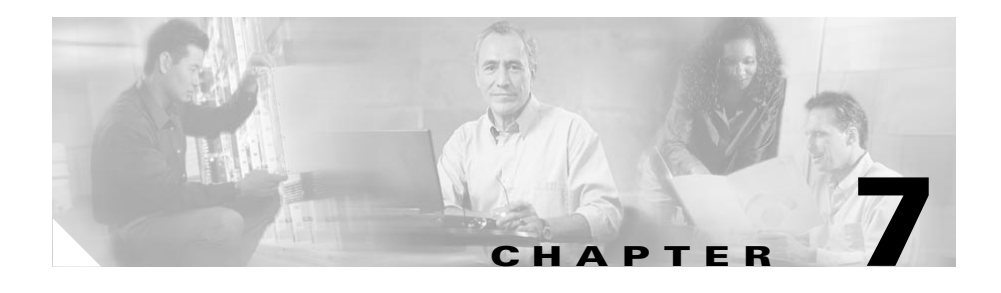

# **Troubleshooting the DPA 7630/7610**

The DPA 7630/7610 includes several built-in troubleshooting and diagnostic features. Use these sections for details about troubleshooting:

- **•** [Restarting the DPA 7630/7610, page 7-1](#page-122-1)
- **•** [Upgrading Software Images, page 7-2](#page-123-0)
- **•** [Troubleshooting Suggestions, page 7-4](#page-125-0)
- [Interpreting LED Status, page 7-6](#page-127-0)
- **•** [Displaying Status and Configuration Settings, page 7-8](#page-129-0)
- **•** [Working with the Event Log, page 7-15](#page-136-0)
- **•** [Resolving Error and Warning Messages, page 7-18](#page-139-0)

# <span id="page-122-1"></span><span id="page-122-0"></span>**Restarting the DPA 7630/7610**

After configuring options on the DPA 7630/7610, you might need to restart it for the changes take effect. Restarting the DPA 7630/7610 causes it to lose any queued MWIs so check the queue before restarting. To restart the DPA 7630/7610, perform these steps:

**Step 1** From the main menu, choose **Display** and choose **Octel integration status**.

**Step 2** Verify that the "Queued MWI commands" field is empty.

- **Step 3** From the main menu, choose **Configure**.
- **Step 4** Choose **Restart**.

# <span id="page-123-0"></span>**Upgrading Software Images**

The Cisco DPA 7630/7610 has two software images: a main software image and a boot loader. If necessary, you can upgrade these software images.

## <span id="page-123-1"></span>**Upgrading the Main Image**

The main software image might need to be updated if a new release is available on Cisco.com as a bug update or feature enhancement.

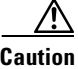

**Caution** When you send a new software image to the DPA 7630/7610 using FTP, the current image is automatically deleted. If the FTP transfer terminates before the new file is copied to the DPA 7630/7610, the DPA 7630/7610 might not be able to start up. See the ["Resolving an Incomplete Upgrade" section on page 7-4](#page-125-1) to resolve this problem.

To upgrade the main software image, perform these steps:

- **Step 1** Obtain a configuration file whose name is in the following format: dpa-main.*<version>*.tar, where *<version>* indicates the release number, such as 1-1-2.
- **Step 2** Connect to the DPA 7630/7610 using FTP and send the configuration file to it.
- **Step 3** Restart the DPA 7630/7610 for the new image to take effect.
- **Step 4** From the main menu on the DPA 7630/7610, choose **Display**.
- **Step 5** Choose **Versions** to verify the updated version has been installed.

**The Contract of the Contract of the Contract of the Contract of the Contract of the Contract of the Contract of the Contract of the Contract of the Contract of the Contract of the Contract of the Contract of the Contract** 

# **Upgrading the Boot Loader**

The boot loader is the initial startup image. You should not upgrade this image unless instructed by a Cisco technical representative.

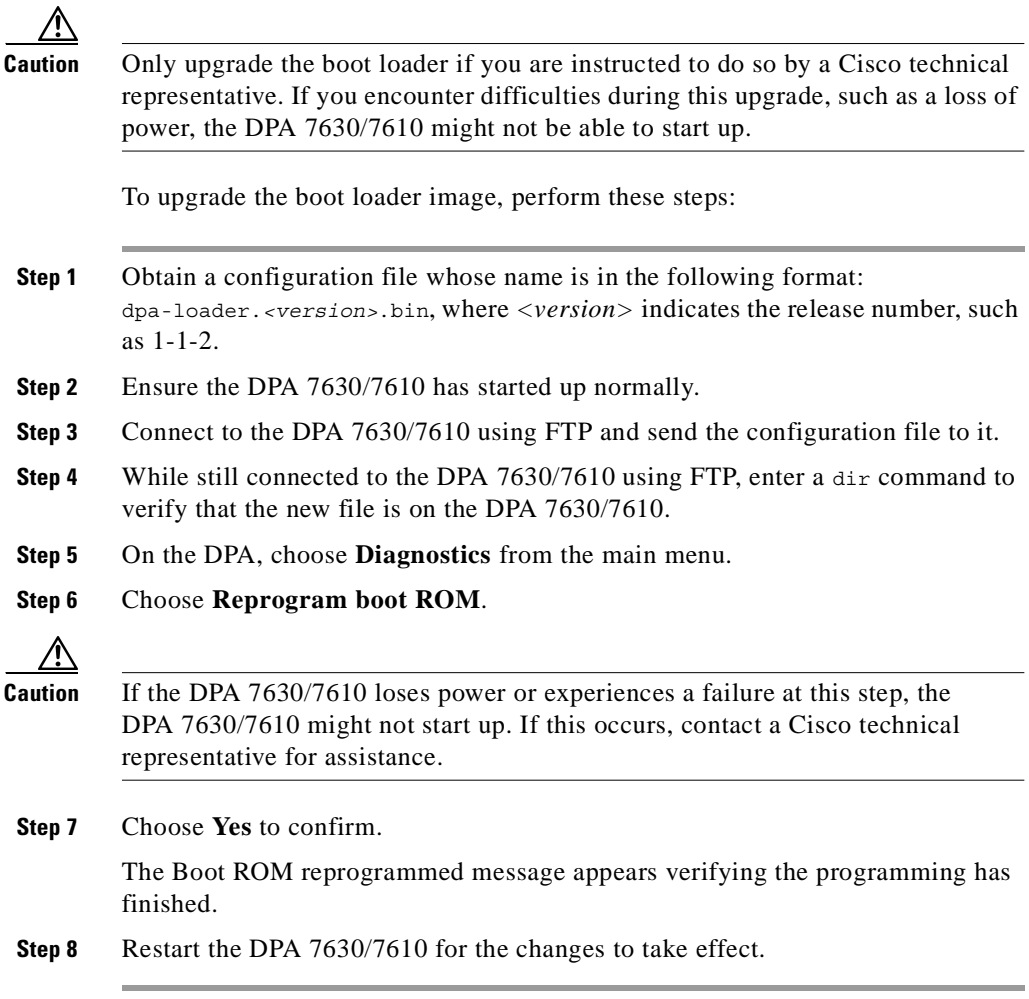

# <span id="page-125-1"></span>**Resolving an Incomplete Upgrade**

If you initiated an upgrade to the main software image, but terminated it before the FTP transfer of the new image completed, the DPA 7630/7610 might not start up properly.

If this occurred, the next time the DPA 7630/7610 starts up, one of the following occurs:

- **•** The boot loader loads, but the DPA 7630/7610 waits indefinitely at the Pausing for FTP prompt.
- **•** The DPA 7630/7610 partially loads the main image, pauses, and then restarts.

To resolve either of these errors, while connected to the DPA 7630/7610 using the console port (see ["Connecting to the Console Port" section on page 3-9](#page-64-0)), establish an FTP session and transfer the main image file again, following the steps in the ["Upgrading the Main Image" section on page 7-2.](#page-123-1)

# <span id="page-125-0"></span>**Troubleshooting Suggestions**

[Table 7-1](#page-125-2) includes recommended troubleshooting suggestions for some common issues associated with the DPA 7630/7610.

| <b>Symptom</b>                                                                                      | <b>Solution</b>                                                                                                    | <b>For More Information</b>                                                                                                    |
|----------------------------------------------------------------------------------------------------|----------------------------------------------------------------------------------------------------|----------------------------------------------------------------------------------------------------|
| The Message Waiting<br>Indicator (MWI) feature<br>does not travel across an<br>inter-cluster trunk. | MWI commands are not propagated<br>across inter-cluster links. Therefore,<br>the DPA 7630/7610 can set MWIs<br>only for those extensions located on<br>the same Cisco CallManager cluster<br>as the DPA $7630/7610$ itself. | Refer to the "Using the DPA"<br>7630/7610 with<br>Cisco CallManager Clusters"<br>section on page 2-19.                                                                                                    |
| Ports do not come up.                                                                               | Verify the wiring and connections to<br>the PBX and Octel systems. Also,<br>verify that you have properly set the<br>integration mode on the<br>DPA 7630/7610.                                                              | Refer to the "Connecting to the<br>Telco Connectors" section on<br>page 3-10 and to the "Setting the<br>Integration Mode on DPA 7630"<br>section on page 6-2 and the<br>"Setting the Integration Mode on<br>DPA 7610" section on page 6-6. |

<span id="page-125-2"></span>*Table 7-1 DPA 7630/7610 Troubleshooting Suggestions*

П

T

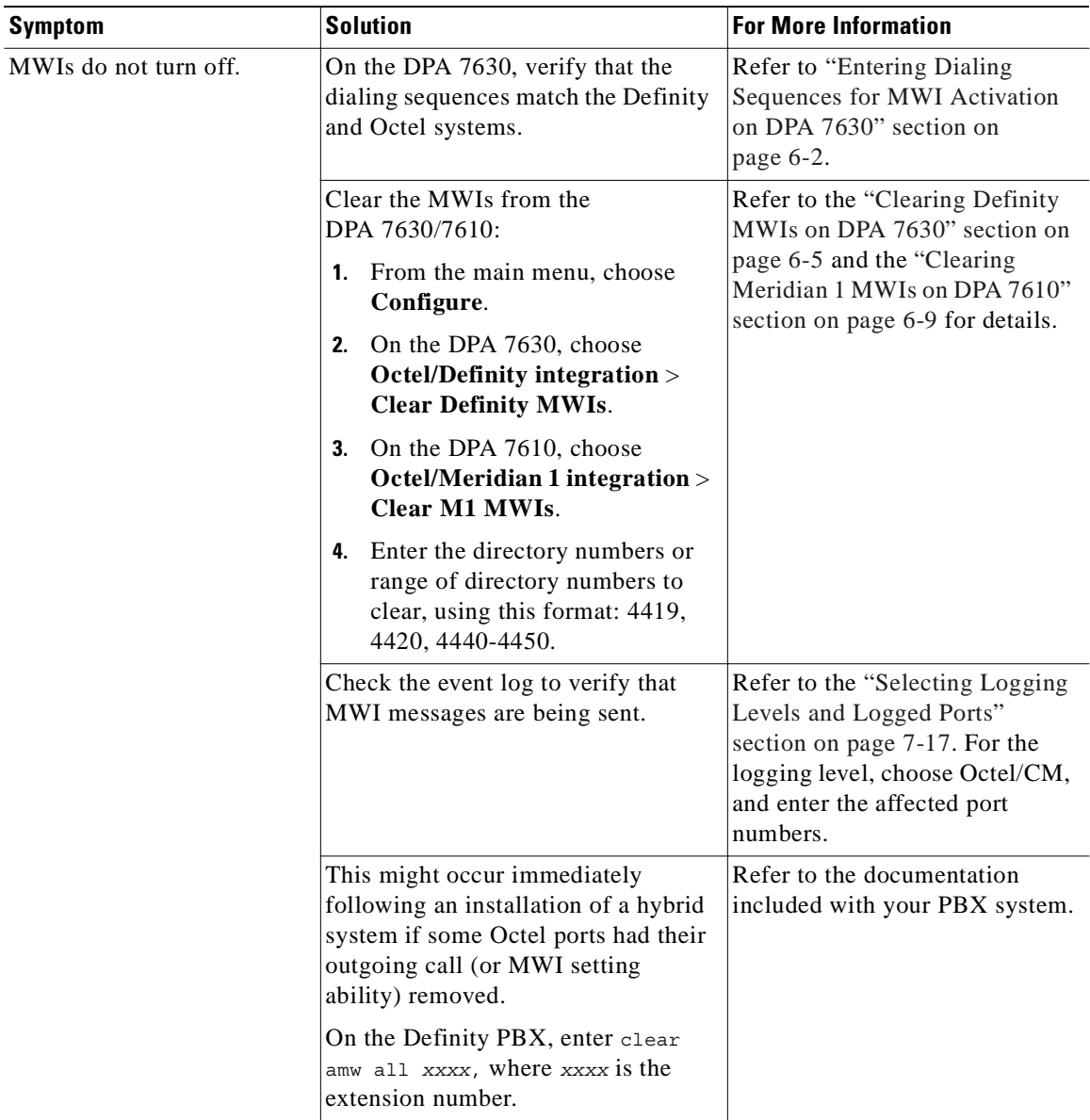

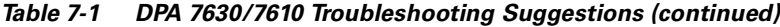

 $\blacksquare$ 

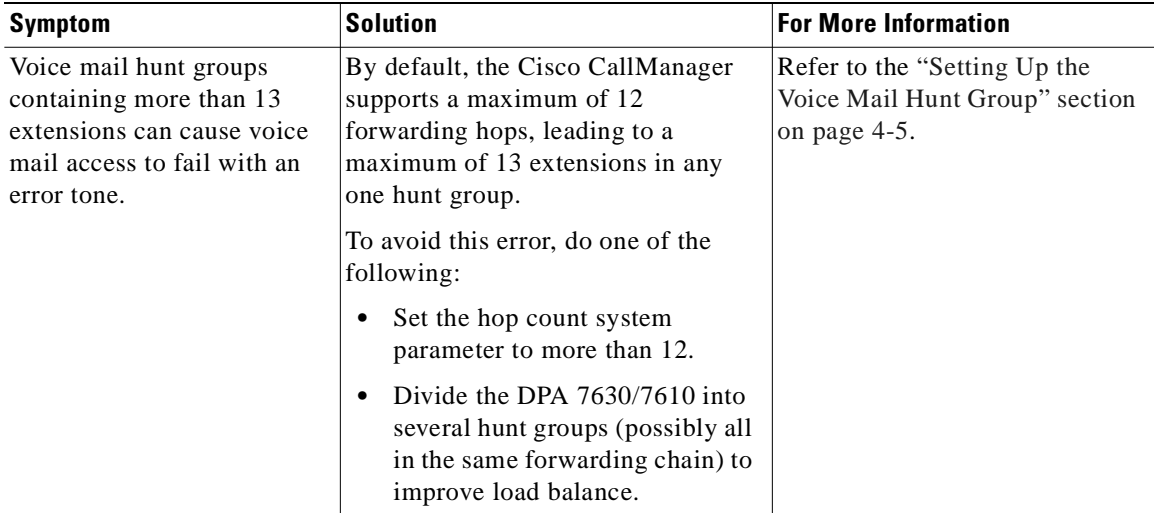

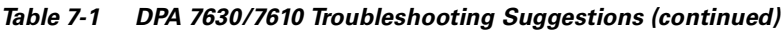

# <span id="page-127-0"></span>**Interpreting LED Status**

The DPA 7630/7610 includes several LED status indicators on the front panel (see [Figure 7-1](#page-128-0)). [Table 7-2](#page-127-1) includes descriptions of these LEDs.

<span id="page-127-1"></span>*Table 7-2 LED Status Explanation*

| <b>LED</b>      | 0n                                        | <b>Flashing</b>                                                              | 0ff                                      |
|-----------------|-------------------------------------------|------------------------------------------------------------------------------|------------------------------------------|
| Power           | Power connected and<br>operating normally | N/A                                                                          | Power not connected                      |
| <b>Status</b>   | Operating normally                        | Potential hardware error<br>detected.<br>Check the event log for<br>details. | Not operating normally                   |
| TX <sup>-</sup> | N/A                                       | Packet transmitted.                                                          | Nothing transmitted                      |
| RX              | N/A                                       | Packet received.                                                             | Nothing received                         |
| <b>100 MBPS</b> | Connected at 100 Mbps                     | N/A                                                                          | Connected at 10 Mbps or<br>not connected |

٦

#### *Table 7-2 LED Status Explanation (continued)*

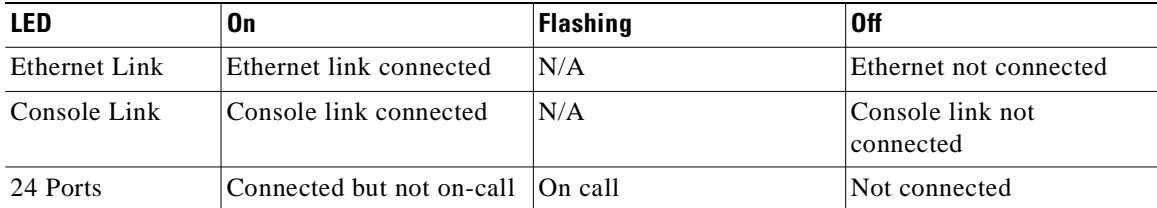

<span id="page-128-0"></span>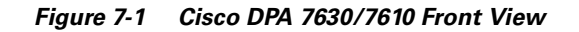

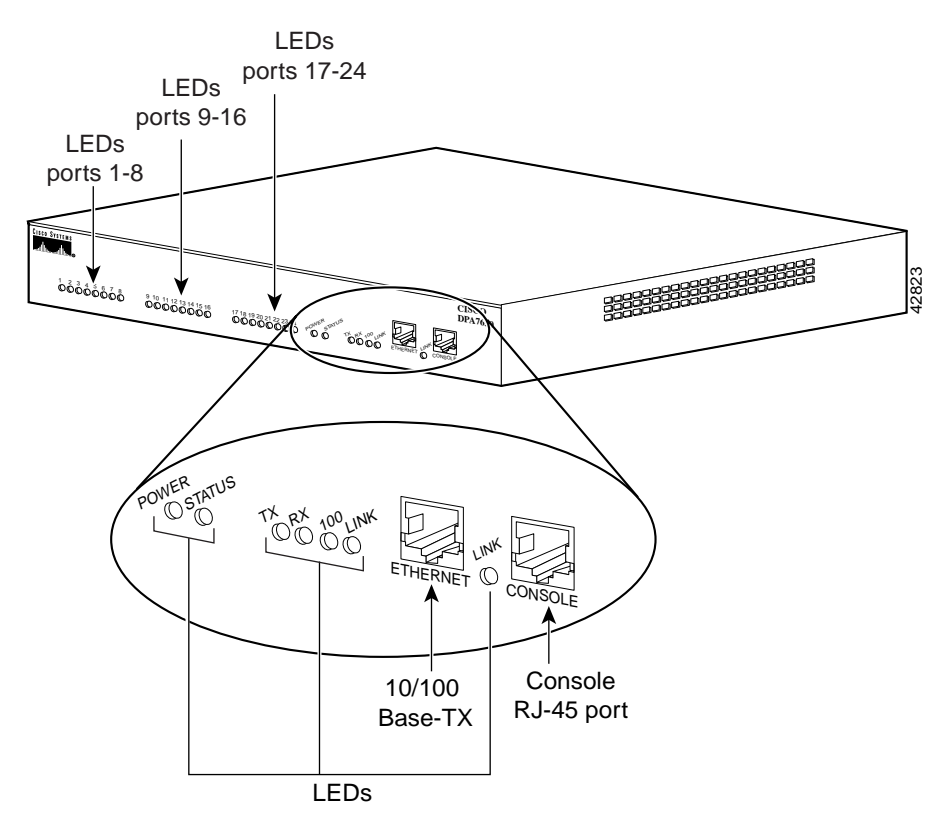

# <span id="page-129-0"></span>**Displaying Status and Configuration Settings**

Use these sections to obtain information about the current status and settings of the DPA 7630/7610 and its connections:

- **•** [Displaying System Status, page 7-8](#page-129-1)
- **•** [Displaying Network Statistics, page 7-9](#page-130-0)
- **•** [Displaying Port Status, page 7-9](#page-130-1)
- **•** [Displaying Cisco CallManager Status, page 7-13](#page-134-0)
- **•** [Displaying Octel Integration Status, page 7-14](#page-135-0)
- **•** [Displaying Current Configuration, page 7-15](#page-136-1)

## <span id="page-129-1"></span>**Displaying System Status**

The system status provides an overview of the current network settings on the DPA 7630/7610. Use this procedure to quickly check your network settings and connectivity information.

To display system status, perform these steps:

- **Step 1** From the main screen, choose **Display**.
- **Step 2** Choose **System status**.

The system status displays:

- **•** Up time
- **•** Serial number
- **•** Ethernet MAC address
- **•** IP address
- **•** Subnet mask
- **•** Default router
- **•** DNS server
- **•** Domain
- **•** NTP Server

**Cisco DPA 7630/7610 Voice Mail Gateways Administration Guide**

- **•** Time offset
- **•** Ethernet speed
- **•** TFTP Server (1-5)

#### <span id="page-130-0"></span>**Displaying Network Statistics**

Use the network statistics to observe the network traffic and packet errors through the IP connection on the DPA 7630/7610.

To display network statistics, perform these steps:

- **Step 1** From the main screen, choose **Display**.
- **Step 2** Choose **Network statistics**.

These statistics display for transmitted and received packets:

- **•** Octets
- **•** Unicast packets
- **•** Nonunicast packets
- **•** Discarded packets

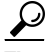

**Tip** Press the **Tab** key to reset the network statistics while viewing.

### <span id="page-130-1"></span>**Displaying Port Status**

The port status provides detailed information about each port on the DPA 7630/7610. This is useful when determining the current state and activity on a particular port.

To display port status, perform these steps:

- **Step 1** From the main screen, choose **Display**.
- **Step 2** Choose **Port status**.
- <span id="page-131-0"></span>**Step 3** Use the information in [Table 7-3](#page-131-0) and [Table 7-4](#page-131-1) to interpret the port status.

*Table 7-3 Types of Ports*

| <b>Type</b> | <b>Description</b>                                                                     |
|-------------|----------------------------------------------------------------------------------------|
| Call        | This port is used for general call processing.                                         |
| Oct MWI     | This port is used to receive MWI commands from the Octel<br>system.                    |
| PRX MWI     | This port is used to set MWI commands on the Definity or<br>Meridian 1 PBX systems.    |
| Virtual     | This "port" is an IP phone used for setting MWI commands on<br>Cisco CallManager.      |
| Down        | The link to the Octel or PBX port is not connected. Unused<br>ports display as "down." |

#### <span id="page-131-1"></span>*Table 7-4 Port Status*

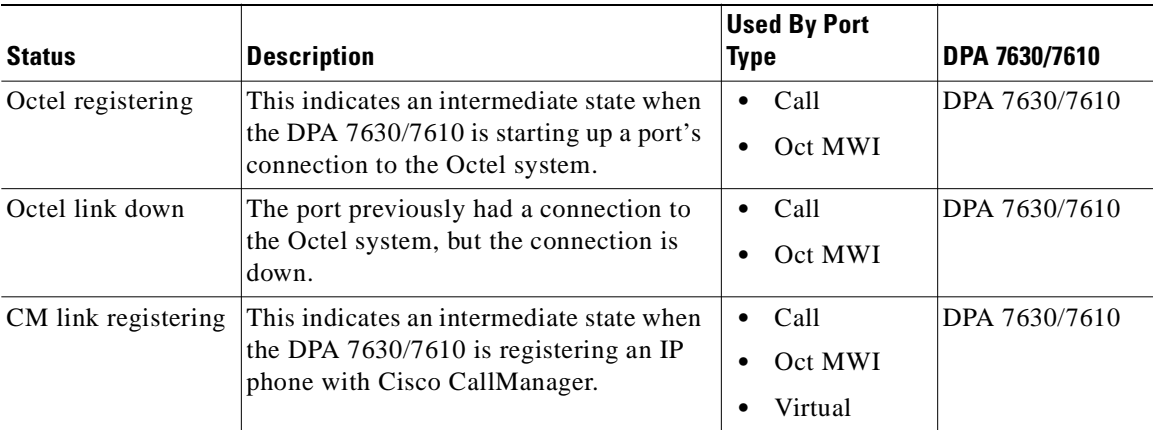

П

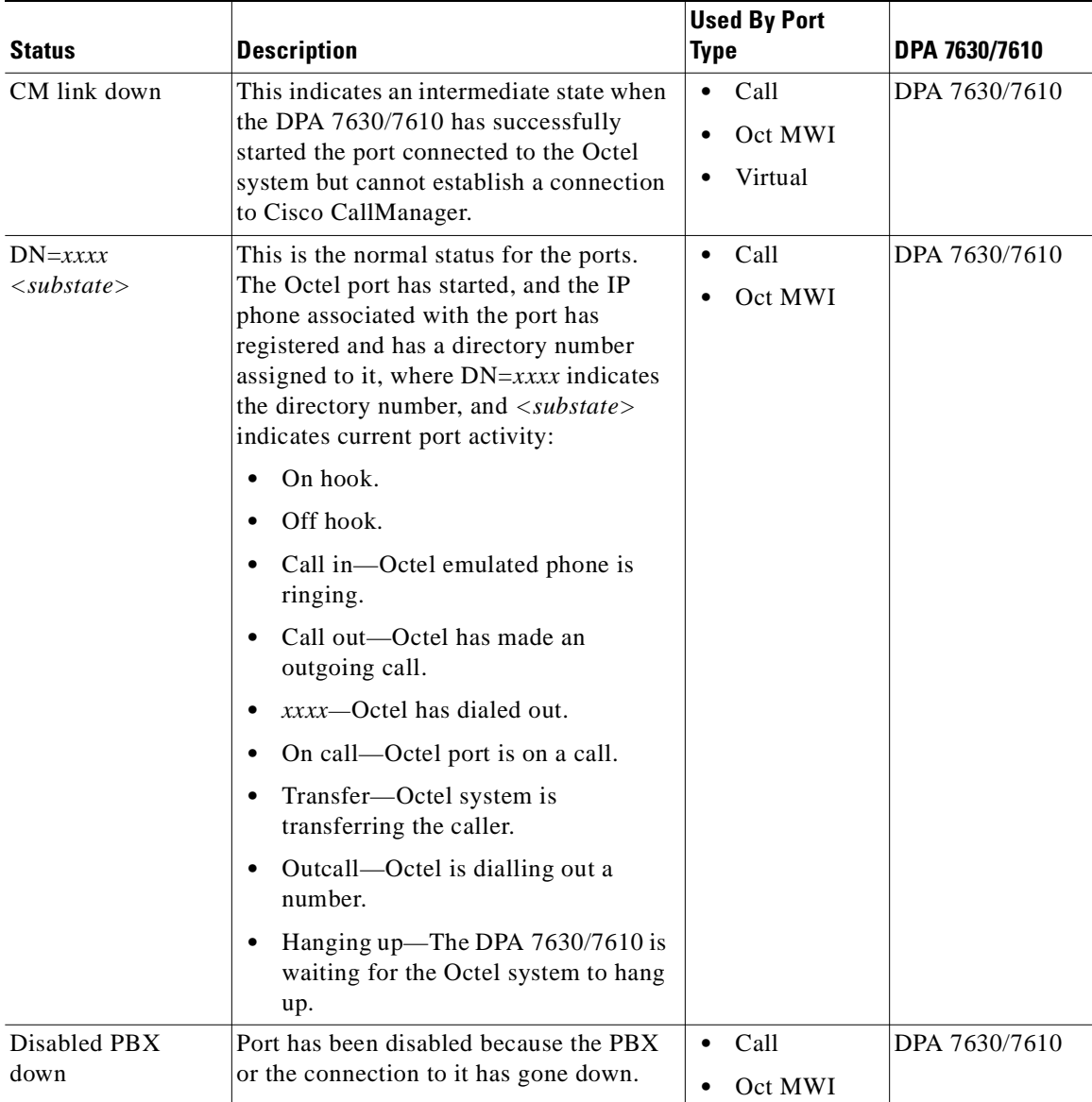

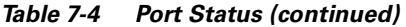

П

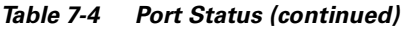

П

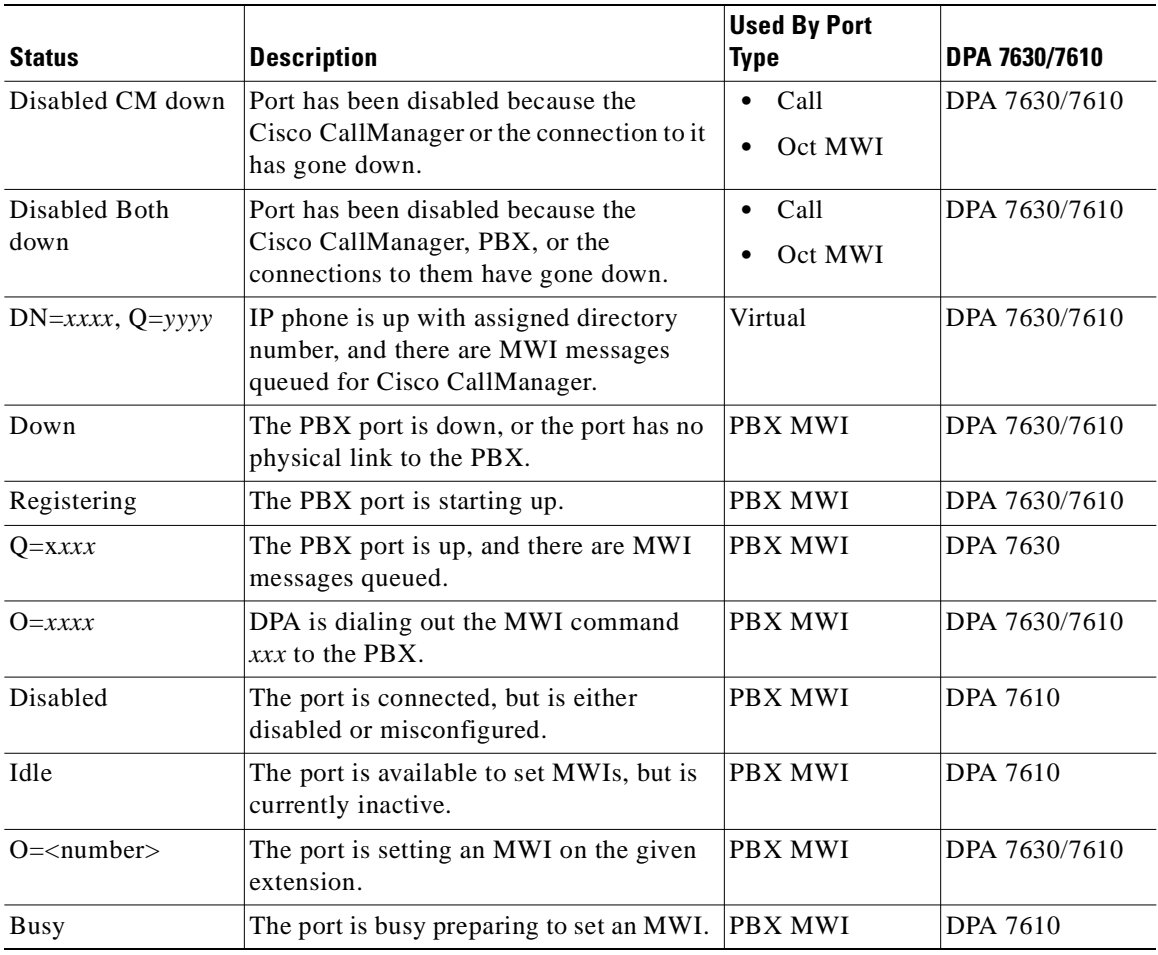

a ka

# <span id="page-134-0"></span>**Displaying Cisco CallManager Status**

You can obtain detailed information about the connection from the DPA 7630/7610 to the Cisco CallManager system.

To display Cisco CallManager status, perform these steps:

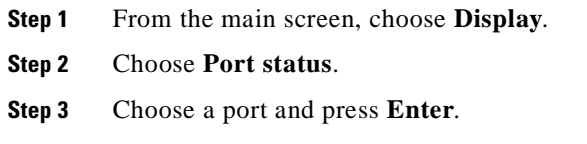

<span id="page-134-1"></span>**Step 4** Refer to [Table 7-5](#page-134-1) for a description of the fields.

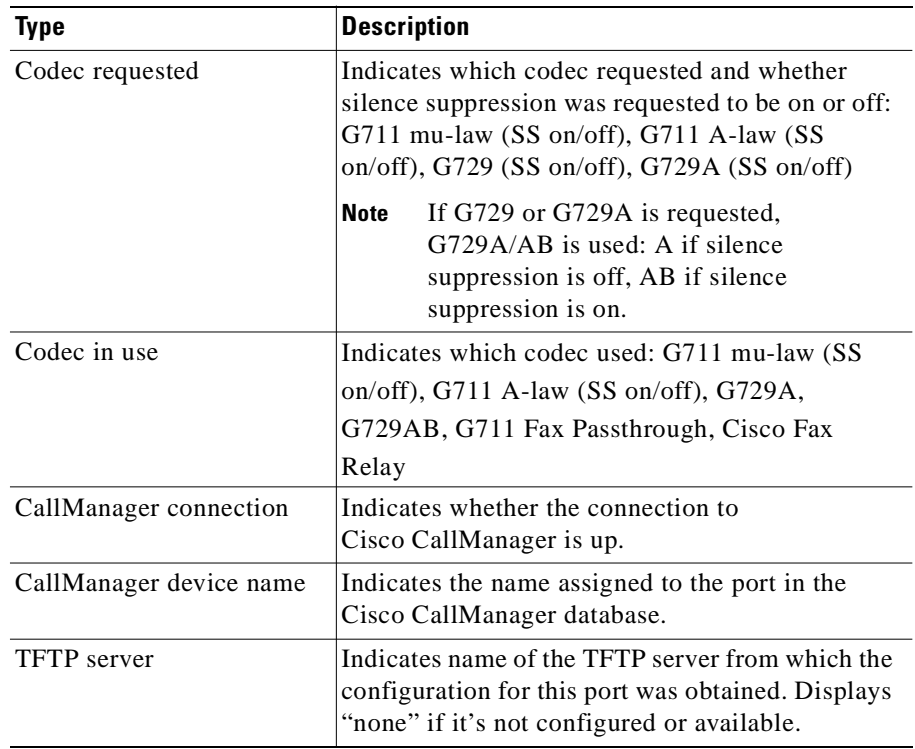

#### *Table 7-5 Cisco CallManager Port Status*

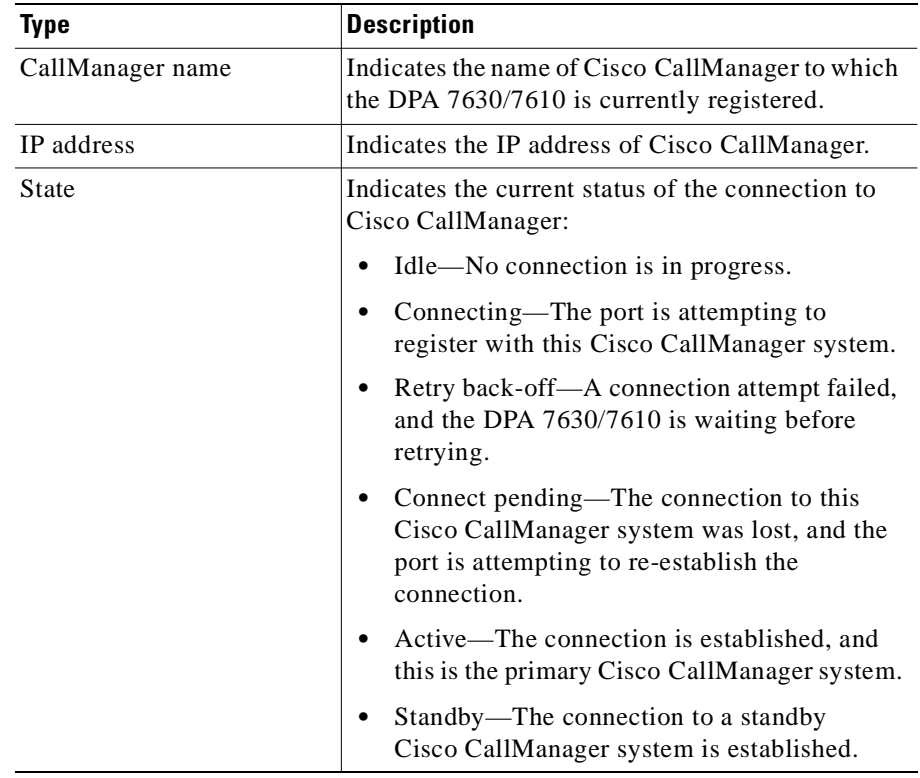

#### *Table 7-5 Cisco CallManager Port Status (continued)*

# <span id="page-135-0"></span>**Displaying Octel Integration Status**

To obtain detailed information about the Octel integration, perform these steps:

**Step 1** From the main screen, choose **Display**.

#### **Step 2** Choose **Octel integration status**.

The system displays the following information:

- **•** Received calls
- **•** Ports in use (call processing
- **•** Ports in use (MWI received)
- **•** Ports in use (MWI set)
- **•** Outgoing calls made
- **•** MWI commands received
- **•** CM Queued MWI commands
- **•** Executed CM MWI commands
- **•** MWI errors

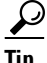

**Tip** In hybrid mode, the MWI status options display as separate settings for the Cisco CallManager and Definity or Meridian 1 systems.

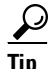

**Tip** Press the **Tab** key to reset the network statistics while viewing.

### <span id="page-136-1"></span>**Displaying Current Configuration**

You can quickly display all the settings you have configured on the DPA 7630/7610.

To display the configured settings, perform these steps:

- **Step 1** From the main screen, choose **Diagnostics**.
- **Step 2** Choose **Show configuration**.

# <span id="page-136-0"></span>**Working with the Event Log**

The event log enables you to capture errors, warnings, and other informational messages from the DPA 7630/7610. Typically, you use these options only when troubleshooting a complex issue, perhaps while working with a Cisco technical representative.

However, using the default settings and these options, you can resolve many errors on your own:

- [Identifying a Syslog Server, page 7-16](#page-137-0)
- **•** [Selecting Logging Levels and Logged Ports, page 7-17](#page-138-0)
- **•** [Displaying Recent Messages, page 7-17](#page-138-1)
- **•** [Resolving Error and Warning Messages, page 7-18](#page-139-0)

### <span id="page-137-0"></span>**Identifying a Syslog Server**

You can identify a syslog server to automatically capture and receive event logs for remote network management by performing these steps:

- **Step 1** From the main screen, choose **Diagnostics**.
- **Step 2** Choose **Event log**.
- **Step 3** Choose **Syslog server**.
- **Step 4** Enter the IP address or host name of the network management system you want to designate as the syslog server.

### **Identifying the Syslog Facility**

You can identify the syslog facility used on messages sent to the syslog server. To choose the syslog facility, perform these steps:

- **Step 1** From the main screen, choose **Diagnostics**.
- **Step 2** Choose **Event log**.
- **Step 3** Choose **Syslog facility**.
- **Step 4** Choose one of the available options, including **kernel**, **user**, and several **local** options. Work with a Cisco technical representative to determine the best options to choose.

# <span id="page-138-0"></span>**Selecting Logging Levels and Logged Ports**

You can set the DPA 7630/7610 to log progressively more detail (information, errors, or warnings), or you can restrict logging to specific ports.

Typically, you should only configure these options when working with a Cisco technical representative because the nature of the problem determines the amount of information required to resolve it.

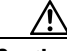

**Caution** You should not have the DPA 7630/7610 log any levels set to "Errors + warnings" + info + trace" unless you are actively troubleshooting, or the DPA 7630/7610 might experience degraded performance.

To set logging levels or logged ports, perform these steps:

- **Step 1** From the main screen, choose **Diagnostics**.
- **Step 2** Choose **Event log**.
- **Step 3** Choose **Set logging levels** or **Set logged ports**.
- **Step 4** Work with a Cisco technical representative to determine the best options to choose and enter.

## <span id="page-138-1"></span>**Displaying Recent Messages**

You can obtain a list of recent messages from the DPA 7630/7610 to help you resolve some configuration issues.

To display recent messages, perform these steps:

- **Step 1** From the main screen, choose **Diagnostics**.
- **Step 2** Choose **Event log**.

**Step 3** Choose **View recent** to display recent messages.

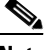

- **Note** You can also choose **View all** to display all errors, or **View new** to display new errors only.
- **Step 4** See ["Resolving Error and Warning Messages" section on page 7-18](#page-139-0) for information on resolving these errors.

# <span id="page-139-0"></span>**Resolving Error and Warning Messages**

The even log displays errors and warning messages on the DPA 7630/7610. Other messages also appear on screen. Use the following sections to interpret and resolve these errors:

- **•** [Resolving Hardware Errors, page 7-18](#page-139-1)
- **•** [Resolving Network and System Errors, page 7-19](#page-140-0)
- **•** [Resolving Cisco CallManager Errors, page 7-21](#page-142-0)
- **•** [Resolving Generic MWI Errors, page 7-23](#page-144-0)
- **•** [Resolving Definity Errors, page 7-24](#page-145-0)
- **•** [Resolving Meridian 1 Errors, page 7-27](#page-148-0)

### <span id="page-139-1"></span>**Resolving Hardware Errors**

[Table 7-6](#page-140-1) describes errors and warnings that might appear on the DPA 7630/7610 either on-screen or in the event log, which are caused by a hardware fault. Use this information to resolve these errors.

a ka

<span id="page-140-1"></span>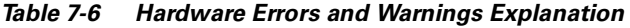

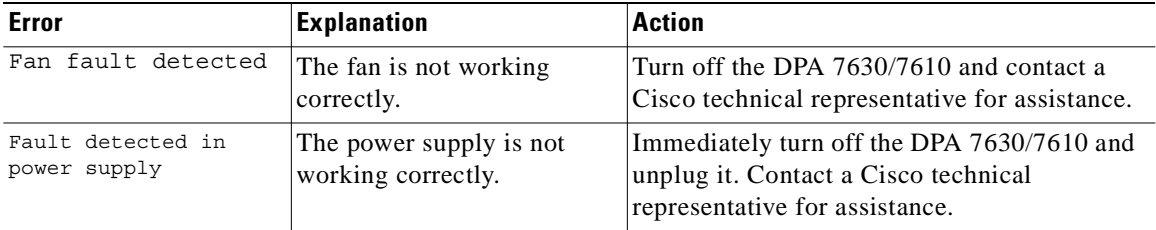

## <span id="page-140-0"></span>**Resolving Network and System Errors**

[Table 7-7](#page-140-2) describes errors and warnings that might appear on the DPA 7630/7610 either on-screen or in the event log, which are caused by a misconfiguration or miscommunication with the network or system settings. Use this information to resolve these errors.

| <b>Error</b>                          | <b>Explanation</b>                                                            | <b>Action</b>                                                                                                    |
|---------------------------------------|-------------------------------------------------------------------------------|----------------------------------------------------------------------------------------------------|
| address refused<br>TP                 | The DHCP server rejected<br>the DPA 7630/7610's<br>request for an IP address. | Check configuration of DHCP server. If<br>errors persist, assign a static IP address. Refer<br>to "Configuring Network Settings" section on<br>page 5-4 for details on assigning a static IP<br>address. |
| address cannot<br>T P<br>be allocated | No DHCP server responded<br>to the request.                                   | Check configuration of DHCP server. If<br>errors persist, assign a static IP address. Refer<br>to "Configuring Network Settings" section on<br>page 5-4 for details on assigning a static IP<br>address. |
| Server address not<br>configured      | DHCP is not being used so<br>you must assign a static IP<br>address.          | Refer to "Configuring Network Settings"<br>section on page 5-4 for details on assigning a<br>static IP address.                                                                                          |

<span id="page-140-2"></span>*Table 7-7 Network and System Errors and Warnings Explanation*

 $\mathcal{L}$ 

| <b>Error</b>                                                     | <b>Explanation</b>                                                                                                    | <b>Action</b>                                                                                                    |
|------------------------------------------------------------------|----------------------------------------------------------------------------------------------------|----------------------------------------------------------------------------------------------------|
| Static IP address<br>conflict with<br>device <address></address> | The DPA 7630/7610 has a<br>static IP address that is<br>already assigned to another<br>device on the network.                     | Assign a different static IP address for either<br>the DPA or the conflicting device. Refer to<br>"Configuring Network Settings" section on<br>page 5-4 for details on assigning a static IP<br>address. |
| IP address conflict<br>with device<br><address></address>        | The DHCP server allocated<br>an IP address to the<br>DPA 7630/7610 that is<br>already in use by another<br>device on the network. | Check your DHCP server configuration<br>1.<br>to ensure that addresses allocated are not<br>reserved for static IP use.<br>2. Check your network for misconfigured<br>devices.                           |
| Network interface<br>will be shut down                           | A previous error caused the<br>network interface to be shut<br>down.                                                              | Check the event log for earlier errors.                                                                                                    |
| Server address not<br>configured                                 | A DNS query has been<br>attempted, but no DNS<br>server has been configured.                                                      | 1. If the DPA $7630/7610$ has a static IP<br>address, verify the DNS server has been<br>configured. Refer to "Assigning the DNS<br>Server" section on page 5-9 for details.                              |
|                                                                  |                                                                                                    | 2. If you are using DHCP, the DHCP server<br>has not provided a DNS server. Check the<br>DHCP server configuration.                                                                                      |
| No TFTP server<br>address                                        | The TFTP server has not<br>been set.                                                                                              | If using DHCP to obtain TFTP server,<br>1.<br>check your DHCP server configuration.<br>If you want to use a fixed TFTP server,<br>2.<br>you must configure it on the                                     |
|                                                                  |                                                                                                    | DPA 7630/7610. Refer to "Assigning<br>TFTP Server" section on page 6-9 to<br>assign a TFTP server for details.                                                                                           |
| Ethernet failed to<br>start                                      | The Ethernet cable is not<br>properly connected to the<br>DPA 7630/7610 or to the<br>hub or switch.                               | Check the Ethernet cable and reconnect it to<br>the DPA 7630/7610 and the hub or switch. If<br>error persists, replace cable.                                                                            |

*Table 7-7 Network and System Errors and Warnings Explanation (continued)*

a ka

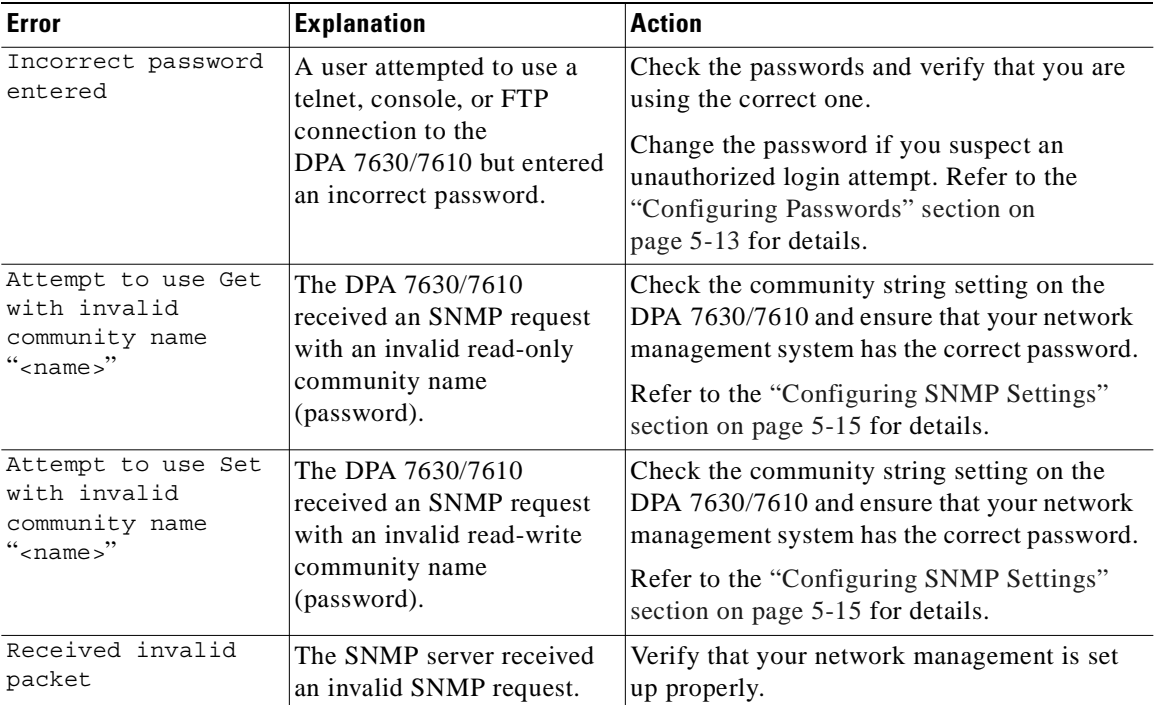

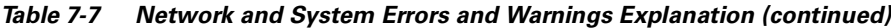

# <span id="page-142-0"></span>**Resolving Cisco CallManager Errors**

[Table 7-8](#page-143-0) describes errors and warnings that might appear on the DPA 7630/7610 either on-screen or in the event log, which are caused by a misconfiguration or miscommunication with the Cisco CallManager system. Use this information to resolve these errors.

 $\mathcal{L}$ 

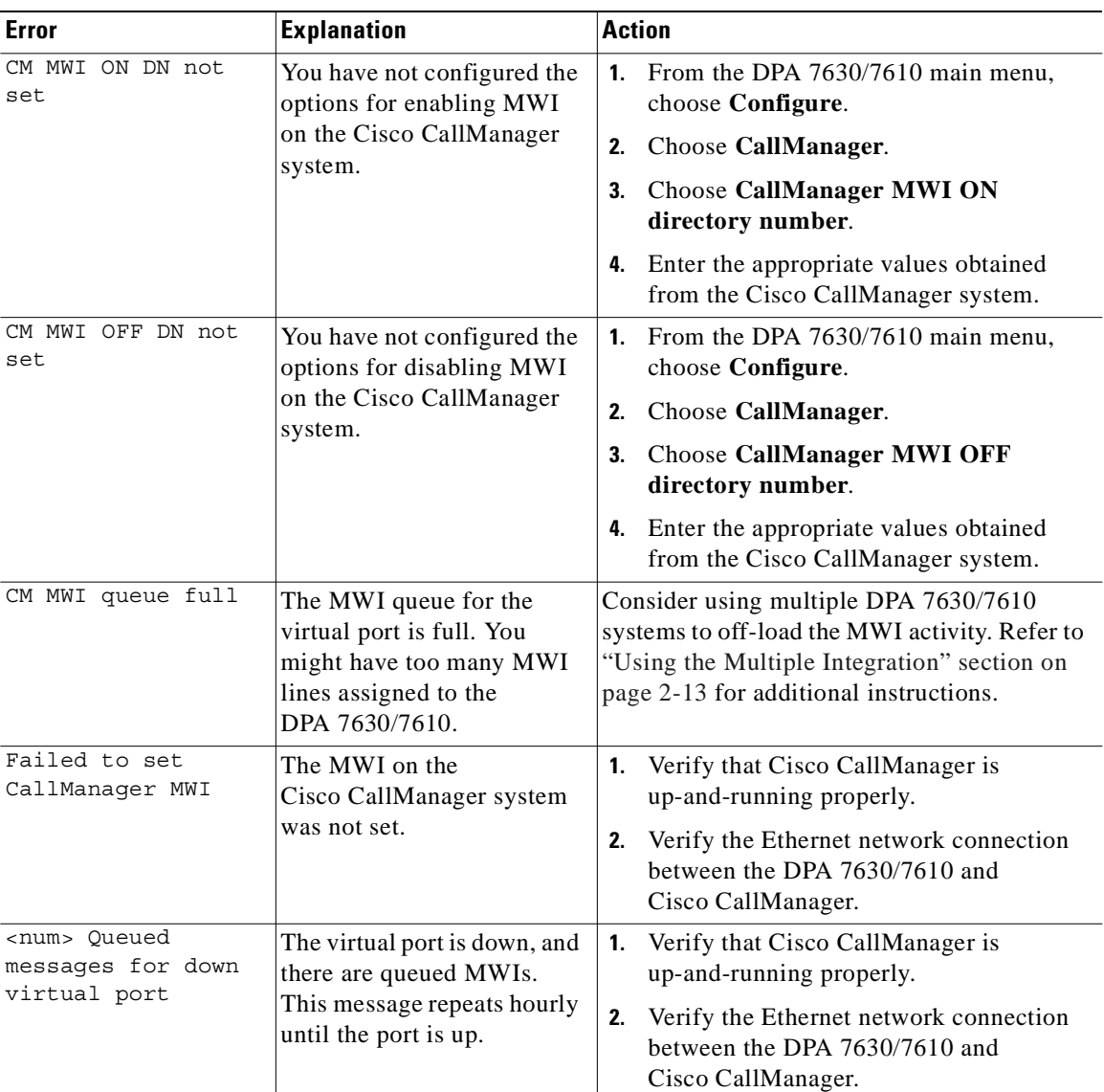

<span id="page-143-0"></span>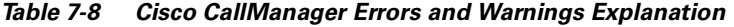
a ba

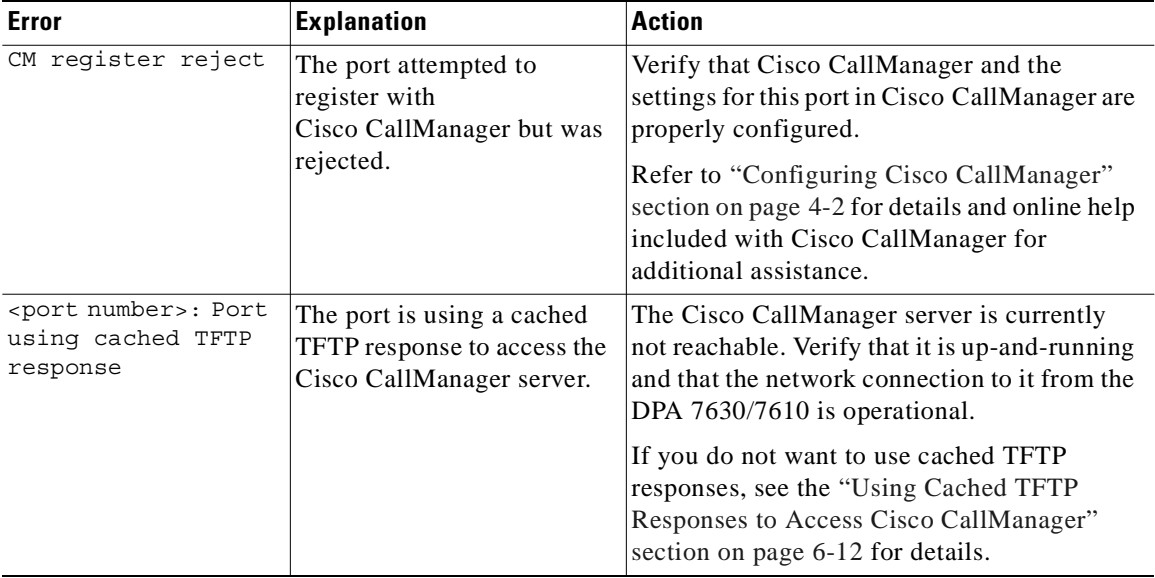

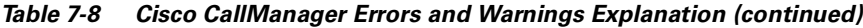

### **Resolving Generic MWI Errors**

[Table 7-9](#page-144-0) describes errors and warnings that might appear on the DPA 7630/7610 either on-screen or in the event log, which are caused by a misconfiguration or miscommunication with setting and receiving MWI signals on the Definity or Meridian 1 PBX systems. Use this information to resolve these errors.

#### <span id="page-144-0"></span>*Table 7-9 Generic MWI Errors and Warnings Explanation*

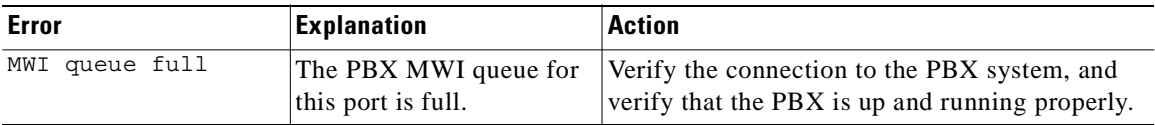

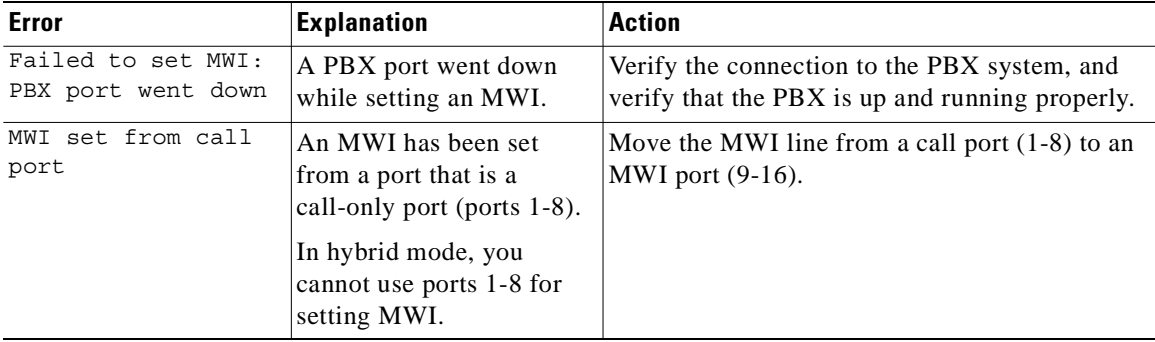

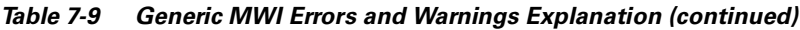

### **Resolving Definity Errors**

[Table 7-10](#page-145-0) describes errors and warnings that might appear on *only* the DPA 7630 either on-screen or in the event log, which are caused by misconfiguration or miscommunication with the Definity PBX system. Use this information to resolve these errors.

<span id="page-145-0"></span>*Table 7-10 Definity Errors and Warnings Explanation*

| <b>Error</b>                                          | <b>Explanation</b>                                                                                                    | <b>Action</b>                                                                                      |
|-------------------------------------------------------|----------------------------------------------------------------------------------------------------|----------------------------------------------------------------------------------------------------|
| Failed to set MWI:<br>No dialtone                     | When attempting to set the<br>MWI on the PBX system, no<br>dialtone was detected.                                                                      | Verify that the Definity PBX system is<br>up-and-running properly.                                 |
| <num> Oueued<br/>messages for down<br/>PBX port</num> | There are $\langle$ num $\rangle$ queued<br>messages for a PBX port,<br>which is down. This<br>message repeats hourly until<br>the port comes back up. | Verify the connection to the PBX system, and<br>verify that the PBX is up and running<br>properly. |

T

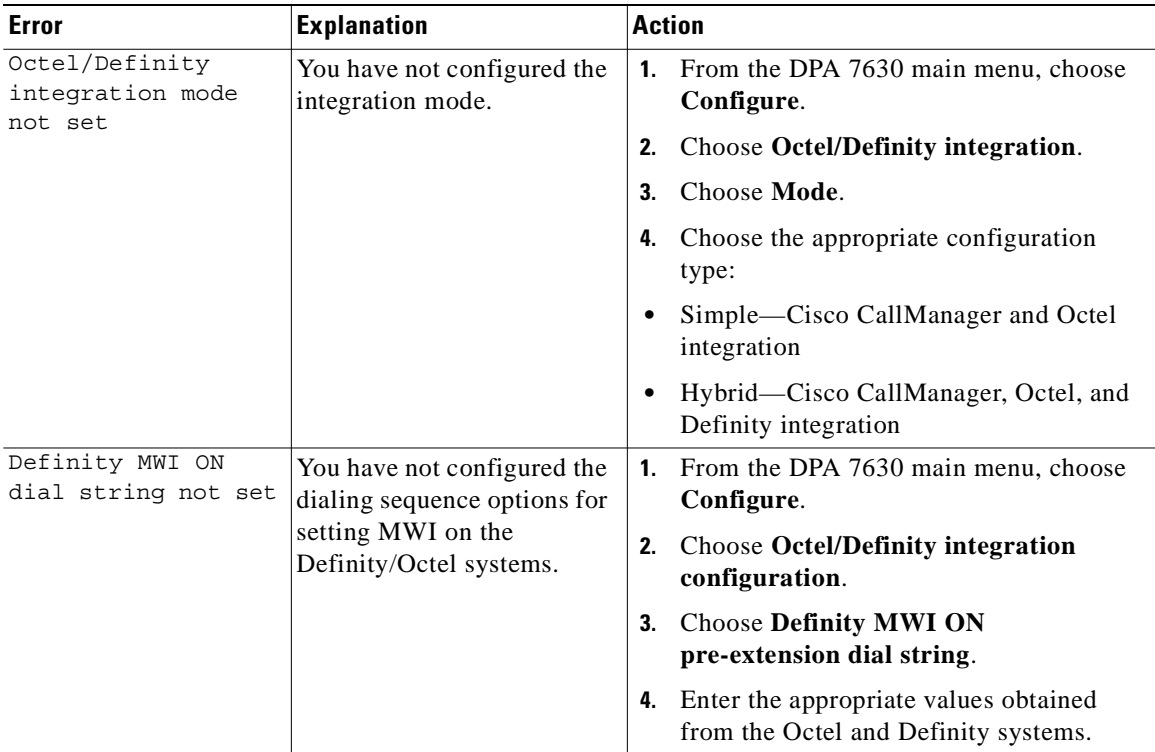

#### *Table 7-10 Definity Errors and Warnings Explanation (continued)*

Г

| <b>Error</b>                                                       | <b>Explanation</b>                                                                                                    | <b>Action</b>                                                                                                    |
|--------------------------------------------------------------------|----------------------------------------------------------------------------------------------------|----------------------------------------------------------------------------------------------------|
| <port> Definity MWI<br/>controller <port><br/>not up</port></port> | A request to set or clear a<br>Definity MWI light was<br>received from the Octel<br>system, but the<br>corresponding port<br>connected to the PBX is not<br>responding. | Verify that the cabling between the DPA 7630<br>and the Definity and Octel systems is set up<br>properly.<br>Refer to the "Connecting to the Telco"<br>Connectors" section on page 3-10 for<br>instructions on configuring these connections. |
| Definity MWI OFF<br>dial string not set                            | You have not configured the<br>dialing sequence options for<br>turning off MWI on the<br>Definity/Octel systems.                                                        | From the DPA 7630 main menu, choose<br>$\mathbf{1}$ .<br>Configure.<br><b>Choose Octel/Definity integration</b><br>2.<br>configuration.<br><b>Choose Definity MWI OFF</b><br>3.<br>pre-extension dial string.                                 |
|                                                                    |                                                                                                    | Enter the appropriate values obtained<br>4.<br>from the Octel and Definity systems.                                                                                                    |

*Table 7-10 Definity Errors and Warnings Explanation (continued)*

**The Contract of the Contract of the Contract of the Contract of the Contract of the Contract of the Contract of the Contract of the Contract of the Contract of the Contract of the Contract of the Contract of the Contract** 

### **Resolving Meridian 1 Errors**

[Table 7-11](#page-148-0) describes errors and warnings that might appear on *only* the DPA 7610 either on-screen or in the event log, which are caused by misconfiguration or miscommunication with the Meridian 1 PBX system. Use this information to resolve these errors.

| Error                                                  | <b>Explanation</b>                                 | <b>Action</b>                                                                                                   |
|--------------------------------------------------------|----------------------------------------------------|----------------------------------------------------------------------------------------------------|
| Octel/Meridian 1<br>integration mode<br>not set        | You have not configured the<br>integration mode.   | From the DPA 7610 main menu, choose<br>$\mathbf{1}$ .<br>Configure.                                             |
|                                                        |                                                    | Choose Octel/Meridian 1 integration.<br>2.                                                                      |
|                                                        |                                                    | Choose Mode.<br>3.                                                                                              |
|                                                        |                                                    | Choose the appropriate configuration<br>4.<br>type:                                                             |
|                                                        |                                                    | - Simple-Cisco CallManager and<br>Octel integration                                                             |
|                                                        |                                                    | - Hybrid—Cisco CallManager, Octel,<br>and Definity integration                                                  |
| Failed to set MWI:<br>MWI key lamps did<br>not come on | The PBX did not set the<br>MWI lamps properly.     | Verify the connection to the PBX system, and<br>verify that the PBX port is configured<br>properly and enabled. |
| Failed to set MWI:<br>MWI key lamps did<br>not go off  | The PBX did not set the<br>MWI lamps properly.     | Verify the connection to the PBX system, and<br>verify that the PBX port is configured<br>properly.             |
| Octel incoming call<br>mode not set.                   | You have not configured the<br>incoming call mode. | 1. From the DPA 7610 main menu, choose<br>Configure.                                                            |
|                                                        |                                                    | Choose Octel incoming call mode.<br>2.                                                                          |
|                                                        |                                                    | Choose the appropriate incoming call<br>3.<br>mode:                                                             |
|                                                        |                                                    | $- ACD$                                                                                                    |
|                                                        |                                                    | - Hunt                                                                                                    |

<span id="page-148-0"></span>*Table 7-11 Meridian 1 Errors and Warnings Explanation*

 $\mathcal{L}$ 

| <b>Error</b>                                           | <b>Explanation</b>                                                                                                    | <b>Action</b>                                                                                                   |
|--------------------------------------------------------|----------------------------------------------------------------------------------------------------|----------------------------------------------------------------------------------------------------|
| PBX port is down or<br>disabled.                       | The PBX port is down or has<br>been disabled.                                                                                                    | Verify the connection to the PBX system, and<br>verify that the PBX port is configured<br>properly and enabled. |
| Failed to set MWI:<br>PBX port is down or<br>disabled. | The PBX port is down or has<br>been disabled while setting<br>an MWI. The MWI queue is<br>full so the MWI request<br>cannot be put back on the<br>queue for another PBX port<br>to try later. | Verify the connection to the PBX system, and<br>verify that the PBX port is configured<br>properly and enabled. |

*Table 7-11 Meridian 1 Errors and Warnings Explanation (continued)*

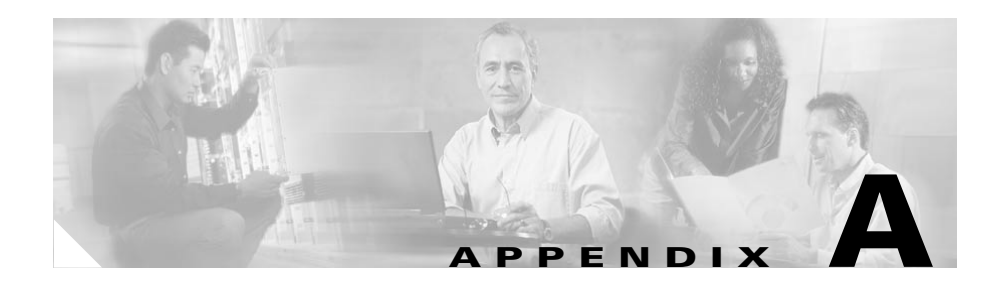

# **Technical Specifications**

These sections describe the technical specifications and regulatory compliance for the DPA 7630/7610:

- **•** [Physical and Operating Specifications, page A-1](#page-150-1)
- **•** [Port and Cable Specifications, page A-2](#page-151-0)
- **•** [Port Pinouts, page A-2](#page-151-1)
- **•** [Regulatory Compliance, page A-6](#page-155-0)

### <span id="page-150-1"></span>**Physical and Operating Specifications**

[Table A-1](#page-150-0) includes the physical and operating specifications of the DPA 7630/7610.

<span id="page-150-0"></span>*Table A-1 Cisco DPA 7630/7610 Specifications*

| <b>Specification</b>                 | <b>Value or Range</b>                                                    |
|--------------------------------------|--------------------------------------------------------------------------|
| Dimensions ( $H \times W \times D$ ) | $1.75 \times 17.25 \times 15.5$ inches                                   |
| Weight                               | 5.2kg(111bs 8oz)                                                         |
| Power                                | 100-240 VAC, 50-60 Hz                                                    |
| Processor                            | 50 MHz MPC 860T                                                          |
| Operating environment                | $ 0^{\circ}$ to 40° C (32° to 104° F), 10% to 95% noncondensing humidity |
| Nonoperating environment             | $-10^{\circ}$ to 60° C (14° to 140° F)                                   |

## <span id="page-151-0"></span>**Port and Cable Specifications**

The DPA 7630/7610 includes the following ports:

- **•** RJ-21 telco connectors
	- **–** DPA 7630—Three RJ-21 telco connectors for connection to Octel and Definity systems (labeled Lines A, B, and C).
	- **–** DPA 7610—Single RJ-21 telco connector for connection to Octel and Meridian 1systems (labeled Line A).
	- **–** Maximum cable length between the DPA 7630/7610 and the Definity, Meridian 1, and Octel systems is 100 meters.
- **•** RJ-45 jack for the 10/100BaseT connection (labeled Ethernet).
- **•** RJ-45 jack for the console connector (labeled Console).
- **•** 3-pin IEC AC adapter.

### <span id="page-151-1"></span>**Port Pinouts**

These sections describe the port pinouts on the DPA 7630:

- **•** [Console Port Pinouts, page A-2](#page-151-2)
- **•** [Telco Port Pinouts—DPA 7630, page A-3](#page-152-0)
- **•** [Telco Port Pinouts—DPA 7610, page A-4](#page-153-0)
- **•** [Ethernet Port Pinouts, page A-5](#page-154-0)

#### <span id="page-151-3"></span><span id="page-151-2"></span>**Console Port Pinouts**

[Table A-2](#page-151-3) describes the console port connector pinouts.

*Table A-2 Console Port Connector Pinouts*

| <b>Pin Number</b> | Function           |
|-------------------|--------------------|
| 1.8               | <b>Unconnected</b> |
|                   | <b>DTR</b>         |

| <b>Pin Number</b> | Function   |
|-------------------|------------|
| 3                 | TxD        |
| 4,5               | Ground     |
| ħ                 | RxD        |
|                   | <b>DSR</b> |

*Table A-2 Console Port Connector Pinouts (continued)*

#### <span id="page-152-1"></span><span id="page-152-0"></span>**Telco Port Pinouts—DPA 7630**

[Table A-3](#page-152-1) describes the telco port connector pinouts on the DPA 7630.

| <b>Pin Number</b> | <b>Function</b> |
|-------------------|-----------------|
| 1, 26             | Unused          |
| 2, 27             | Port 1 receive  |
| 3, 28             | Port 1 transmit |
| 4,29              | Unused          |
| 5, 30             | Port 2 receive  |
| 6,31              | Port 2 transmit |
| 7, 32             | Unused          |
| 8, 33             | Port 3 receive  |
| 9, 34             | Port 3 transmit |
| 10, 35            | Unused          |
| 11, 36            | Port 4 receive  |
| 12, 37            | Port 4 transmit |
| 13, 38            | Unused          |
| 14, 39            | Port 5 receive  |
| 15, 40            | Port 5 transmit |
| 16, 41            | Unused          |

*Table A-3 Telco Port Connector Pinouts on DPA 7630*

| <b>Pin Number</b> | <b>Function</b> |
|-------------------|-----------------|
| 17, 42            | Port 6 receive  |
| 18, 43            | Port 6 transmit |
| 19, 44            | Unused          |
| 20, 45            | Port 7 receive  |
| 21, 46            | Port 7 transmit |
| 22, 47            | Unused          |
| 23, 48            | Port 8 receive  |
| 24, 49            | Port 8 transmit |
| 25, 50            | Unused          |

*Table A-3 Telco Port Connector Pinouts on DPA 7630 (continued)*

### <span id="page-153-1"></span><span id="page-153-0"></span>**Telco Port Pinouts—DPA 7610**

[Table A-4](#page-153-1) describes the telco port connector pinouts on the DPA 7610.

| <b>Pin Number</b> | <b>Function</b>          |
|-------------------|--------------------------|
| 1,26              | Port 1 transmit/receive  |
| 2, 27             | Port 2 transmit/receive  |
| 3, 28             | Port 3 transmit/receive  |
| 4,29              | Port 4 transmit/receive  |
| 5,30              | Port 5 transmit/receive  |
| 6,31              | Port 6 transmit/receive  |
| 7.32              | Port 7 transmit/receive  |
| 8.33              | Port 8 transmit/receive  |
| 9.34              | Port 9 transmit/receive  |
| 10, 35            | Port 10 transmit/receive |
| 11, 36            | Port 11 transmit/receive |

*Table A-4 Telco Port Connector Pinouts on DPA 7610*

т

| Pin Number | <b>Function</b>          |
|------------|--------------------------|
| 12, 37     | Port 12 transmit/receive |
| 13, 38     | Port 13 transmit/receive |
| 14, 39     | Port 14 transmit/receive |
| 15, 40     | Port 15 transmit/receive |
| 16, 41     | Port 16 transmit/receive |
| 17, 42     | Port 17 transmit/receive |
| 18, 43     | Port 18 transmit/receive |
| 19, 44     | Port 19 transmit/receive |
| 20, 45     | Port 20 transmit/receive |
| 21, 46     | Port 21 transmit/receive |
| 22, 47     | Port 22 transmit/receive |
| 23, 48     | Port 23 transmit/receive |
| 24, 49     | Port 24 transmit/receive |
| 25, 50     | Unused                   |

*Table A-4 Telco Port Connector Pinouts on DPA 7610 (continued)*

### <span id="page-154-1"></span><span id="page-154-0"></span>**Ethernet Port Pinouts**

[Table A-5](#page-154-1) describes the Ethernet port connector pinouts.

| <b>Pin Number</b> | <b>Function</b> |
|-------------------|-----------------|
|                   | $TD+$           |
| $\overline{2}$    | TD-             |
| $\overline{3}$    | $RD+$           |
|                   |                 |
| $\overline{5}$    |                 |
| R                 | RD-             |

*Table A-5 Ethernet Port Connector Pinouts*

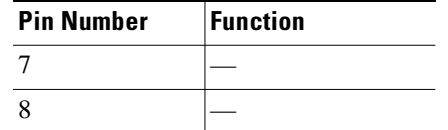

#### *Table A-5 Ethernet Port Connector Pinouts (continued)*

### <span id="page-155-0"></span>**Regulatory Compliance**

The DPA 7630/7610 meets the following regulatory compliance:

*Table A-6 DPA 7630/7610 Regulatory Compliance*

| Item                         | <b>Description</b>                                                                                                    |
|------------------------------|----------------------------------------------------------------------------------------------------|
| <b>Regulatory Compliance</b> | Products bear $CE^1$ Marking indicating compliance with the 99/5/EC<br>directive, which includes the following safety and EMC standards.                                                                                                    |
| Safety                       | $ UL^2$ 1950, CSA <sup>3</sup> C22.2 No. 950, EN <sup>4</sup> 60950, IEC <sup>5</sup> 60950                                                                                                    |
| EMC                          | $ FCC^6$ Part 15 (CFR <sup>7</sup> 47) Class A, ICES <sup>8</sup> 003 Class A with UTP <sup>9</sup> Cable,<br>EN55022 Class A with UTP Cable, CISPR22 Class A with UTP Cable,<br>$ AS/NZS^{10}3548$ Class A with UTP Cable, VCCI $^{11}$ Class A with UTP cable,<br>$ EN55022$ Class B with $FTP^{12}$ Cable, CISPR22 Class B with FTP Cable,<br>$ AS/NZS$ 3548 Class B with $FTP12$ Cable, VCCI Class B with FTP cable,<br>EN 55024, EN 50082-1, ETS <sup>13</sup> 300 386, EN 61000-3-2, EN 61000-3-3. |

- 1. CE—European Compliance
- 2. UL—Underwriters Laboratory
- 3. CSA—Canadian Standards Association
- 4. EN—European Norm
- 5. IEC—International Electrotechnical Commission
- 6. FCC—Federal Communications Commission
- 7. CFR—Code of Federal Regulations
- 8. ICES—Interference-Causing Equipment Standard
- 9. UTP—Unshielded twisted-pair
- 10. AS/NZS—Standards Australia/Standards New Zealand
- 11. VCCI—Voluntary Control Council for Information Technology Equipment (Japan)
- <span id="page-155-1"></span>12. FTP—Foil twisted-pair
- 13. ETS—European Telecommunication Standard

EMC Environmental conditions for product to be installed in the European Union.

This equipment is intended to operate under the following environmental conditions with respect to EMC:

- **1.** A separate defined location under user's control.
- **2.** Earthing and bonding shall meet the requirements of ETS 300 253 or CCITT K27.
- **3.** Where applicable, AC power distribution shall be one of the following types: TN-S and TN-C [as defined in IEC 364-3].

### **EMI Class A Warnings**

**(FCC) Class A Warning**

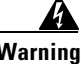

**Warning Modifying the equipment without Cisco's authorization may result in the equipment no longer complying with FCC requirements for Class A or Class B digital devices. In that event, your right to use the equipment may be limited by FCC regulations, and you may be required to correct any interference to radio or television communications at your own expense. [cfr reference 15.21]**

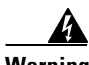

**Warning This equipment has been tested and found to comply with the limits for a Class A digital device, pursuant to Part 15 of the FCC Rules. These limits are designed to provide reasonable protection against harmful interference when the equipment is operated in a commercial environment. This equipment generates, uses, and can radiate radio frequency energy and, if not installed and used in accordance with the instruction manual, may cause harmful interference to radio communications. Operation of this equipment in a residential area is likely to cause harmful interference in which case the user will be required to correct the interference at his own expense. [cfr reference 15.105]**

#### **Canada Class A Warning**

This Class A digital apparatus complies with Canadian ICES-003. Cet appareil de la classe A est conforme á la norme NMB-003 de Canada. 51264

#### **(CISPR 22) Class A Warning**

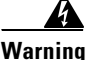

**Warning Warning: This is a class A product. In a domestic environment this product may cause radio interference in which case the user may be required to take adequate measures.**

#### **Hungarian Class A Warning:**

Figyelmeztetés a felhasználói kézikönyv számára: Ez a berendezés "A" osztályú termék,felhasználására és üzembe helyezésére a magyar EMC "A" osztályú követelményeknek (MSZ EN 55022) megfeleloen kerülhet sor, illetve ezen "A" osztályú berendezések csak megfelelo kereskedelmi forrásból származhatnak, amelyek biztosítják a megfelelo speciális üzembe helyezési körülményeket és biztonságos üzemelési távolságok alkalmazását.

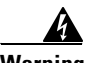

**Warning This equipment is a class A product and should be used and installed properly according to the Hungarian EMC Class A requirements (MSZEN55022), the Class A equipment are derived for typical commercial establishments for which special conditions of installation and protection distance are used.** 

#### **Taiwan (BSMI) Class A Warning**

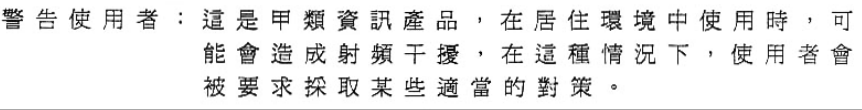

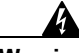

**Warning This is a Class A Information Product, when used in residential environment, it may cause radio frequency interference, under such circumstances, the user may be requested to take appropriate countermeasures.**

51265

#### **Korea**

A급 기기 이 기기는 업무용으로 전자파 적합 등록을 한 기기이 오니 판매자 또는 사용자는 이 점을 주의하시기 바라며 만약 잘못 판매 또는 구입하였을 때에는 가정용으로 교환하시기 바랍니다.

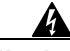

**Warning This is a Class A Device and is registered for EMC requirements for industrial use. The seller or buyer should be aware of this. If this type was sold or purchased by mistake, it should be replaced with a residential-use type.**

#### **Japan (VCCI)**

この紫滑は、 情報処理裝置等電波障害自主規制協議会(VCCI)の基準 に基づくクラスA情報技術装置です。この装置を家庭環境で使用すると電波<br><mark>妨害を引き起こすことがあります。この場合には使用者が適切な対策を講ず</mark> るよう要求されることがあります。

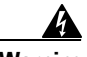

**Warning This is a Class A product based on the standard of the Voluntary Control Council for Interference by Information Technology Equipment (VCCI). If this equipment is used in a domestic environment, radio disturbance may arise. When such trouble occurs, the user may be required to take corrective actions.**

П

П

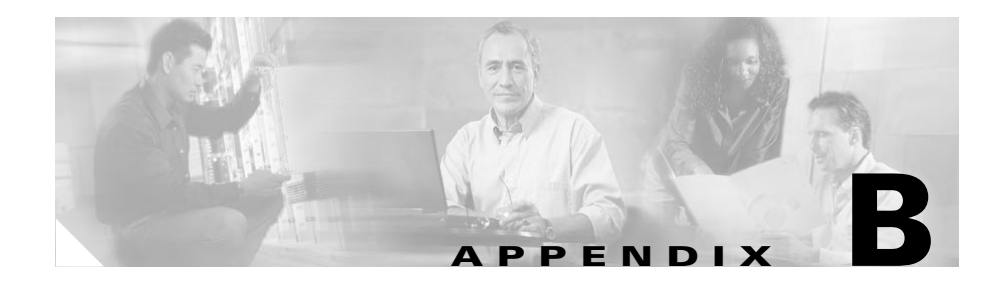

# **Translated Safety Warnings**

These sections include the translations for the safety warnings used in this guide.

### **Qualified Personnel Warning**

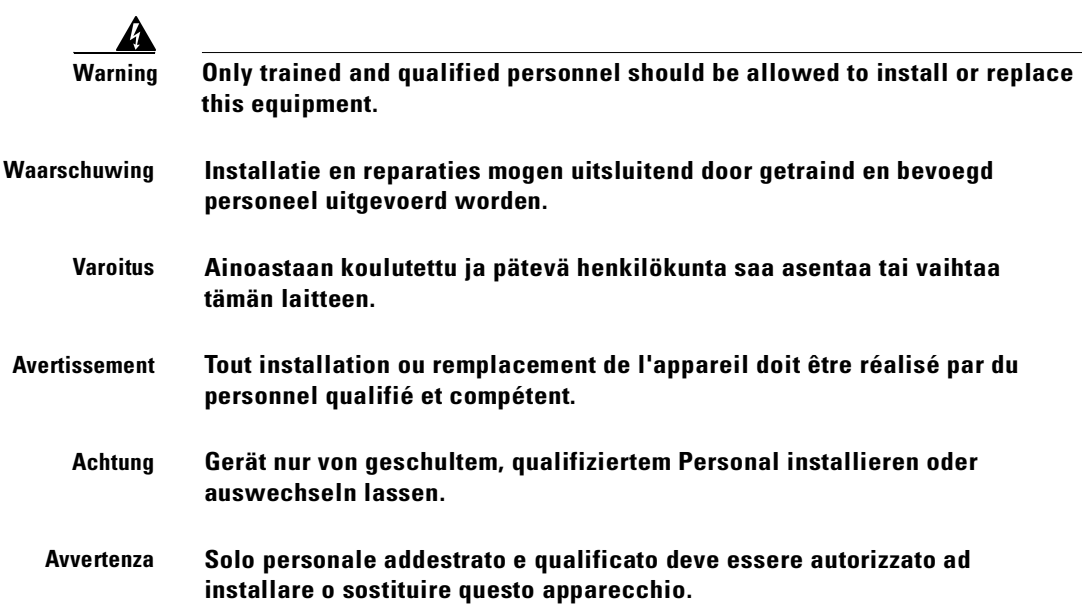

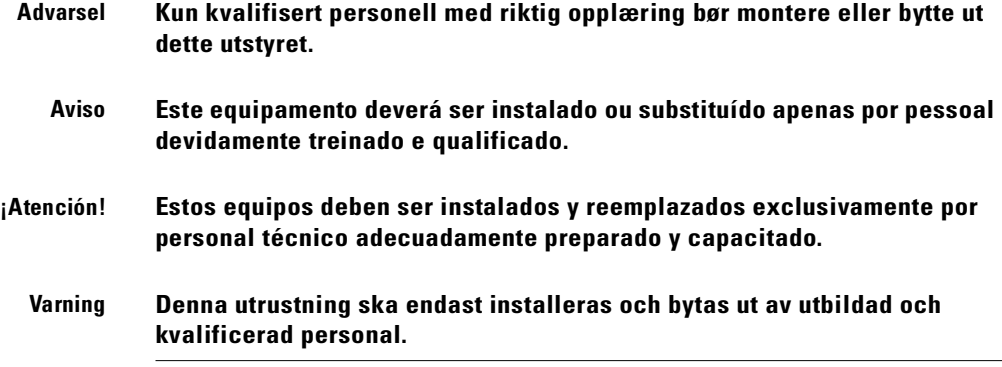

### **Installation Warning**

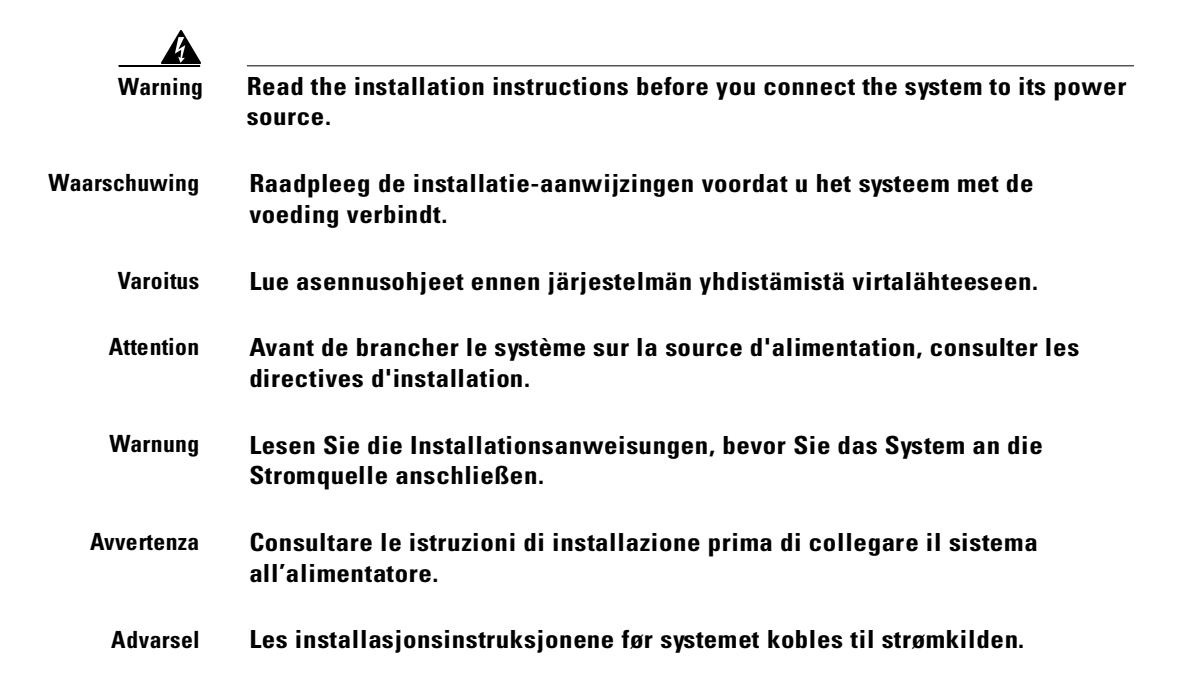

T

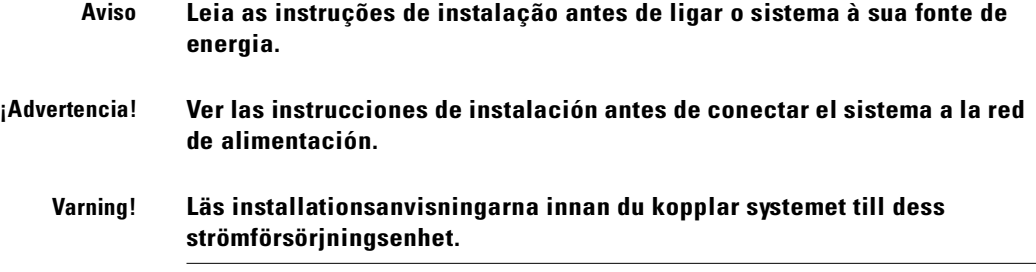

## **Product Disposal Warning**

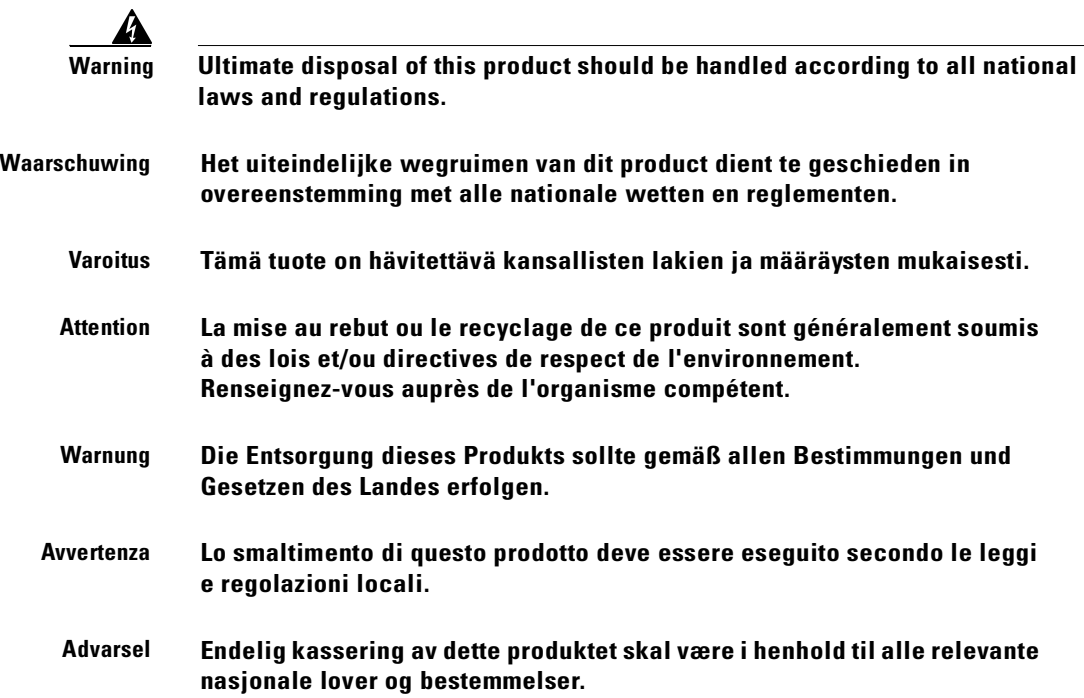

**Contract** 

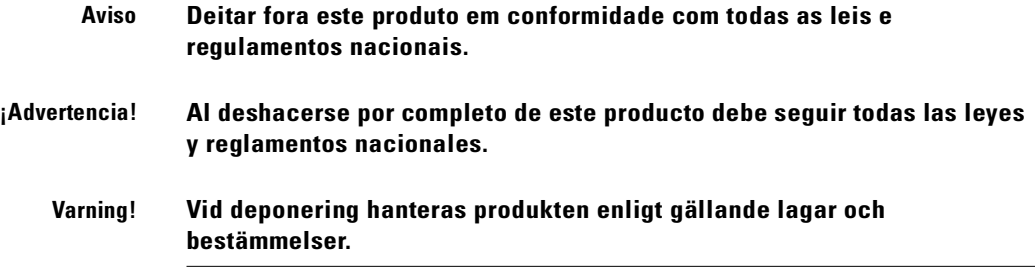

## **Restricted Area Warning**

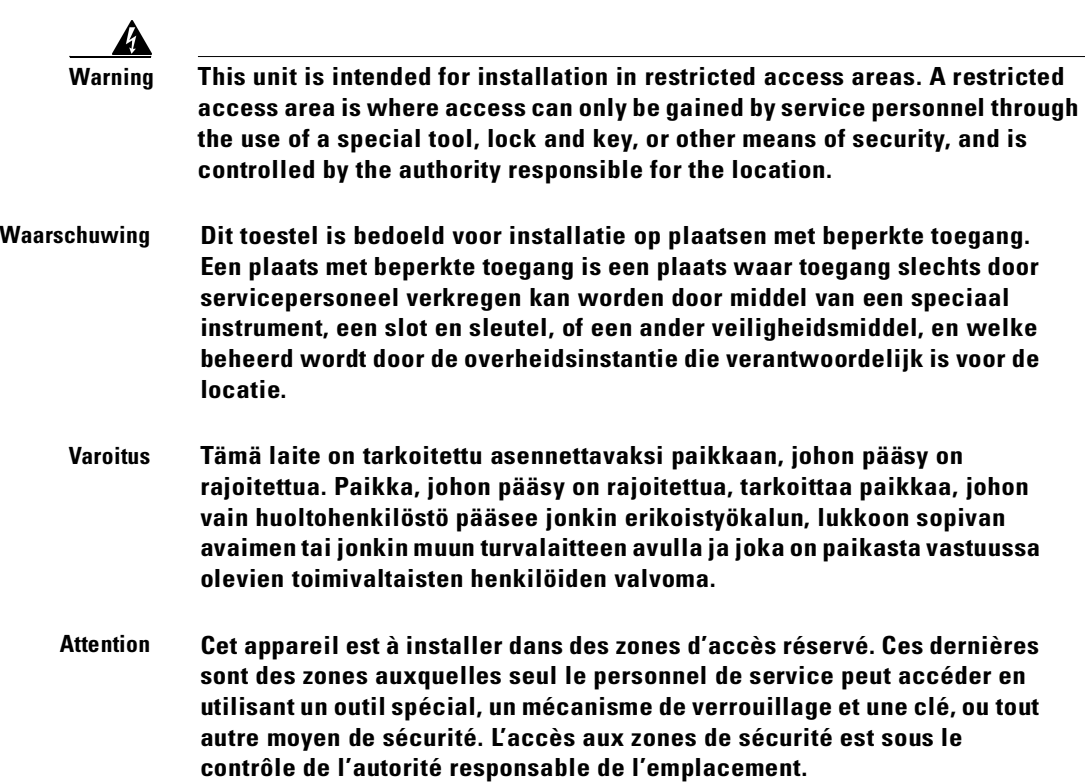

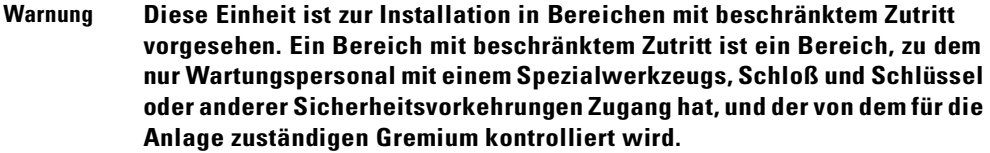

- **Avvertenza Questa unità deve essere installata in un'area ad accesso limitato. Un'area ad accesso limitato è un'area accessibile solo a personale di assistenza tramite un'attrezzo speciale, lucchetto, o altri dispositivi di sicurezza, ed è controllata dall'autorità responsabile della zona.**
	- **Advarsel Denne enheten er laget for installasjon i områder med begrenset adgang. Et område med begrenset adgang gir kun adgang til servicepersonale som bruker et spesielt verktøy, lås og nøkkel, eller en annen sikkerhetsanordning, og det kontrolleres av den autoriteten som er ansvarlig for området.**
		- **Aviso Esta unidade foi concebida para instalação em áreas de acesso restrito. Uma área de acesso restrito é uma área à qual apenas tem acesso o pessoal de serviço autorizado, que possua uma ferramenta, chave e fechadura especial, ou qualquer outra forma de segurança. Esta área é controlada pela autoridade responsável pelo local.**
- **¡Advertencia! Esta unidad ha sido diseñada para instalarse en áreas de acceso restringido. Área de acceso restringido significa un área a la que solamente tiene acceso el personal de servicio mediante la utilización de una herramienta especial, cerradura con llave, o algún otro medio de seguridad, y que está bajo el control de la autoridad responsable del local.**
	- **Varning! Denna enhet är avsedd för installation i områden med begränsat tillträde. Ett område med begränsat tillträde får endast tillträdas av servicepersonal med ett speciellt verktyg, lås och nyckel, eller annan säkerhetsanordning, och kontrolleras av den auktoritet som ansvarar för området.**

M

## **No On/Off Switch Warning**

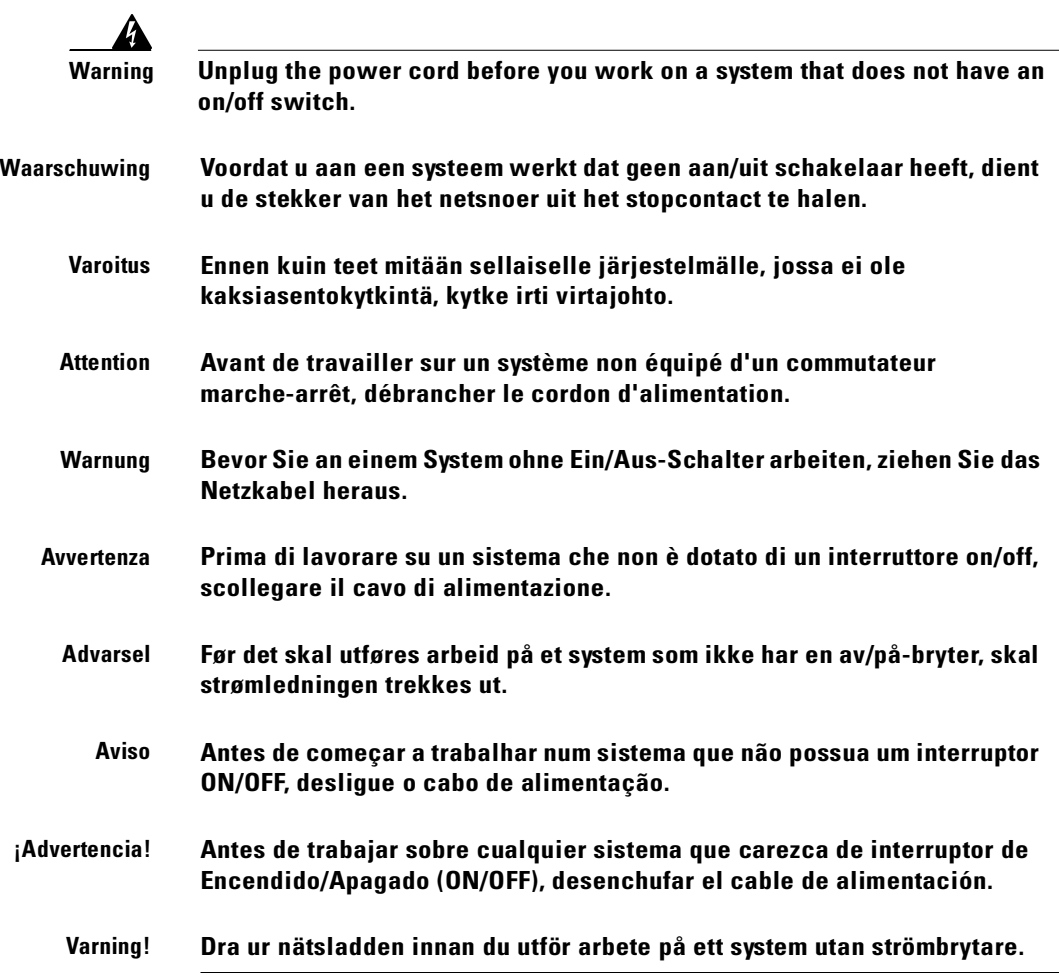

# **Main Disconnecting Device**

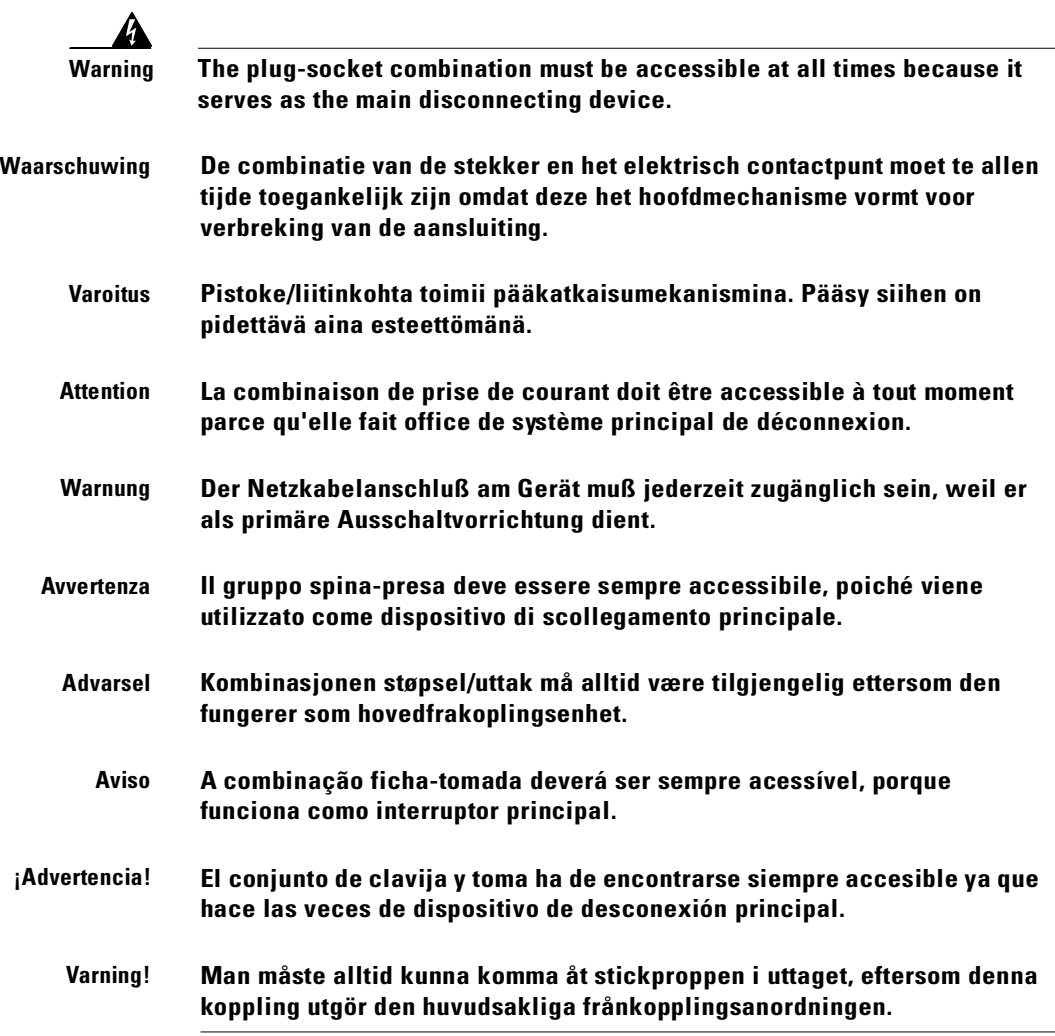

**I** 

## **Circuit Breaker (15A) Warning**

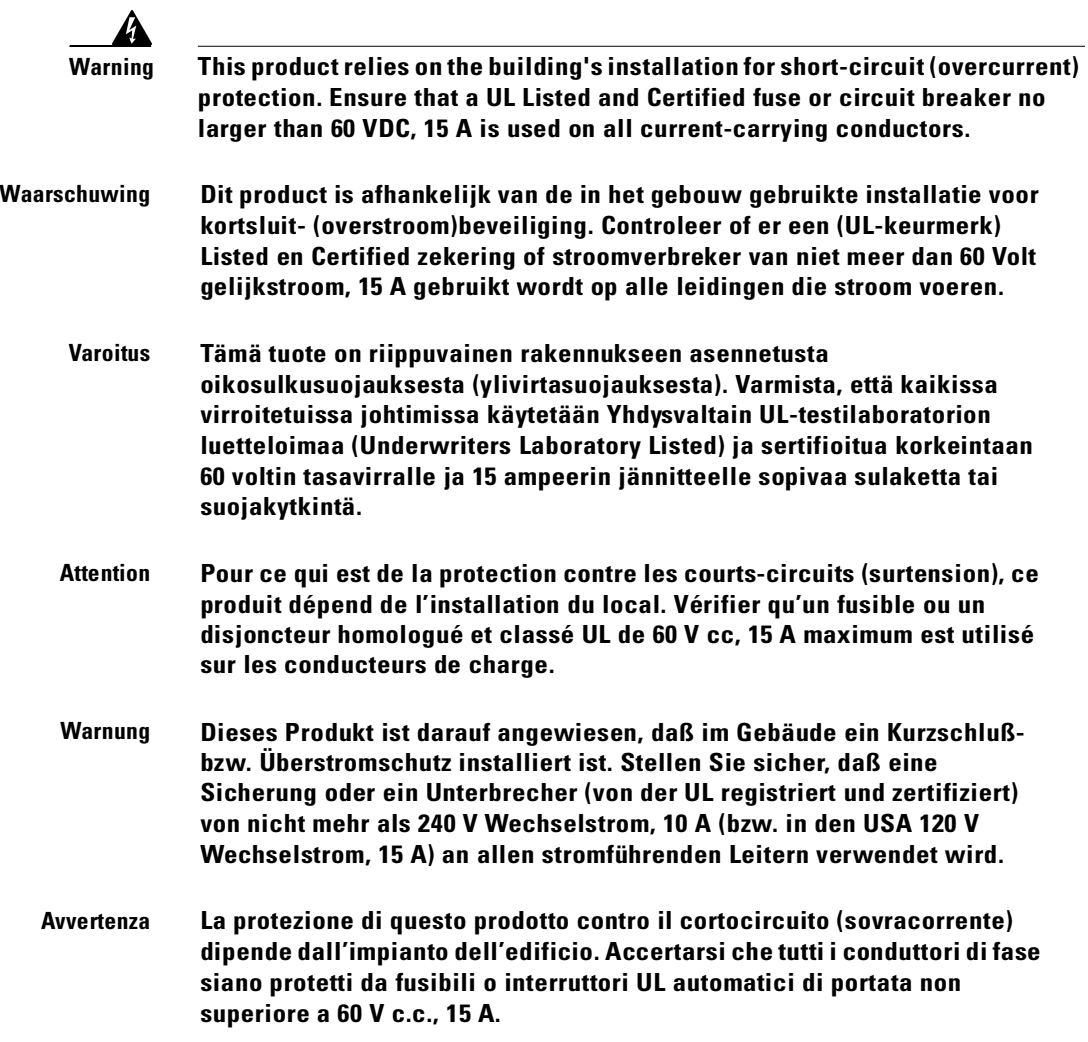

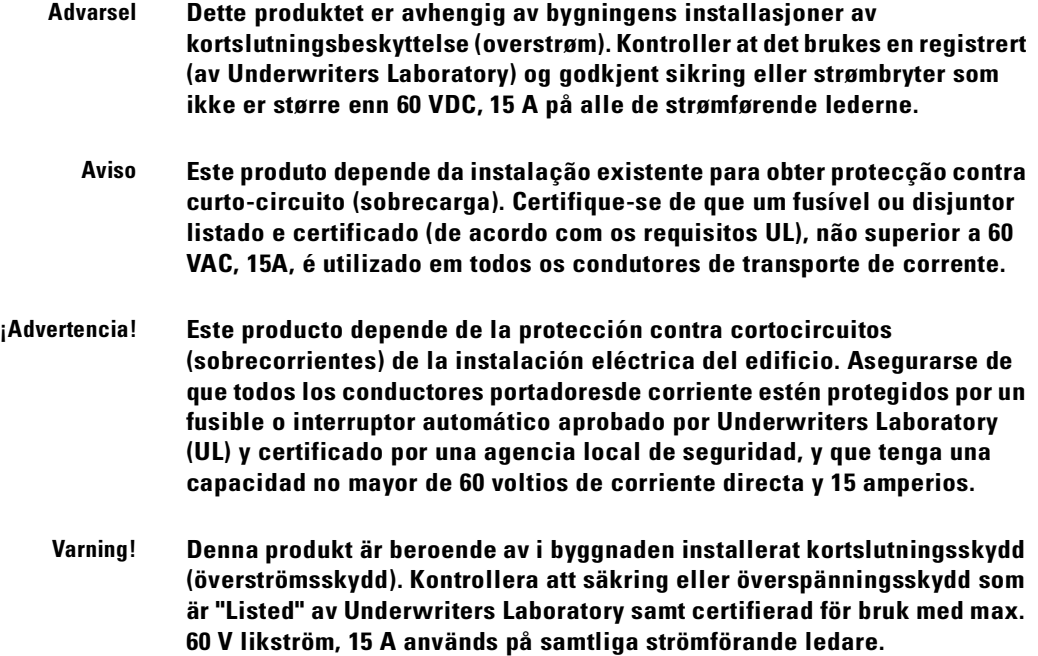

### **Unit Grounding Protection Warning**

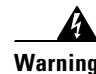

**Warning Never defeat the ground conductor or operate the equipment in the absence of a suitably installed ground conductor. Contact the appropriate electrical inspection authority or an electrician if you are uncertain that suitable grounding is available.**

**Waarschuwing De aardingsleiding mag nooit buiten werking gesteld worden en de apparatuur mag nooit bediend worden zonder dat er een op de juiste wijze geïnstalleerde aardingsleiding aanwezig is. Neem contact op met de bevoegde instantie voor elektrische inspecties of met een elektricien als u niet zeker weet of voor passende aarding gezorgd is.**

П

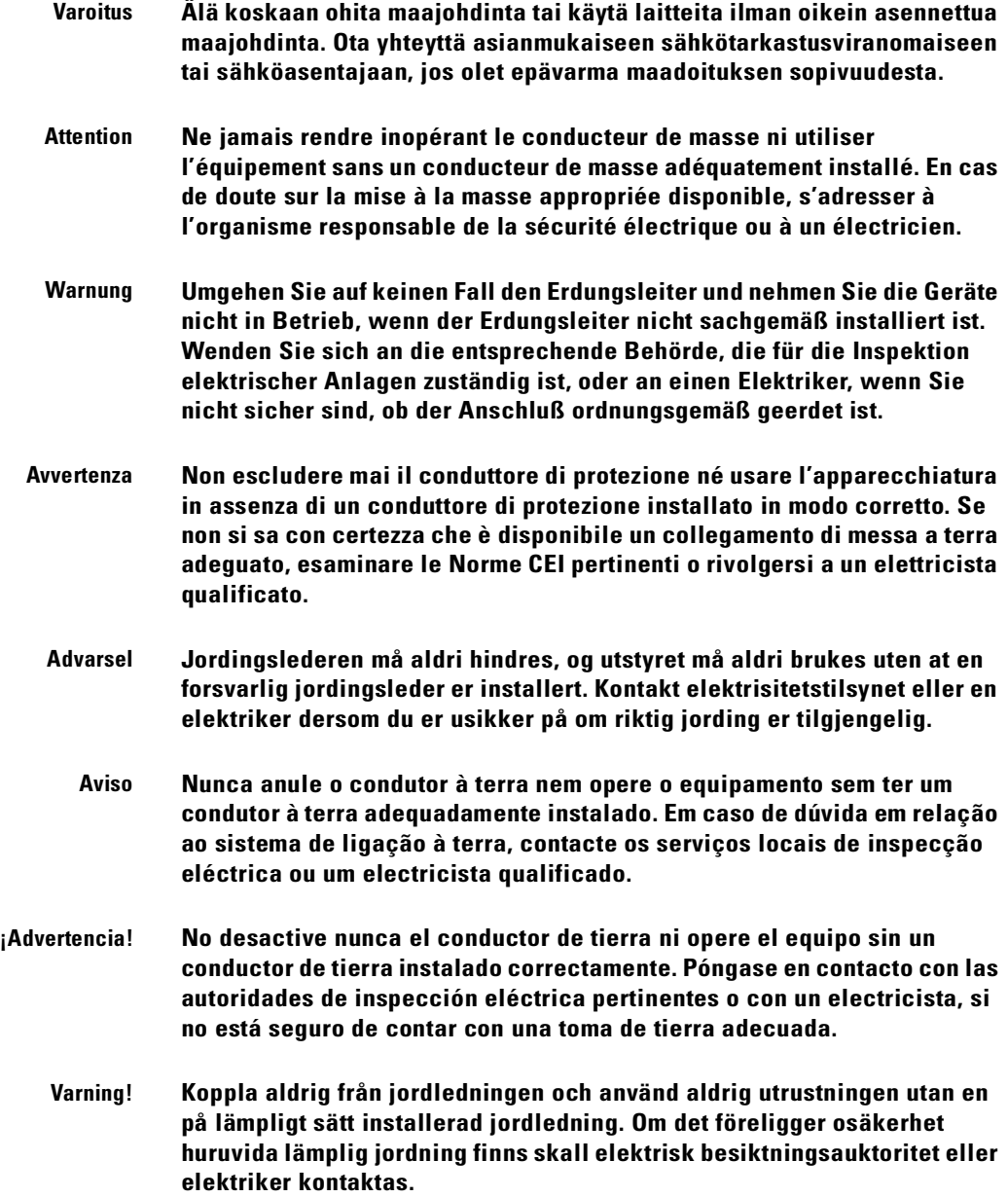

П

П

## **Safety Cover Requirement**

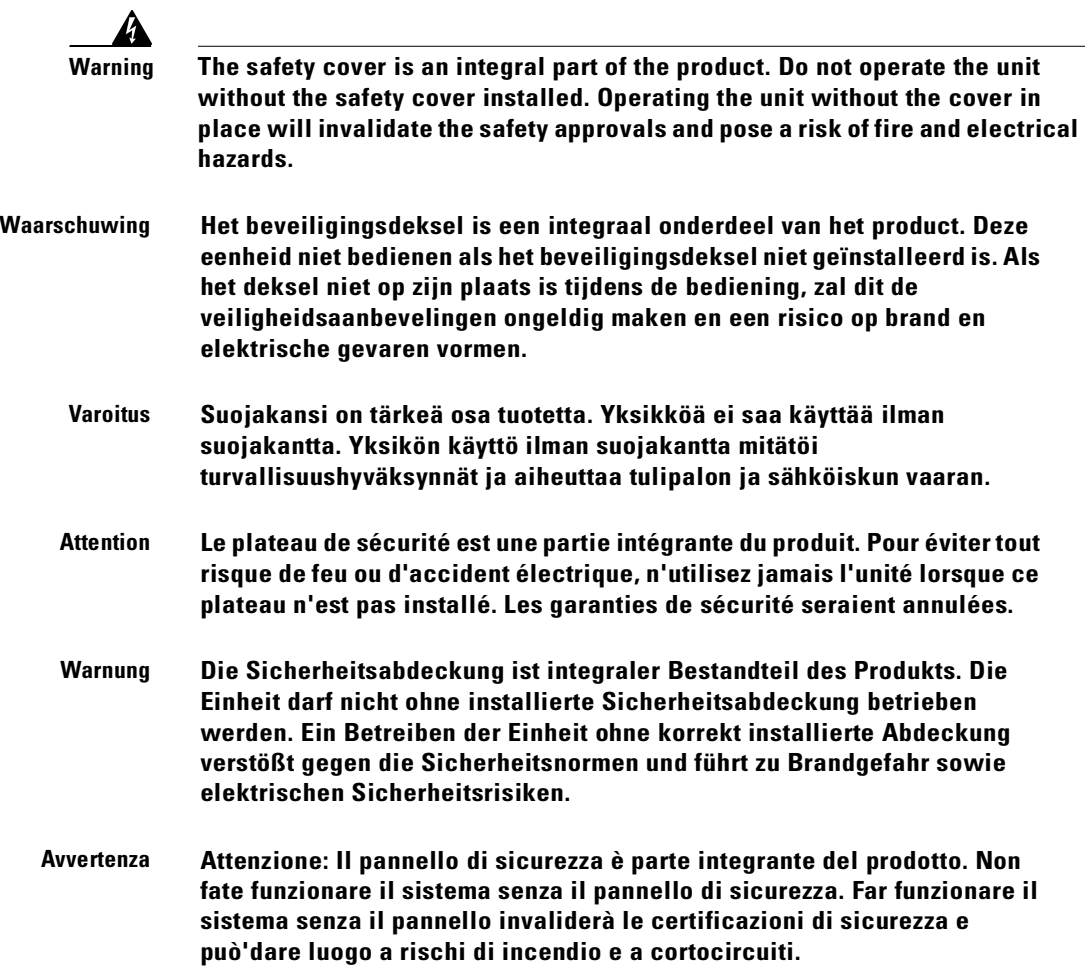

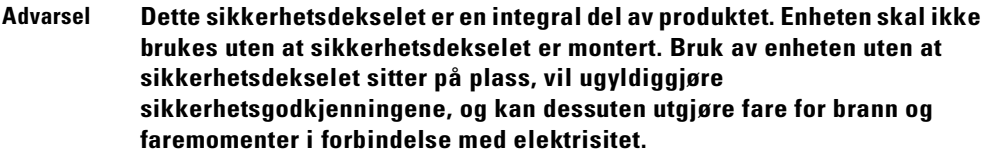

- **Aviso A cobertura de segurança é uma parte integral do produto. Não opere a unidade sem a respectiva cobertura de segurança instalada. Operar a unidade sem esta cobertura anulará as aprovações de segurança e constituirá um risco de incêndio e perigo eléctrico.**
- **¡Advertencia! La cubierta de seguridad forma parte integral del producto. No haga funcionar este producto sin la cubierta de seguridad instalada, de lo contrario se invalidarían las aprobaciones de seguridad y se correría el riesgo de incendio o de descargas eléctricas.**
	- **Varning! Skyddshuven är en väsentlig del av produkten. Använd inte enheten utan installerad skyddshuv. Om enheten används utan skyddshuven på plats upphävs alla säkerhetsgodkännanden och risk för brandfara och elektrisk fara föreligger.**

## **Jewelry Removal Warning**

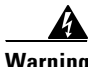

**Warning Before working on equipment that is connected to power lines, remove jewelry (including rings, necklaces, and watches). Metal objects will heat up when connected to power and ground and can cause serious burns or weld the metal object to the terminals.**

**Waarschuwing Alvorens aan apparatuur te werken die met elektrische leidingen is verbonden, sieraden (inclusief ringen, kettingen en horloges) verwijderen. Metalen voorwerpen worden warm wanneer ze met stroom en aarde zijn verbonden, en kunnen ernstige brandwonden veroorzaken of het metalen voorwerp aan de aansluitklemmen lassen.**

**Varoitus Ennen kuin työskentelet voimavirtajohtoihin kytkettyjen laitteiden parissa, ota pois kaikki korut (sormukset, kaulakorut ja kellot mukaan lukien). Metalliesineet kuumenevat, kun ne ovat yhteydessä sähkövirran ja maan kanssa, ja ne voivat aiheuttaa vakavia palovammoja tai hitsata metalliesineet kiinni liitäntänapoihin.**

**Attention Avant d'accéder à cet équipement connecté aux lignes électriques, ôter tout bijou (anneaux, colliers et montres compris). Lorsqu'ils sont branchés à l'alimentation et reliés à la terre, les objets métalliques chauffent, ce qui peut provoquer des blessures graves ou souder l'objet métallique aux bornes.**

- **Warnung Vor der Arbeit an Geräten, die an das Netz angeschlossen sind, jeglichen Schmuck (einschließlich Ringe, Ketten und Uhren) abnehmen. Metallgegenstände erhitzen sich, wenn sie an das Netz und die Erde angeschlossen werden, und können schwere Verbrennungen verursachen oder an die Anschlußklemmen angeschweißt werden.**
- **Avvertenza Prima di intervenire su apparecchiature collegate alle linee di alimentazione, togliersi qualsiasi monile (inclusi anelli, collane, braccialetti ed orologi). Gli oggetti metallici si riscaldano quando sono collegati tra punti di alimentazione e massa: possono causare ustioni gravi oppure il metallo può saldarsi ai terminali.**
	- **Advarsel Fjern alle smykker (inkludert ringer, halskjeder og klokker) før du skal arbeide på utstyr som er koblet til kraftledninger. Metallgjenstander som er koblet til kraftledninger og jord blir svært varme og kan forårsake alvorlige brannskader eller smelte fast til polene.**
		- **Aviso Antes de trabalhar em equipamento que esteja ligado a linhas de corrente, retire todas as jóias que estiver a usar (incluindo anéis, fios e relógios). Os objectos metálicos aquecerão em contacto com a corrente e em contacto com a ligação à terra, podendo causar queimaduras graves ou ficarem soldados aos terminais.**
- **¡Advertencia! Antes de operar sobre equipos conectados a líneas de alimentación, quitarse las joyas (incluidos anillos, collares y relojes). Los objetos de metal se calientan cuando se conectan a la alimentación y a tierra, lo que puede ocasionar quemaduras graves o que los objetos metálicos queden soldados a los bornes.**
	- **Varning! Tag av alla smycken (inklusive ringar, halsband och armbandsur) innan du arbetar på utrustning som är kopplad till kraftledningar. Metallobjekt hettas upp när de kopplas ihop med ström och jord och kan förorsaka allvarliga brännskador; metallobjekt kan också sammansvetsas med kontakterna.**

## **Lightning Activity Warning**

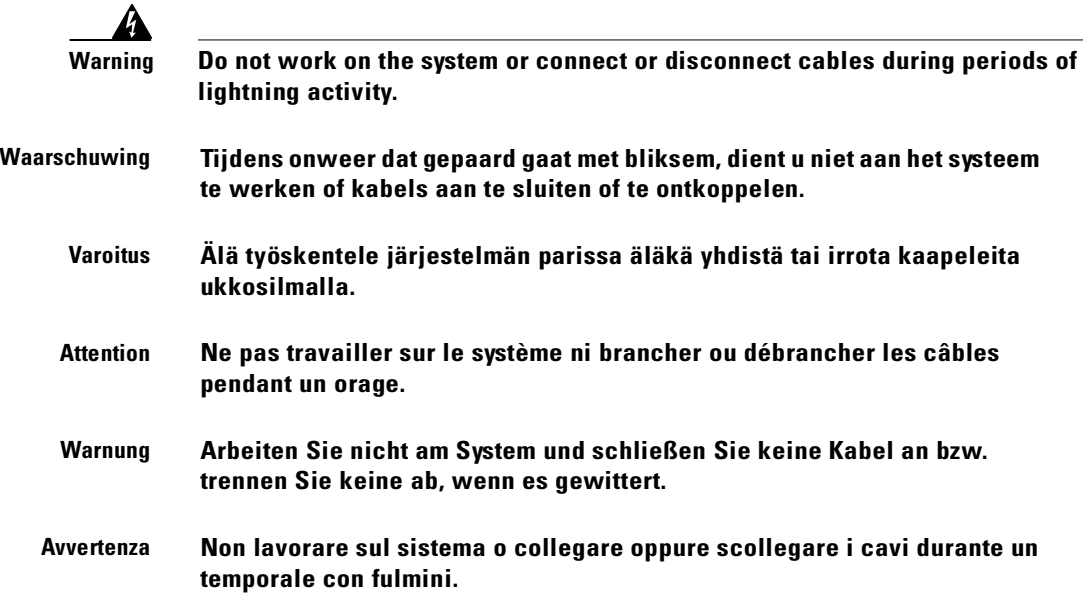

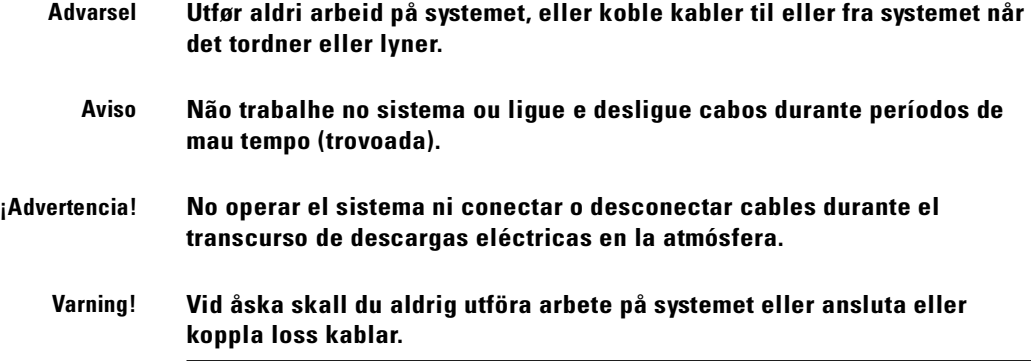

### **SELV Circuit Warning**

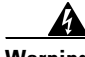

**Warning To avoid electric shock, do not connect safety extra-low voltage (SELV) circuits to telephone-network voltage (TNV) circuits. LAN ports contain SELV circuits, and WAN ports contain TNV circuits. Some LAN and WAN ports both use RJ-45 connectors. Use caution when connecting cables.**

**Waarschuwing Om elektrische schokken te vermijden, mogen veiligheidscircuits met extra lage spanning (genaamd SELV = Safety Extra-Low Voltage) niet met telefoonnetwerkspanning (TNV) circuits verbonden worden. LAN (Lokaal netwerk) poorten bevatten SELV circuits en WAN (Regionaal netwerk) poorten bevatten TNV circuits. Sommige LAN en WAN poorten gebruiken allebei RJ-45 connectors. Ga voorzichtig te werk wanneer u kabels verbindt.**

**Varoitus Jotta vältyt sähköiskulta, älä kytke pienjännitteisiä SELV-suojapiirejä puhelinverkkojännitettä (TNV) käyttäviin virtapiireihin. LAN-portit sisältävät SELV-piirejä ja WAN-portit puhelinverkkojännitettä käyttäviä piirejä. Osa sekä LAN- että WAN-porteista käyttää RJ-45-liittimiä. Ole varovainen kytkiessäsi kaapeleita.**

- **Attention Pour éviter une électrocution, ne raccordez pas les circuits de sécurité basse tension (Safety Extra-Low Voltage ou SELV) à des circuits de tension de réseau téléphonique (Telephone Network Voltage ou TNV). Les ports du réseau local (LAN) contiennent des circuits SELV et les ports du réseau longue distance (WAN) sont munis de circuits TNV. Certains ports LAN et WAN utilisent des connecteurs RJ-45. Raccordez les câbles en prenant toutes les précautions nécessaires.**
- **Warnung Zur Vermeidung von Elektroschock die Sicherheits-Kleinspannungs-Stromkreise (SELV-Kreise) nicht an Fernsprechnetzspannungs-Stromkreise (TNV-Kreise) anschließen. LAN-Ports enthalten SELV-Kreise, und WAN-Ports enthalten TNV-Kreise. Einige LAN- und WAN-Ports verwenden auch RJ-45-Steckverbinder. Vorsicht beim Anschließen von Kabeln.**
- **Avvertenza Per evitare scosse elettriche, non collegare circuiti di sicurezza a tensione molto bassa (SELV) ai circuiti a tensione di rete telefonica (TNV). Le porte LAN contengono circuiti SELV e le porte WAN contengono circuiti TNV. Alcune porte LAN e WAN fanno uso di connettori RJ-45. Fare attenzione quando si collegano cavi.**
	- **Advarsel Unngå å koble lavspenningskretser (SELV) til kretser for telenettspenning (TNV), slik at du unngår elektrisk støt. LAN-utganger inneholder SELV-kretser og WAN-utganger inneholder TNV-kretser. Det finnes både LAN-utganger og WAN-utganger som bruker RJ-45-kontakter. Vær forsiktig når du kobler kabler.**
		- **Aviso Para evitar choques eléctricos, não conecte os circuitos de segurança de baixa tensão (SELV) aos circuitos de tensão de rede telefónica (TNV). As portas LAN contêm circuitos SELV e as portas WAN contêm circuitos TNV. Algumas portas LAN e WAN usam conectores RJ-45. Tenha o devido cuidado ao conectar os cabos.**
- **¡Advertencia! Para evitar la sacudida eléctrica, no conectar circuitos de seguridad de voltaje muy bajo (safety extra-low voltage = SELV) con circuitos de voltaje de red telefónica (telephone network voltage = TNV). Los puertos de redes de área local (local area network = LAN) contienen circuitos SELV, y los puertos de redes de área extendida (wide area network = WAN) contienen circuitos TNV. En algunos casos, tanto los puertos LAN como los WAN usan conectores RJ-45. Proceda con precaución al conectar los cables.**
	- **Varning! För att undvika elektriska stötar, koppla inte säkerhetskretsar med extra låg spänning (SELV-kretsar) till kretsar med telefonnätspänning (TNV-kretsar). LAN-portar innehåller SELV-kretsar och WAN-portar innehåller TNV-kretsar. Vissa LAN- och WAN-portar är försedda med RJ-45-kontakter. Iaktta försiktighet vid anslutning av kablar.**

### **TN Power Warning**

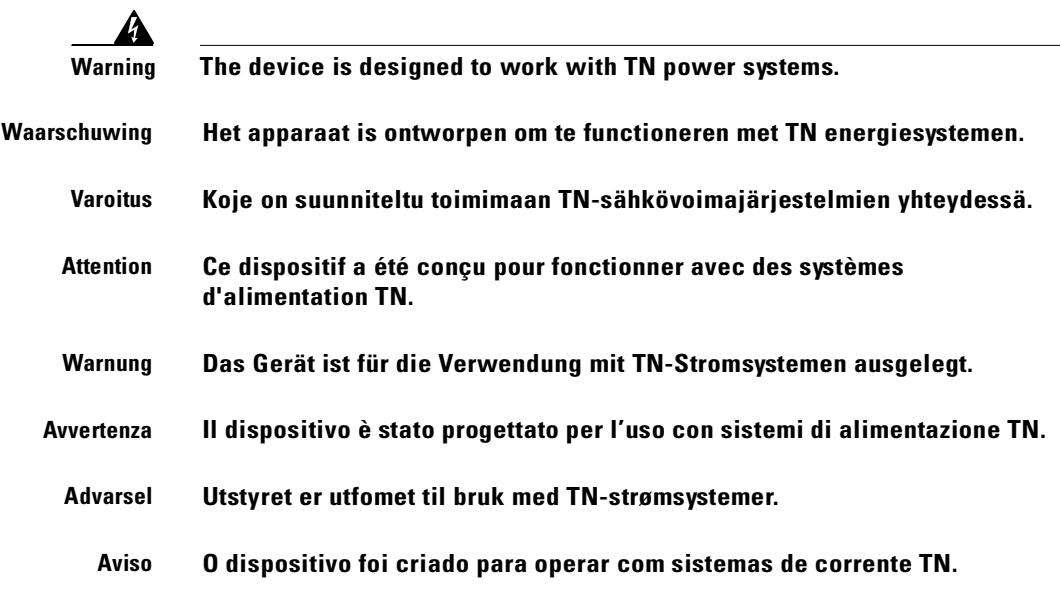

- **¡Advertencia! El equipo está diseñado para trabajar con sistemas de alimentación tipo TN.** 
	- **Varning! Enheten är konstruerad för användning tillsammans med elkraftssystem av TN-typ.**

### **Chassis Warning—Rack-Mounting and Servicing**

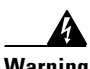

**Warning To prevent bodily injury when mounting or servicing this unit in a rack, you must take special precautions to ensure that the system remains stable. The following guidelines are provided to ensure your safety:**

- **•** This unit should be mounted at the bottom of the rack if it is the only unit in the rack.
- **•** When mounting this unit in a partially filled rack, load the rack from the bottom to the top with the heaviest component at the bottom of the rack.
- If the rack is provided with stabilizing devices, install the stabilizers before mounting or servicing the unit in the rack.

#### **Waarschuwing Om lichamelijk letsel te voorkomen wanneer u dit toestel in een rek monteert of het daar een servicebeurt geeft, moet u speciale voorzorgsmaatregelen nemen om ervoor te zorgen dat het toestel stabiel blijft. De onderstaande richtlijnen worden verstrekt om uw veiligheid te verzekeren:**

- **•** Dit toestel dient onderaan in het rek gemonteerd te worden als het toestel het enige in het rek is.
- **•** Wanneer u dit toestel in een gedeeltelijk gevuld rek monteert, dient u het rek van onderen naar boven te laden met het zwaarste onderdeel onderaan in het rek.
- **•** Als het rek voorzien is van stabiliseringshulpmiddelen, dient u de stabilisatoren te monteren voordat u het toestel in het rek monteert of het daar een servicebeurt geeft.

#### **Varoitus Kun laite asetetaan telineeseen tai huolletaan sen ollessa telineessä, on noudatettava erityisiä varotoimia järjestelmän vakavuuden säilyttämiseksi, jotta vältytään loukkaantumiselta. Noudata seuraavia turvallisuusohjeita:**

- **•** Jos telineessä ei ole muita laitteita, aseta laite telineen alaosaan.
- **•** Jos laite asetetaan osaksi täytettyyn telineeseen, aloita kuormittaminen sen alaosasta kaikkein raskaimmalla esineellä ja siirry sitten sen yläosaan.
- **•** Jos telinettä varten on vakaimet, asenna ne ennen laitteen asettamista telineeseen tai sen huoltamista siinä.

#### **Attention Pour éviter toute blessure corporelle pendant les opérations de montage ou de réparation de cette unité en casier, il convient de prendre des précautions spéciales afin de maintenir la stabilité du système. Les directives ci-dessous sont destinées à assurer la protection du personnel :**

- **•** Si cette unité constitue la seule unité montée en casier, elle doit être placée dans le bas.
- **•** Si cette unité est montée dans un casier partiellement rempli, charger le casier de bas en haut en plaçant l'élément le plus lourd dans le bas.
- **•** Si le casier est équipé de dispositifs stabilisateurs, installer les stabilisateurs avant de monter ou de réparer l'unité en casier.

#### **Warnung Zur Vermeidung von Körperverletzung beim Anbringen oder Warten dieser Einheit in einem Gestell müssen Sie besondere Vorkehrungen treffen, um sicherzustellen, daß das System stabil bleibt. Die folgenden Richtlinien sollen zur Gewährleistung Ihrer Sicherheit dienen:**

- **•** Wenn diese Einheit die einzige im Gestell ist, sollte sie unten im Gestell angebracht werden.
- **•** Bei Anbringung dieser Einheit in einem zum Teil gefüllten Gestell ist das Gestell von unten nach oben zu laden, wobei das schwerste Bauteil unten im Gestell anzubringen ist.
- **•** Wird das Gestell mit Stabilisierungszubehör geliefert, sind zuerst die Stabilisatoren zu installieren, bevor Sie die Einheit im Gestell anbringen oder sie warten.

**Avvertenza Per evitare infortuni fisici durante il montaggio o la manutenzione di questa unità in un supporto, occorre osservare speciali precauzioni per garantire che il sistema rimanga stabile. Le seguenti direttive vengono fornite per garantire la sicurezza personale:**

- **•** Questa unità deve venire montata sul fondo del supporto, se si tratta dell'unica unità da montare nel supporto.
- **•** Quando questa unità viene montata in un supporto parzialmente pieno, caricare il supporto dal basso all'alto, con il componente più pesante sistemato sul fondo del supporto.
- **•** Se il supporto è dotato di dispositivi stabilizzanti, installare tali dispositivi prima di montare o di procedere alla manutenzione dell'unità nel supporto.

#### **Advarsel Unngå fysiske skader under montering eller reparasjonsarbeid på denne enheten når den befinner seg i et kabinett. Vær nøye med at systemet er stabilt. Følgende retningslinjer er gitt for å verne om sikkerheten:**

- **•** Denne enheten bør monteres nederst i kabinettet hvis dette er den eneste enheten i kabinettet.
- **•** Ved montering av denne enheten i et kabinett som er delvis fylt, skal kabinettet lastes fra bunnen og opp med den tyngste komponenten nederst i kabinettet.
- **•** Hvis kabinettet er utstyrt med stabiliseringsutstyr, skal stabilisatorene installeres før montering eller utføring av reparasjonsarbeid på enheten i kabinettet.
**Aviso Para se prevenir contra danos corporais ao montar ou reparar esta unidade numa estante, deverá tomar precauções especiais para se certificar de que o sistema possui um suporte estável. As seguintes directrizes ajudá-lo-ão a efectuar o seu trabalho com segurança:**

- **•** Esta unidade deverá ser montada na parte inferior da estante, caso seja esta a única unidade a ser montada.
- **•** Ao montar esta unidade numa estante parcialmente ocupada, coloque os itens mais pesados na parte inferior da estante, arrumando-os de baixo para cima.
- **•** Se a estante possuir um dispositivo de estabilização, instale-o antes de montar ou reparar a unidade.

#### **¡Advertencia! Para evitar lesiones durante el montaje de este equipo sobre un bastidor, o posteriormente durante su mantenimiento, se debe poner mucho cuidado en que el sistema quede bien estable. Para garantizar su seguridad, proceda según las siguientes instrucciones:**

- **•** Colocar el equipo en la parte inferior del bastidor, cuando sea la única unidad en el mismo.
- **•** Cuando este equipo se vaya a instalar en un bastidor parcialmente ocupado, comenzar la instalación desde la parte inferior hacia la superior colocando el equipo más pesado en la parte inferior.
- **•** Si el bastidor dispone de dispositivos estabilizadores, instalar éstos antes de montar o proceder al mantenimiento del equipo instalado en el bastidor.

#### **Varning! För att undvika kroppsskada när du installerar eller utför underhållsarbete på denna enhet på en ställning måste du vidta särskilda försiktighetsåtgärder för att försäkra dig om att systemet står stadigt. Följande riktlinjer ges för att trygga din säkerhet:**

- **•** Om denna enhet är den enda enheten på ställningen skall den installeras längst ned på ställningen.
- **•** Om denna enhet installeras på en delvis fylld ställning skall ställningen fyllas nedifrån och upp, med de tyngsta enheterna längst ned på ställningen.
- **•** Om ställningen är försedd med stabiliseringsdon skall dessa monteras fast innan enheten installeras eller underhålls på ställningen.

**Chassis Warning—Rack-Mounting and Servicing**

П

П

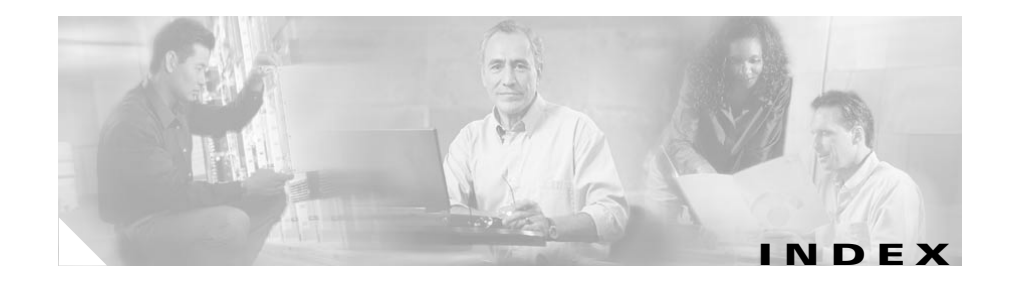

## **A**

assigning default router **[5-9](#page-100-0)** DNS server **[5-9](#page-100-1)** domain name **[5-10](#page-101-0)** host name **[5-4](#page-95-0)** IP address **[5-8](#page-99-0)** NTP server **[5-10](#page-101-1)** subnet mask **[5-8](#page-99-1)** syslog server **[7-16](#page-137-0)** TFTP server **[6-9](#page-118-0)** attaching brackets **[3-5](#page-60-0)** audience, for this document **[xiii](#page-12-0)** authentication traps, enabling **[5-17](#page-108-0)** auto registration MAC address conversion **[4-4](#page-79-0)** of DPA 7630/7610 to Cisco CallManager **[4-3](#page-78-0)**

### **B**

brackets, attaching **[3-5](#page-60-0)**

## **C**

call ports, configuring **[4-10](#page-85-0)** CDP, enabling **[5-12](#page-103-0)** checklist, for system setup **[4-1](#page-76-0)** Cisco CallManager adding DPA auto-registration **[4-3](#page-78-0)** manually **[4-4](#page-79-1)** clusters, using with **[2-19](#page-52-0)** configuring **[4-10](#page-85-1)** configuring call ports in **[4-10](#page-85-0)** configuring end-user phones **[4-12](#page-87-0)** configuring Octel MWI ports in **[4-11](#page-86-0)** displaying status **[7-13](#page-134-0)** enabling message waiting light **[4-13](#page-88-0)** errors, resolving **[7-21](#page-142-0)** redundancy **[2-16](#page-49-0)** supported versions **[1-1](#page-24-0)** voice mail hunt group **[4-5](#page-80-0)** Cisco IP Phone, ports appearing as **[4-4](#page-79-2)** community strings purpose **[5-15](#page-106-0)** setting **[5-15](#page-106-0)** companding law, setting **[6-4,](#page-113-0) [6-9](#page-118-1)**

configuration, displaying current **[7-15](#page-136-0)** configuring enable password **[5-14](#page-105-0)** login password **[5-14](#page-105-1)** SNMP settings **[5-15](#page-106-1)** connecting console port **[3-9](#page-64-0)** Ethernet port **[3-8](#page-63-0)** telco connectors **[3-10](#page-65-0)** console connecting to **[3-9](#page-64-0)** port pinouts **[A-6](#page-155-0)** using **[5-2](#page-93-0)** contact name, configuring **[5-16](#page-107-0)**

## **D**

default router, assigning **[5-9](#page-100-0)** Definity errors, resolving **[7-24](#page-145-0)** Definity MWI, clearing **[6-5](#page-114-0) DHCP** enabling **[5-6](#page-97-0)** resetting IP address **[5-7](#page-98-0)** dialing sequence, setting for Octel/Definity integration **[6-2](#page-111-0)** displaying Cisco CallManager status **[7-13](#page-134-0)** current configuration **[7-15](#page-136-0)** network statistics **[7-9](#page-130-0)** Octel integration status **[7-14](#page-135-0)**

port status **[7-9](#page-130-1)** system status **[7-8](#page-129-0)** DNS server assigning **[5-9](#page-100-1)** purpose **[5-9](#page-100-1)** documentation, organization **[xiv](#page-13-0)** domain name, assigning **[5-10](#page-101-0)** DPA 7630/7610 adding to Cisco CallManager **[4-3,](#page-78-1) [4-4](#page-79-1)** configuring ports in Cisco CallManager **[4-10](#page-85-1)** physical description **[1-2](#page-25-0)** ports, types **[4-10](#page-85-2)** purpose **[1-9](#page-32-0)** restarting **[7-1](#page-122-0)**

#### **E**

enable password configuring **[5-14](#page-105-0)** purpose **[5-14](#page-105-0)** enabling authentication traps **[5-17](#page-108-0)** CDP **[5-12](#page-103-0)** DHCP **[5-6](#page-97-0)** message waiting light **[4-13](#page-88-0)** end-user phone, configuring in Cisco CallManager **[4-12](#page-87-0)** error messages, resolving **[7-18](#page-139-0)** errors, resolving **[7-18,](#page-139-1) [7-21,](#page-142-0) [7-23,](#page-144-0) [7-24,](#page-145-0) [7-27](#page-148-0)**

**Cisco DPA 7630/7610 Voice Mail Gateways Administration Guide**

Ethernet connecting to **[3-8](#page-63-0)** port pinouts **[A-4](#page-153-0)**

## **H**

hardware errors, resolving **[7-18](#page-139-1)** host name assigning **[5-4](#page-95-0)** purpose **[5-4](#page-95-0)** hybrid integration connecting to, Cisco CallManager **[2-12](#page-45-0)** connecting to, Octel and PBX **[2-9](#page-42-0)** line configuration **[2-12](#page-45-1)** setting DPA 7610 **[6-6](#page-115-0)** DPA 7630 **[6-2](#page-111-1)** understanding **[2-6](#page-39-0)**

## **I**

incoming call mode, setting on DPA 7610 **[6-7](#page-116-0)** installation connecting, console port **[3-9](#page-64-0)** connecting, Ethernet port **[3-8](#page-63-0)** connecting, telco connectors **[3-10](#page-65-0)** network requirements for **[3-2](#page-57-0)**

procedure **[3-5](#page-60-1)**

required tools **[3-4](#page-59-0)**

safety warnings **[3-2](#page-57-1)** verifying **[3-18](#page-73-0)** integration mode choosing **[2-1](#page-34-0)** setting DPA 7610 **[6-6](#page-115-0)** DPA 7630 **[6-2](#page-111-1)** IP address assigning **[5-8](#page-99-0)** purpose **[5-8](#page-99-0)** resetting **[5-7](#page-98-0)**

# **L**

LED status, interpreting **[7-15](#page-136-1)** location, configuring **[5-17](#page-108-1)** logging in using console port **[5-2](#page-93-0)** using Telnet **[5-2](#page-93-1)** logging levels, setting **[7-17](#page-138-0)** login password configuring **[5-14](#page-105-1)** purpose **[5-14](#page-105-1)**

### **M**

MAC address converted format **[4-4](#page-79-0)** used during auto registration **[4-4](#page-79-0)** main menu figure **[5-4](#page-95-1)** navigating **[5-3](#page-94-0)** Meridian 1 errors, resolving **[7-27](#page-148-0)** Meridian 1 MWI, clearing **[6-9](#page-118-1)** MWI Cisco CallManager settings **[6-10](#page-119-0)** clearing on Definity **[6-5](#page-114-0)** clearing on Meridian 1 **[6-9](#page-118-1)** dialing sequence on Octel **[4-15](#page-90-0)** MWI errors, resolving **[7-23](#page-144-0)**

## **N**

navigating, main menu **[5-3](#page-94-0)** network and system errors, resolving **[7-19](#page-140-0)** network statistics displaying **[7-9](#page-130-0)** purpose **[7-9](#page-130-0)** NTP server assigning **[5-10](#page-101-1)** purpose **[5-10](#page-101-1)**

# **O**

Octel, supported versions **[1-1](#page-24-0)** Octel/Definity integration menu clear Definity MWIs **[6-5](#page-114-0)** companding law **[6-4,](#page-113-0) [6-9](#page-118-1)**

mode **[6-2](#page-111-1)** MWI settings **[6-2](#page-111-0)** Octel/Meridian 1 integration menu clear Meridian 1 MWIs **[6-9](#page-118-1)** incoming call mode **[6-7](#page-116-0)** mode **[6-6](#page-115-0)** Octel integration status, displaying **[7-14](#page-135-0)** Octel MWI ports configuring in Cisco CallManager **[4-11](#page-86-0)** on the DPA 7630 **[4-11](#page-86-0)**

### **P**

passwords configuring **[5-13](#page-104-0)** enable **[5-14](#page-105-0)** login **[5-14](#page-105-1)** PBX redundancy **[2-17](#page-50-0)** supported systems **[1-1](#page-24-0)** pilot directory number configuring **[6-11](#page-120-0)** purpose **[6-11](#page-120-0)** ports pinouts **[A-2](#page-151-0)** setting logging on **[7-17](#page-138-0)** port status, displaying **[7-9](#page-130-1)**

#### **R**

rack, installing DPA 7630/7610 in **[3-5](#page-60-2)** read-only community string, setting **[5-15](#page-106-0)** read-write community string, setting **[5-15](#page-106-0)** redundancy Cisco CallManager **[2-16](#page-49-0)** PBX **[2-17](#page-50-0)** resolving Cisco CallManager errors **[7-21](#page-142-0)** Definity errors **[7-24](#page-145-0)** hardware errors **[7-18](#page-139-1)** Meridian 1 errors **[7-27](#page-148-0)** MWI errors **[7-23](#page-144-0)** network and system errors **[7-19](#page-140-0)** restarting, DPA 7630/7610 **[7-1](#page-122-0)**

## **S**

safety warnings for installation **[3-2](#page-57-1)** translations **[B-1](#page-160-0)** shelf, placing DPA 7630/7610 on **[3-7](#page-62-0)** simple integration connecting, to Octel **[2-3](#page-36-0)** connecting to, Cisco CallManager **[2-5](#page-38-0)** line configuration **[2-5](#page-38-1)** setting DPA 7610 **[6-6](#page-115-0)**

DPA 7630 **[6-2](#page-111-1)** understanding, Cisco CallManager **[2-3](#page-36-1)** SNMP settings community strings **[5-15](#page-106-0)** configuring **[5-15](#page-106-1)** configuring contact name **[5-16](#page-107-0)** configuring location **[5-17](#page-108-1)** configuring trap receiver stations **[5-18](#page-109-0)** configuring trap settings **[5-17](#page-108-2)** enabling authentication traps **[5-17](#page-108-0)** subnet mask assigning **[5-8](#page-99-1)** syslog server, assigning **[7-16](#page-137-0)** system status displaying **[7-8](#page-129-0)** purpose **[7-8](#page-129-0)**

# **T**

technical specifications physical and operation specifications **[A-1](#page-150-0)** port and cable specifications **[A-2](#page-151-1)** port pinouts **[A-2](#page-151-0)** telco connecting to **[3-10](#page-65-0)** port pinouts **[A-3](#page-152-0)** Telnet, using **[5-2](#page-93-1)** TFTP server, assigning **[6-9](#page-118-0)** translations, safety warnings **[B-1](#page-160-0)**

П

trap receiver stations, configuring **[5-18](#page-109-0)** trap settings, configuring **[5-17](#page-108-2)**

# **V**

verifying, installation **[3-18](#page-73-0)** virtual port, configuring **[4-12](#page-87-1)** voice mail, hunt group settings **[4-5](#page-80-0)**